<span id="page-0-0"></span>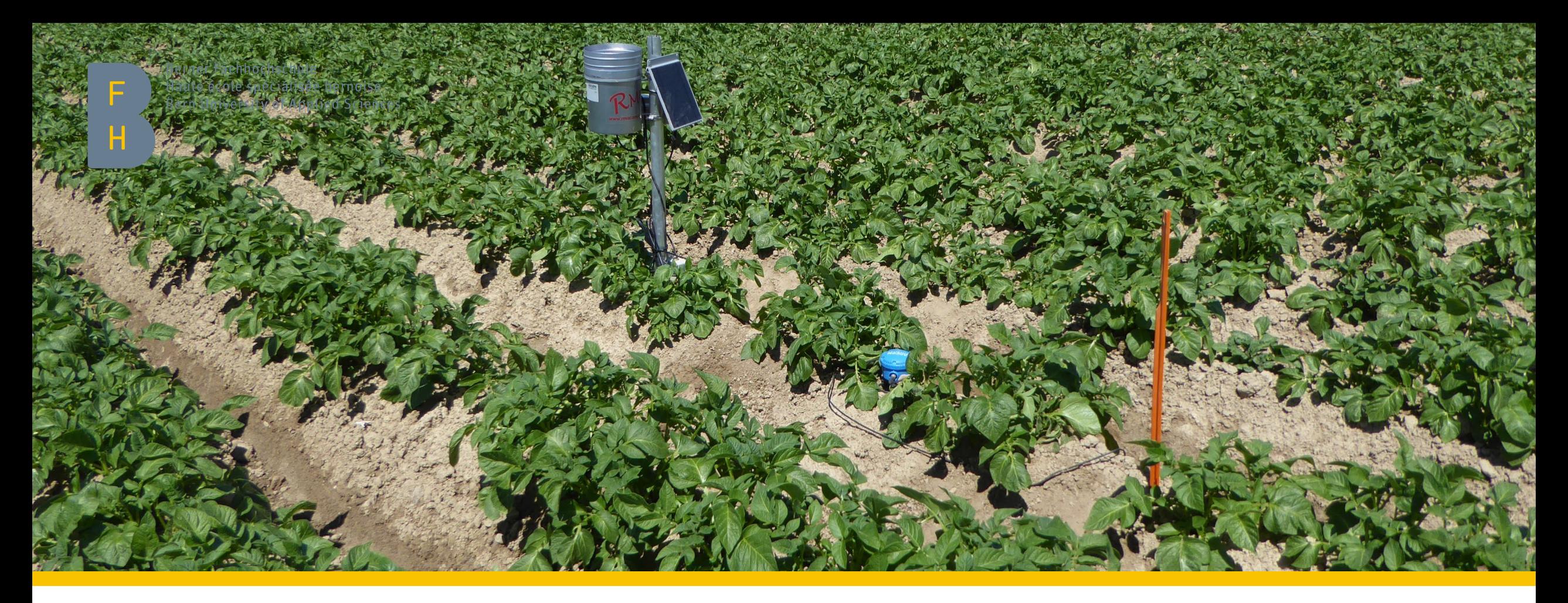

#### Bewässerungs-App der ALB

Bedienungsanleitung

Stand der App: April 2022

**Hochschule für Agrar-, Forst- und Lebensmittelwissenschaften HAFL [Weiter](#page-1-0)** 

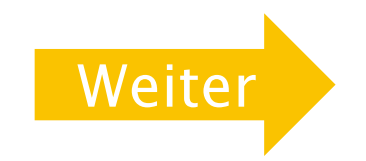

# <span id="page-1-0"></span>Einführung

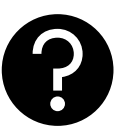

Herzlich willkommen, wir wünschen Ihnen viel Freude mit der ALB App! Bei Fragen, Unklarheiten oder Problemen können Sie sich gerne an uns wenden!

 Sie haben die ALB-Bewässerungsapp in diesem Jahr noch nie verwendet? Keine Sorge, Sie werden in den nächsten Seiten Schritt für Schritt durch das Login-Verfahren und die ersten Einstellungsschritte geleitet. Sollten während der Anwendung der App Probleme auftreten, können Sie sich gerne jederzeit an die HAFL wenden.

#### Symbolerklärung

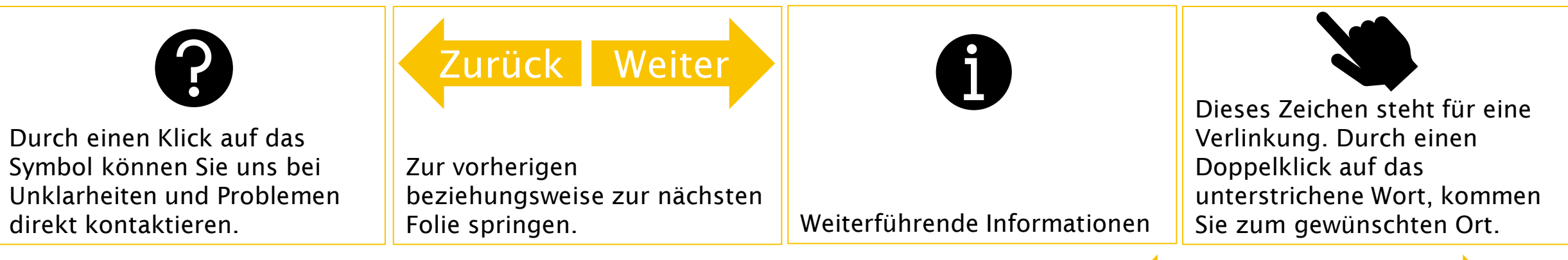

Berner Fachhochschule | Haute école spécialisée bernoise | Bern University of Applied Sciences

#### <span id="page-2-0"></span>Einführung

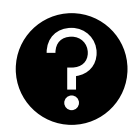

- ▶ Pflicht: In der App können sehr viele Parameter eingestellt werden. Alle Parameter, welche für eine einfache, aber gute Bewässerungsempfehlung eingestellt werden müssen, befinden sich auf den weissen Seiten.
- Empfehlungen aus den Versuchen: Auf den gelben Seiten finden Sie mögliche Einstellungsanpassungen, welche als Empfehlungen aus unseren Versuchen resultierten. Für eine verlässliche Bewässerungsempfehlung sind diese Anpassungen vorzunehmen.
- Optional: Die Parameter, welche optional eingestellt werden können, befinden sich auf den grünen Seiten. Die Schritte, welche sich auf grünem Hintergrund befinden, können je nach Interesse eingestellt werden. Für eine gute Empfehlung sind sie jedoch nicht zwingend notwendig.

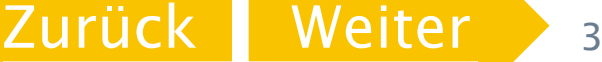

<span id="page-3-0"></span>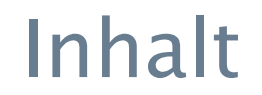

Teil 1: Einstellungen vor der Saison

#### [Teil 2: Einstellungen während der Saison](#page-50-0)

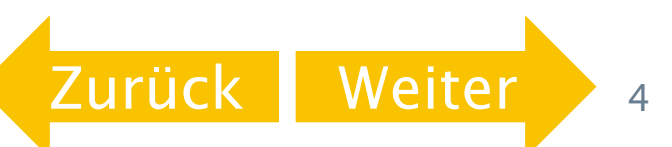

### <span id="page-4-0"></span>Teil 1: Einstellungen vor der Saison

- 1. [Persönliches Login erstellen](#page-6-0)
- 2. [Parzellen anlegen](#page-12-0)
- 3. [Einstellungen in der App vornehmen](#page-14-0)

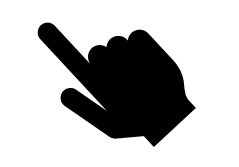

4. [Die Bewässerungsempfehlung interpretieren](#page-41-0) 

- 1.1 Die App auf dem Computer öffnen
- 1.2 Ein persönliches Login erstellen
- 3.1 Standort und Jahr
- 3.2 Bodeneigenschaften
- 3.3 Kulturbestand
- 3.4 Bewässerungssystem
- 3.5 Bewässerungssteuerung Sollwerte
- 3.6 Berechnungszeitraum
- 3.7 Empfehlung erstellen und Einstellungen speichern
- 4.1 Empfehlung interpretieren Ergebnisdarstellung
- 4.2 Witterungsverlauf und Verlauf des Bodenwassers
- 4.3 Bodenwasserbilanz
- 4.4 Nutzbare Feldkapazität und Bewässerungsschwelle

## Teil 2: Einstellungen während der Saison

- 1. [Gespeicherte Einstellungen laden](#page-52-0)
- 2. [Wachstumsstadien eintragen](#page-55-0)
- 3. [Empfehlungen ansehen](#page-82-0)
- 4. [Bewässerungsgaben eintragen / korrigieren](#page-84-0)
- 5. [Tipp: Eingetragene Bewässerungsgaben in der Liste anzeigen und Email-Warndienst einrichten](#page-92-0)
- 6. [Niederschlagsdaten korrigieren](#page-97-0)
- 7. [Wetterprognose berücksichtigen](#page-103-0)

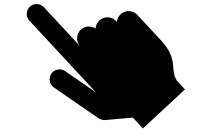

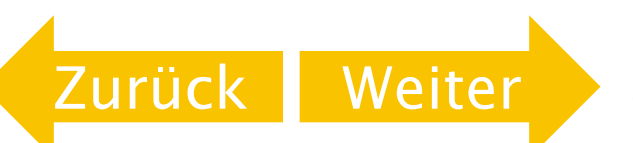

#### <span id="page-6-0"></span>Schritt 1

Persönliches Login erstellen

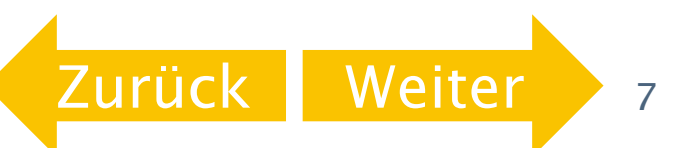

# <span id="page-7-0"></span>1.1 Die App auf dem Computer öffnen

Klicken Sie auf den folgenden Link um die App auf Ihrem Computer zu öffnen!

[https://www.alb-bayern.de/De/Bewaesserung/Steuerungsmodelle/steuerung-beregnung](https://www.alb-bayern.de/De/Bewaesserung/Steuerungsmodelle/steuerung-beregnung-entscheidungshilfe_BewaesserungsApp.html)entscheidungshilfe\_BewaesserungsApp.html

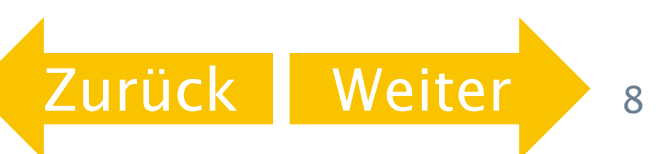

[Zurück](#page-7-0) [Weiter](#page-9-0)

<span id="page-8-0"></span>Wechseln Sie als ersten Schritt vom «Standardmodus» in den «Expertenmodus»

**BEWÄSSERUNGS-APP** 

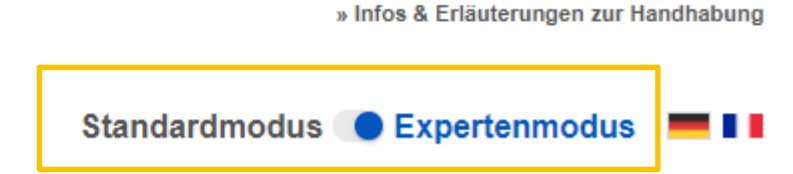

 Wählen Sie anschliessend «hier» um eine Nutzerkennung zu generieren. Es öffnet sich ein neues Fenster.

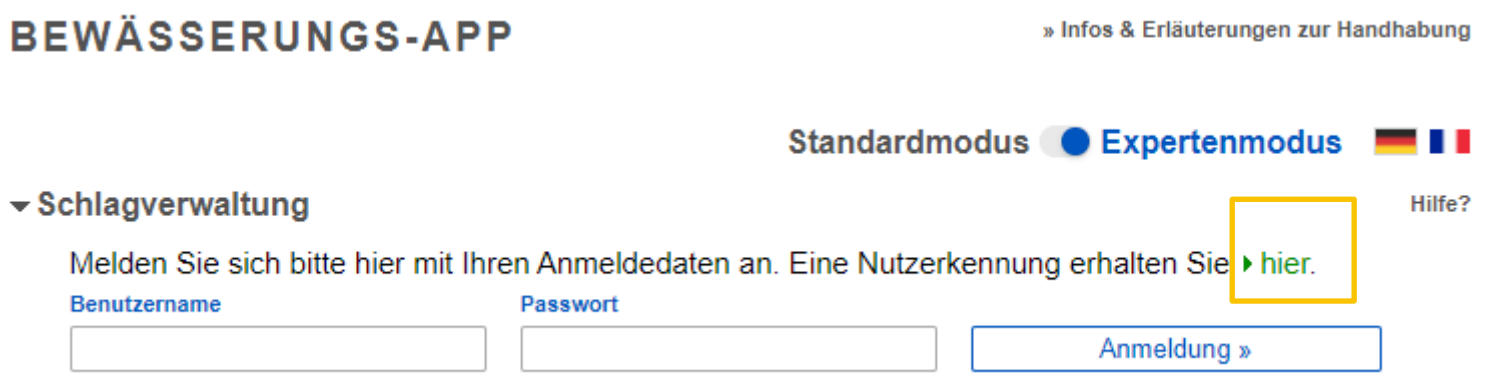

<span id="page-9-0"></span> Füllen Sie die Kästchen mit Ihren Angaben aus. Akzeptieren Sie die zwei Kästchen und senden Sie Ihre Registrierung ab.

3

Absenden

Zurüc

#### Registrierung zur Bewässerungs-App

2

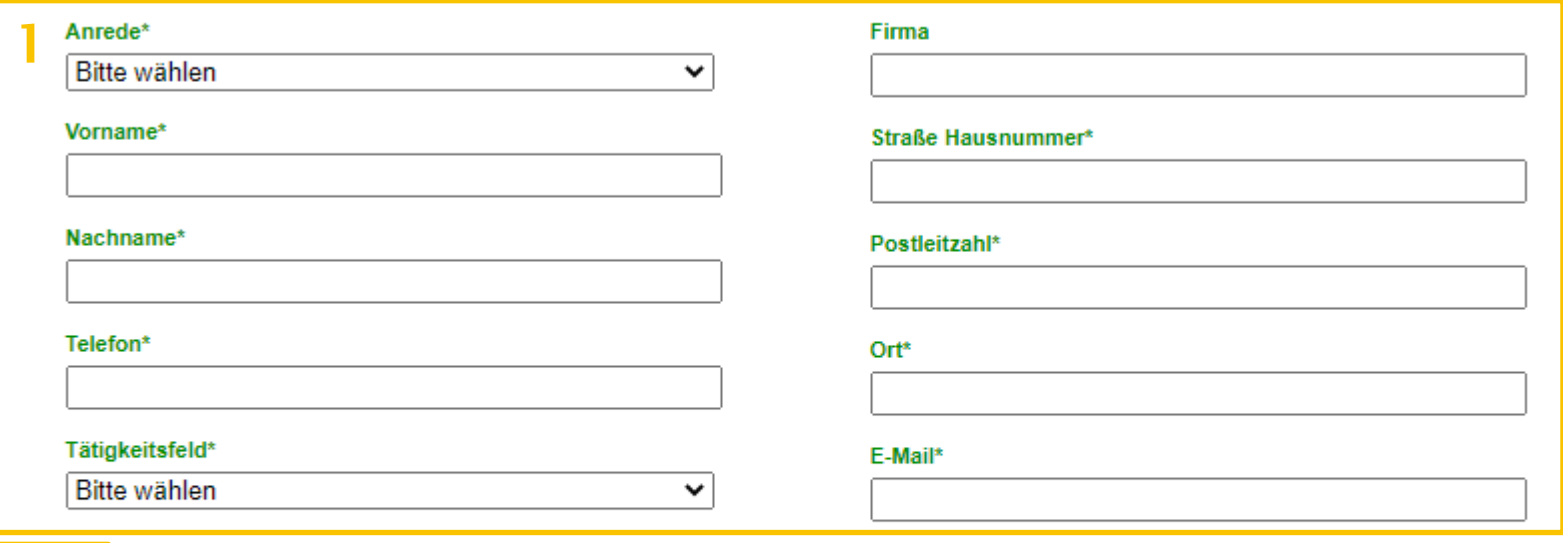

Hiermit registriere ich mich zur Bewässerungs-App und bestätige, dass ich das 18. Lebensjahr vollendet habe.

Ich erkläre mich damit einverstanden, dass meine oben angegebenen Kontaktdaten gespeichert werden. Mir ist bewusst, dass bei der Anwendung des Serviceangebotes weitere von mir gemachte Angaben gespeichert werden. Die Datenschutzerklärung der ALB habe ich zur Kenntnis genommen. Diese beinhaltet ausführliche Informationen zur Speicherung und Verwendung der von mir gemachten Angaben.

#### <span id="page-10-0"></span>War Ihr Login erfolgreich, erhalten Sie eine Mail mit Ihren Zugangsdaten.

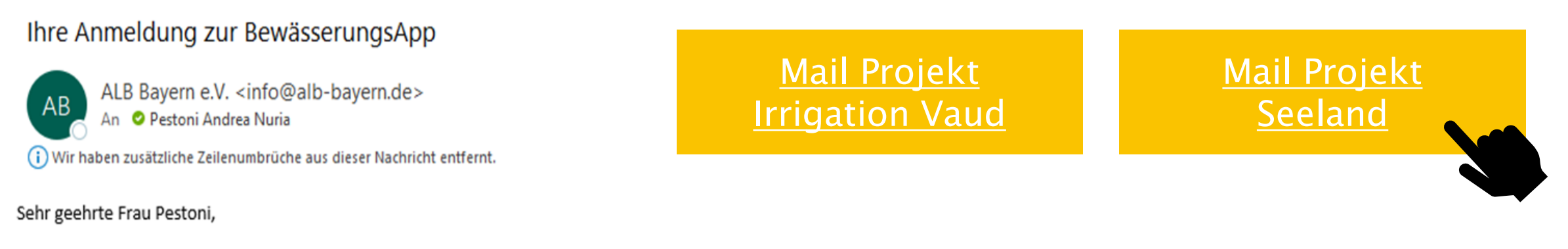

wir haben festgestellt, daß Sie sich bereits für unseren Service angemeldet haben. Um diesen zu nutzen, verwenden Sie bitte wie gehabt folgende Zugangsdaten:

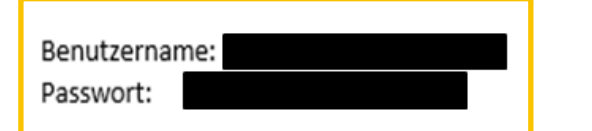

 Falls Sie an einem Bewässerungsprojekt mit Beteiligung der HAFL teilnehmen, leiten Sie die Logindaten bitte an die HAFL weiter. Klicken Sie dafür auf den Kasten für Ihr Projekt.

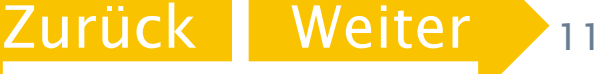

<span id="page-11-0"></span>1. Öffnen Sie die <u>Bewässerungs-App</u> auf Ihrem Computer.

2.Wählen Sie den Expertenmodus.

3.Loggen Sie sich mit Ihren Zugangsdaten ein, welche Sie per Mail erhalten haben. Klicken Sie anschliessend auf Anmeldung.

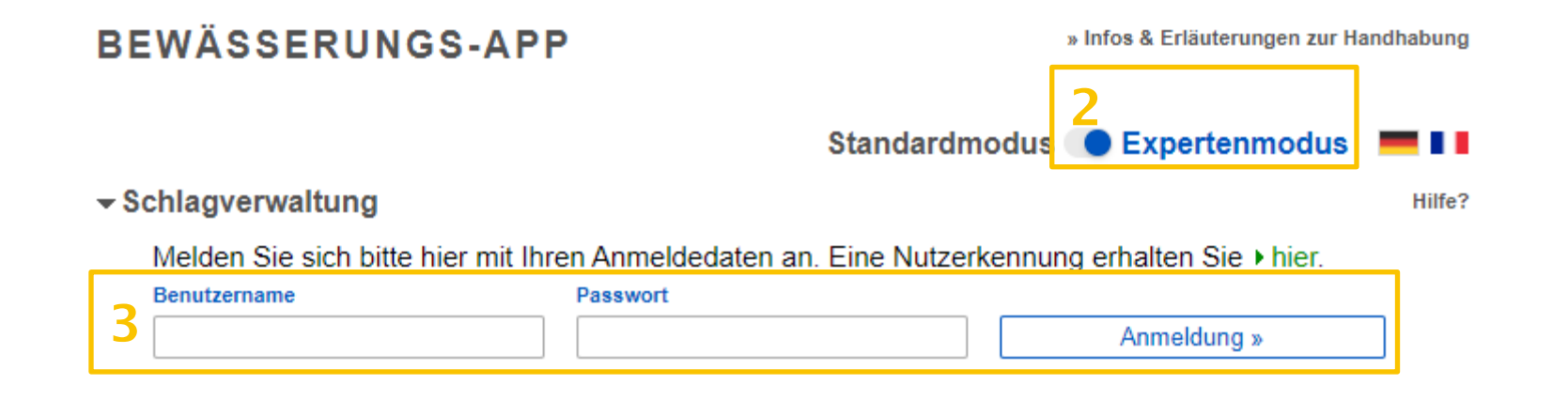

Berner Fachhochschule | Haute école spécialisée bernoise | Bern University of Applied Sciences

[Zurück](#page-10-0) I Weite

# <span id="page-12-0"></span>Schritt 2

Parzellen anlegen

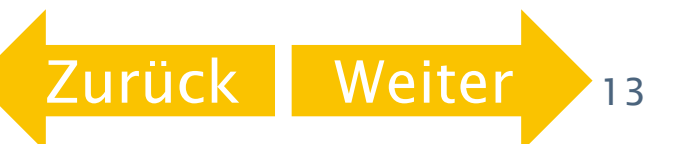

### <span id="page-13-0"></span>2.1 Parzellen anlegen

- Name der Parzelle unter «neuer Schlag anlegen» ins Kästchen eingeben. Bestätigen Sie die Eingaben mit
- Die App übernimmt die Einstellungen für den neuen Schlag vom aktuell angezeigten Schlag. Die bereits gespeicherten Schläge können Sie unter «Gespeicherten Schlag laden» anschauen.

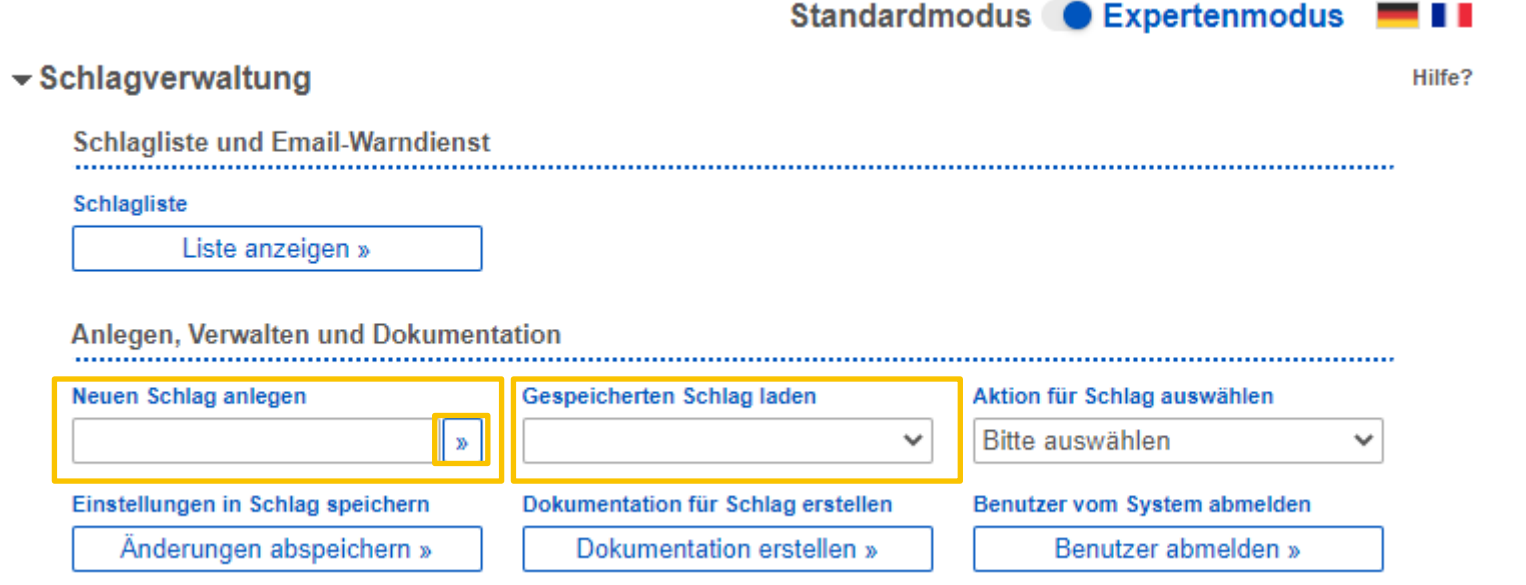

### <span id="page-14-0"></span>Schritt 3

Einstellungen in der Applikation vornehmen

- 3.1 [Standort und Jahr](#page-16-0)
- 3.2 [Bodeneigenschaften](#page-18-0)
- 3.3 [Kulturbestand](#page-24-0)
- 3.4 [Bewässerungssystem](#page-26-0)
- 3.5 [Bewässerungssteuerung –](#page-27-0) Sollwerte
- 3.6 [Berechnungszeitraum](#page-37-0)
- 3.7 [Empfehlung erstellen und](#page-39-0) Einstellungen speichern

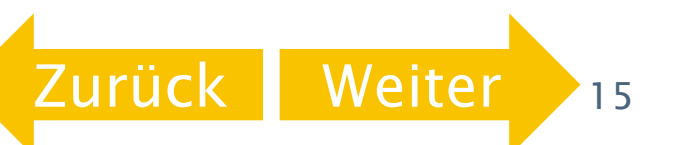

# <span id="page-15-0"></span>3. Einstellungen immer speichern!

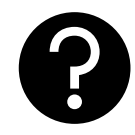

 Speichern Sie Ihre Einstellungen immer in dem Sie unter «Ergebnisauswahl» auf «Auswertung berechnen» und danach auf «In Schlag speichern» klicken!

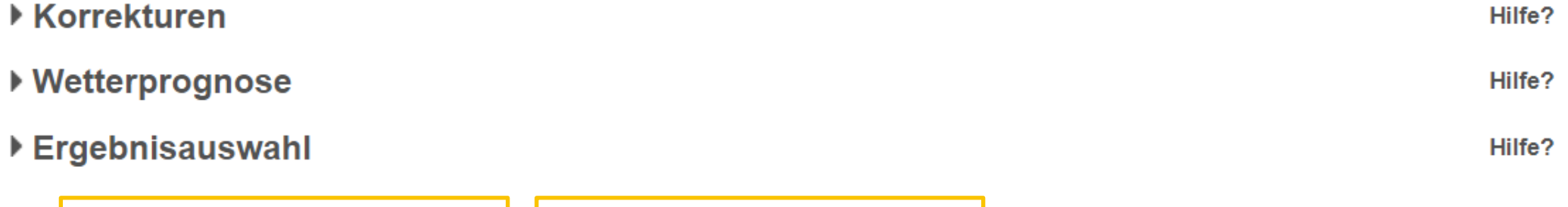

Auswertung berechnen »

In Schlag speichern »

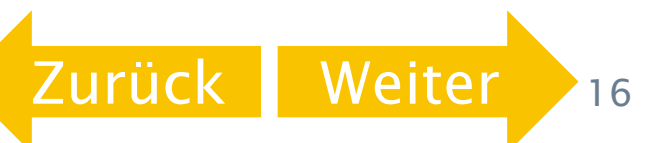

#### <span id="page-16-0"></span>3.1 Standort und Jahr

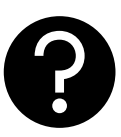

[Zurück](#page-15-0) [Weiter](#page-17-0)

- Wählen Sie im Abschnitt Standort und Jahr für Regionen «Schweiz aus»
- Wählen Sie aus der Dropdown Liste «Wetterstation» eine passende Wetterstation aus, welche sich möglichst in der Nähe befindet.

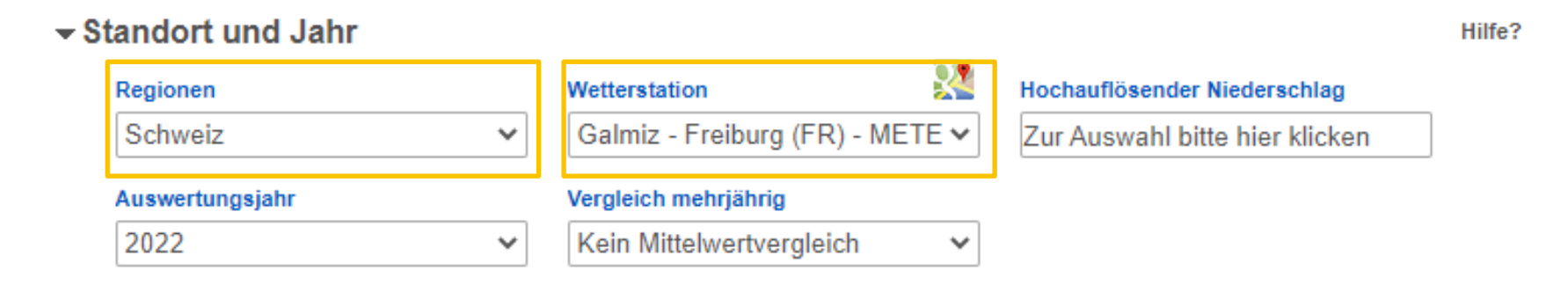

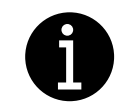

Die Funktionen «Hochauflösender Niederschlag» und «Vergleich mehrjährig» sind in der Schweiz nicht verfügbar.

#### <span id="page-17-0"></span>3.1 Standort und Jahr

Wählen Sie das aktuelle Jahr als «Auswertungsjahr» aus.

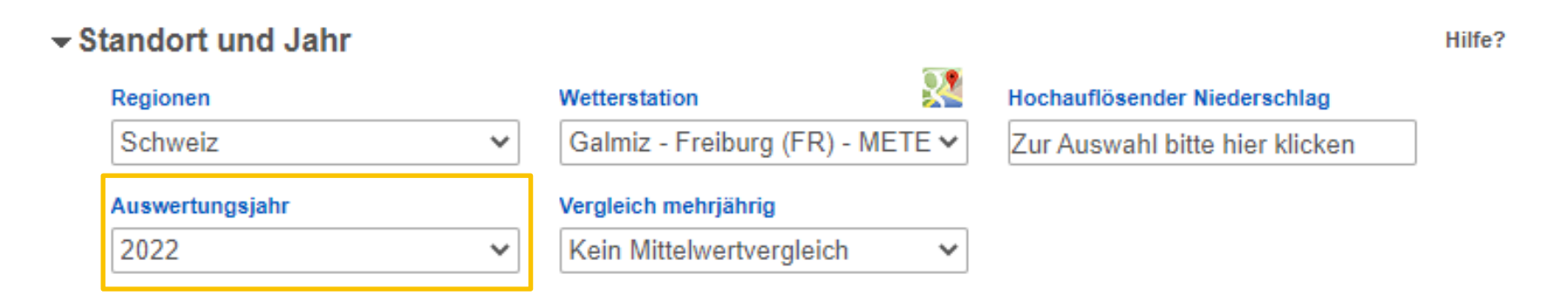

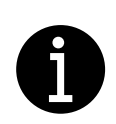

Achtung: Falls Sie im Vorjahr bereits Parzellen (Schläge) angelegt haben, können Sie das Auswertungsjahr bei den bestehenden Schlägen anpassen. Das führt aber dazu, dass die neuen Einstellungen, diejenigen aus dem Vorjahr überschreiben. Falls Sie weiterhin Ihre Daten vom Vorjahr ansehen möchten, müssen Sie für jedes Jahr die Parzellen neu anlegen.

Berner Fachhochschule | Haute école spécialisée bernoise | Bern University of Applied Sciences

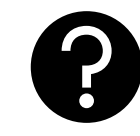

<span id="page-18-0"></span> Je nach Humusgehalt gilt der Boden Ihrer Parzelle als «organisch, Moor» oder nicht. Klicken Sie auf das entsprechende Feld.

Die Angaben zu Ihren Parzellen finden Sie in Ihren ÖLN-Bodenproben.

[Organischer Boden / Moor](#page-19-0) Humusgehalt > 10%

[Mineralischer Boden](#page-20-0) Humusgehalt  $\leq 10\%$ 

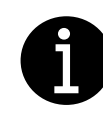

In Deutschland erfolgt die Kategorisierung des Bodens nicht gleich wie in der Schweiz. Aus diesem Grund kann sich die Kategorie auf Ihrer Bodenproben von der Kategorie im Programm unterscheiden.

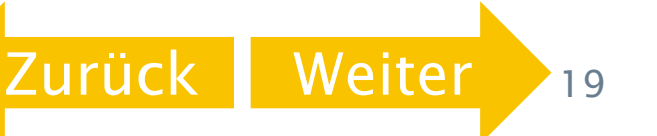

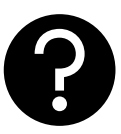

<span id="page-19-0"></span>Organischer Boden / Moor Humusgehalt > 10%

▶ Bei einem Humusgehalt von mehr als 10%, wählen Sie die Bodenart «organisch, Moor (M)» aus

#### $\blacktriangleright$  Bodeneigenschaften

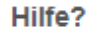

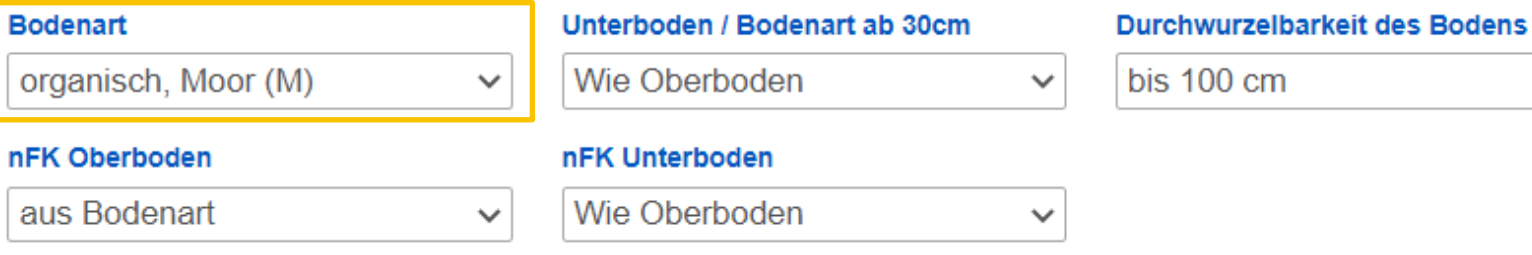

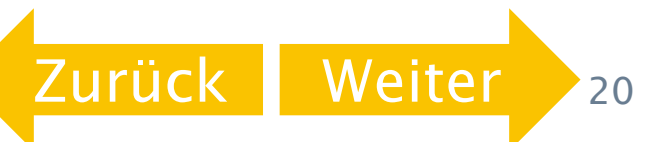

<span id="page-20-0"></span>Mineralischer Boden Humusgehalt  $\leq 10\%$   Bei mineralischen Böden ist die Bodenart abhängig vom Tonund Schluffgehalt Ihrer Parzellen. Diese Angaben finden Sie in Ihren ÖLN-Bodenproben.

Geben Sie den Ton- und Schluffgehalt Ihrer ÖLN-Bodenprobe im folgenden Kästchen ein:

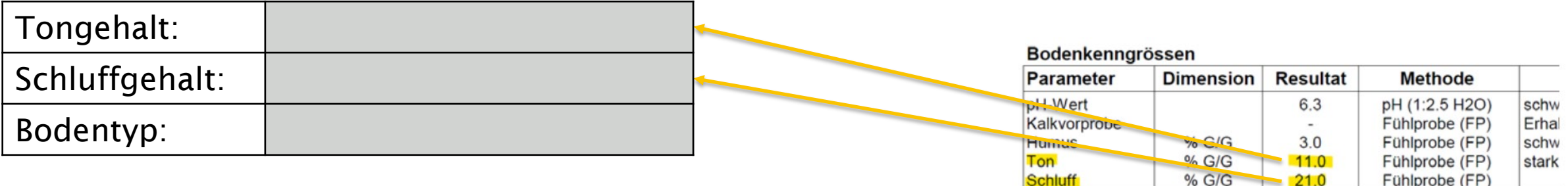

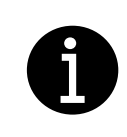

Im Kasten bei «Bodentyp» sollte automatisch Ihr Bodentyp entsprechend Ihren Angaben bei Tongehalt und Schluffgehalt erscheinen. Falls dies nicht funktioniert, versuchen Sie die Anleitung in einem anderen Programm (Adobe Acrobat Reader, Microsoft Edge, Firefox, Google Chrome etc.) zu öffnen.

Berner Fachhochschule | Haute école spécialisée bernoise | Bern University of Applied Sciences

<span id="page-21-0"></span>Mineralischer Boden Humusgehalt  $\leq 10\%$   Übertragen Sie nun den Bodentyp aus dem vorherigen Schritt unter «Bodeneigenschaften» in die App

Hilfe?

#### $\blacktriangleright$  Bodeneigenschaften

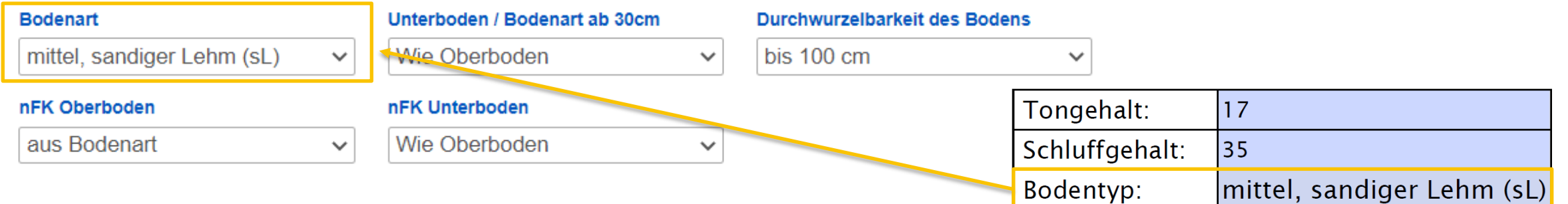

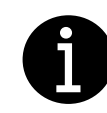

In Deutschland erfolgt die Kategorisierung des Bodens nicht gleich wie in der Schweiz. Aus diesem Grund kann sich die Kategorie auf Ihrer Bodenproben von der Kategorie im Programm unterscheiden.

Berner Fachhochschule | Haute école spécialisée bernoise | Bern University of Applied Sciences

22

[Zurück](#page-20-0) [Weiter](#page-24-0)

[optionale Einstellungen](#page-22-0)

# <span id="page-22-0"></span>3.2 Bodeneigenschaften Unterboden / Bodenart ab 30cm

 Falls Ihre Parzelle ab 30 cm einen unterschiedlichen Ton- und Schluffgehalt hat als der Oberboden, können Sie das [hier](#page-18-0) angeben. Die Vorgehensweise ist die gleiche wie bier

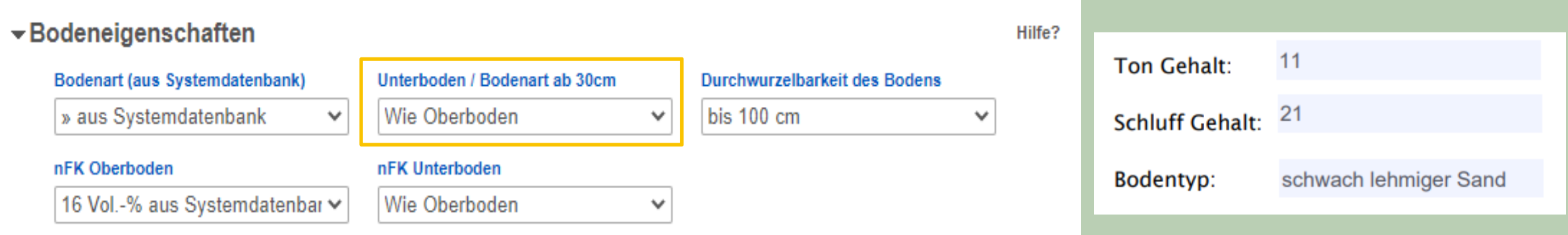

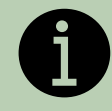

Dieser Schritt ist optional und kann bei Interesse eingestellt werden. Für eine gute Empfehlung ist er jedoch nicht zwingend notwendig.

**[Zurück](#page-21-0) [Weiter](#page-23-0)** 

23

# <span id="page-23-0"></span>3.2 Bodeneigenschaften Durchwurzelbarkeit des Bodens

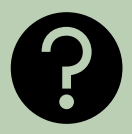

[Zurück](#page-22-0) [Weiter](#page-24-0)

#### Bei der Durchwurzelbarkeit kann die Gründigkeit des Bodens eingestellt werden.

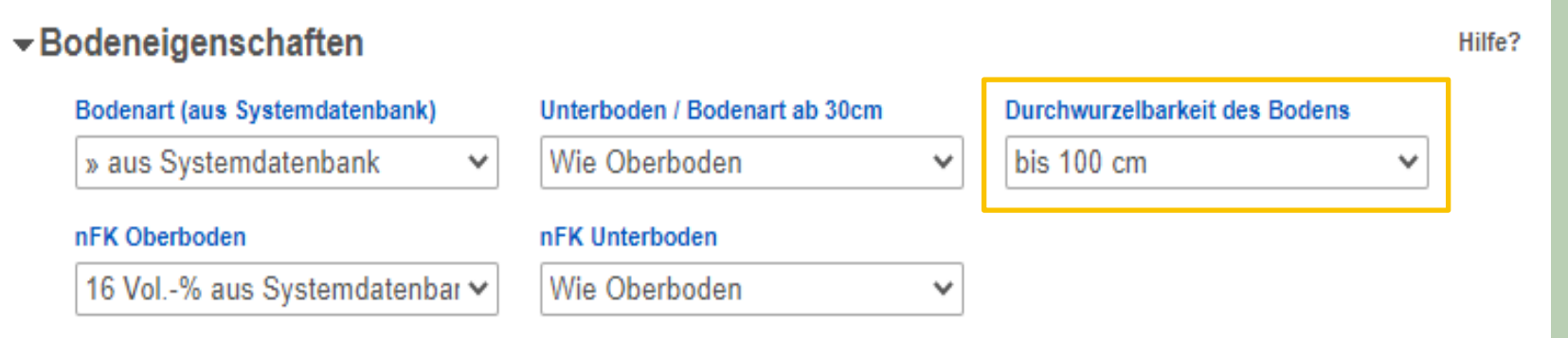

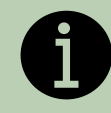

Dieser Schritt ist optional und kann bei Interesse eingestellt werden. Für eine gute Empfehlung ist er jedoch nicht zwingend notwendig.

#### Berner Fachhochschule | Haute école spécialisée bernoise | Bern University of Applied Sciences

#### <span id="page-24-0"></span>3.3 Kulturbestand

Wählen Sie im Abschnitt «Kulturbestand» unter «Fruchtart» eine Kultur aus.

#### $\blacktriangleright$  Kulturbestand

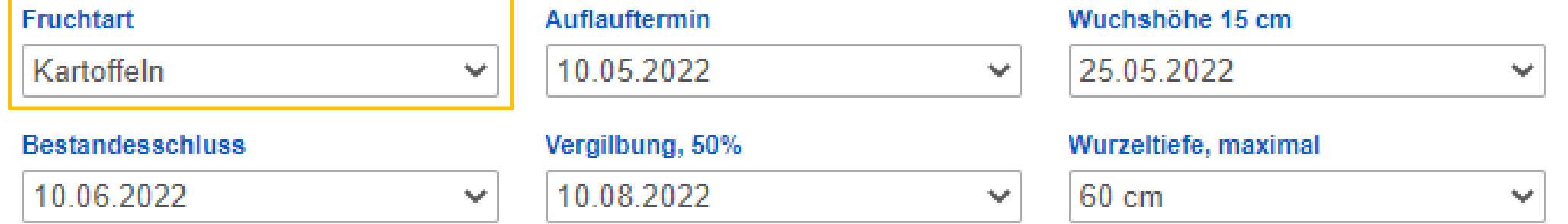

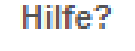

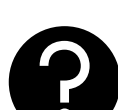

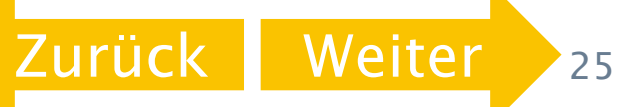

#### <span id="page-25-0"></span>3.3 Kulturbestand – Maximale Wurzeltiefe

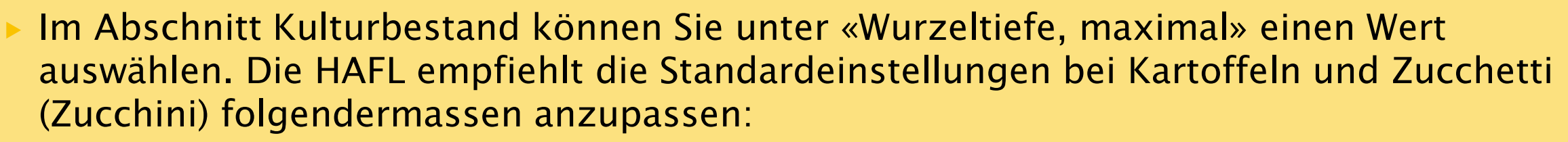

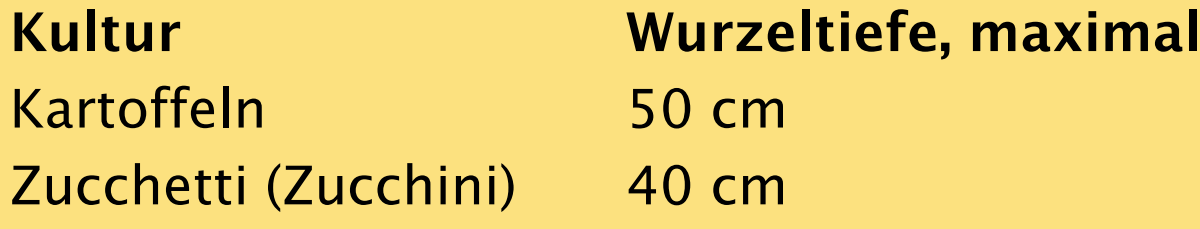

#### $\blacktriangleright$  Kulturbestand

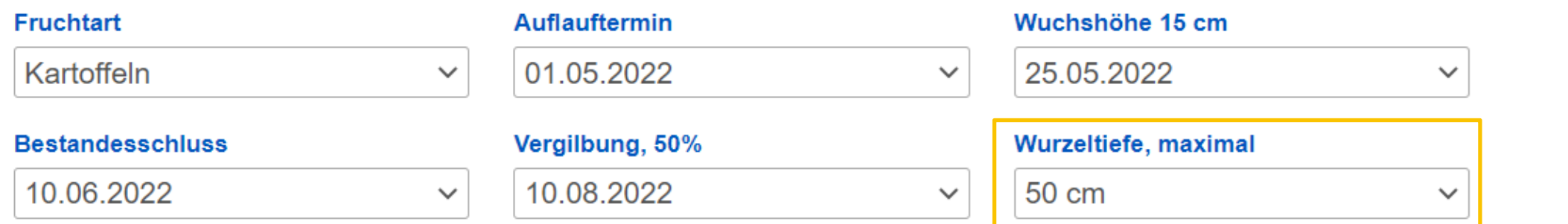

Berner Fachhochschule | Haute école spécialisée bernoise | Bern University of Applied Sciences

Hilfe?

#### <span id="page-26-0"></span>3.4 Bewässerungssystem

 Wählen Sie im Abschnitt «Bewässerungssystem» in der Rubrik «Technik» die zutreffende Bewässerungstechnik aus. Bei Tropfbewässerung können Sie zusätzlich den Schlauchabstand und den Tropferabstand anpassen.

#### $\blacktriangleright$  Bewässerungssystem

#### **Technik**

Überkopfberegnung (flächig)

Hilfe?

[Zurück](#page-25-0) [Weiter](#page-33-0) 27

[optionale Einstellungen](#page-27-0)

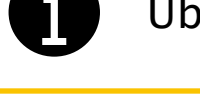

Überkopfberegnung beinhaltet den Rollomat, den Sprinkler und den Giessbalken

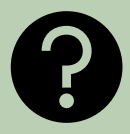

28

[Zurück](#page-26-0) Weite

<span id="page-27-0"></span> In der Rubrik «Bewässerungssteuerung - Sollwerte» kann unter «Start der Bewässerungsperiode» eingestellt werden, ab wann die Kultur bewässert werden soll. optionale Schritte überspringen [hier](#page-39-0) >

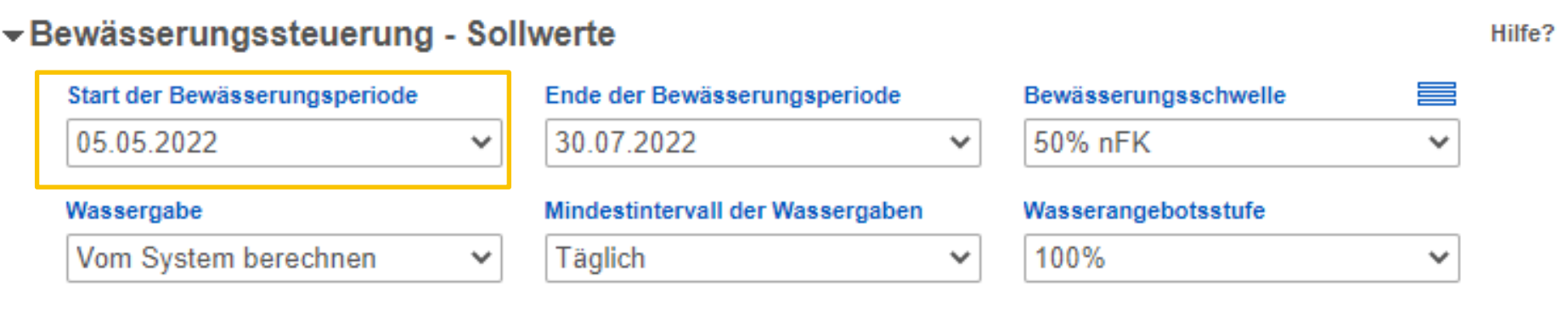

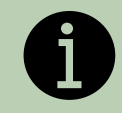

Mit den folgenden Schritten können die Empfehlungen der App auf die technischen Möglichkeiten auf Ihrem Betrieb angepasst werden.

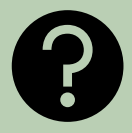

<span id="page-28-0"></span> Im Abschnitt «Bewässerungssteuerung - Sollwerte» kann unter «Ende der Bewässerungsperiode» eingestellt werden, bis wann die Kultur bewässert werden soll.

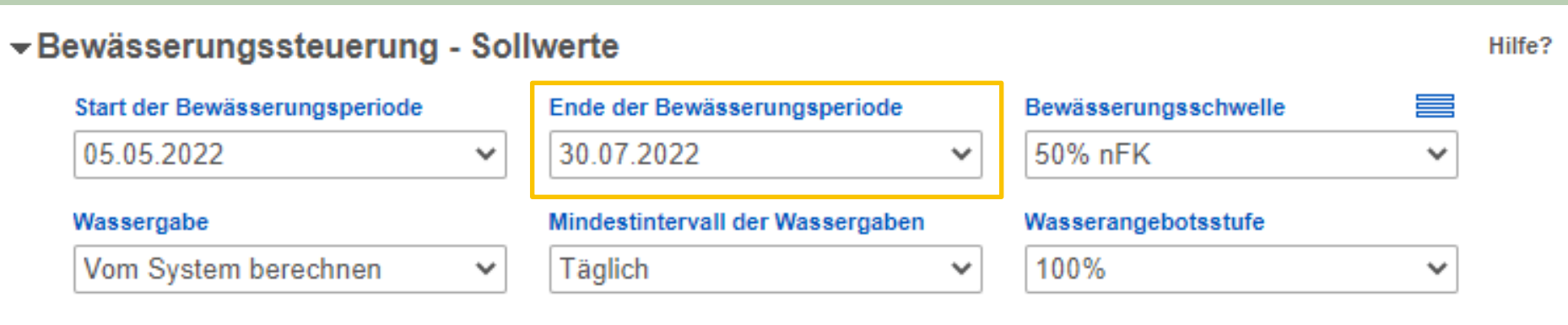

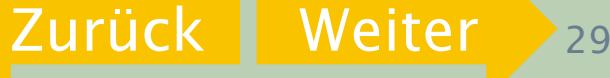

<span id="page-29-0"></span> Unter «Bewässerungsschwelle» kann ausgewählt werden, ab welcher Bodenfeuchte bewässert werden soll.

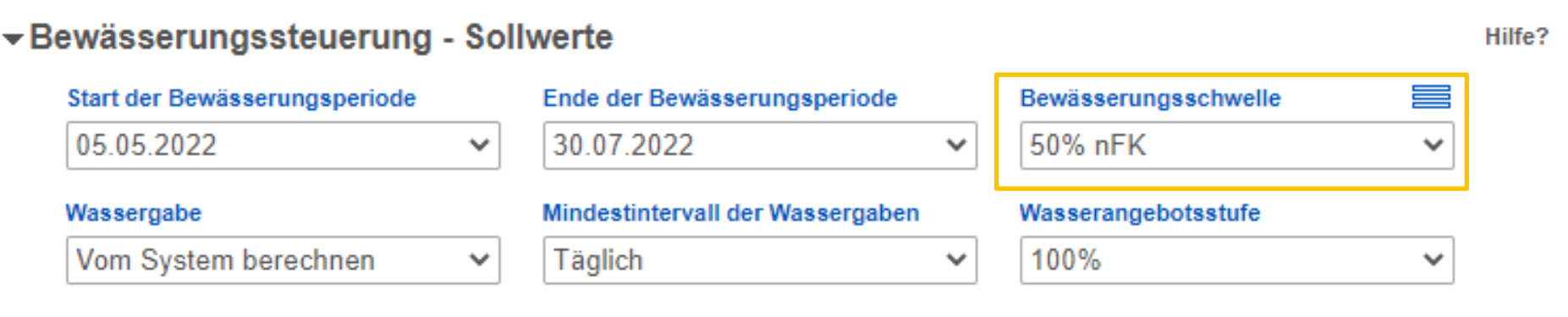

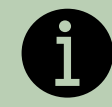

% nFK bedeutet % der nutzbaren Feldkapazität. Der Begriff nutzbare Feldkapazität wird im [Kapitel 4.4](#page-47-0) erklärt.

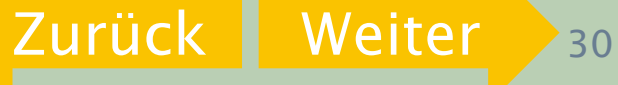

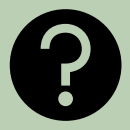

<span id="page-30-0"></span> Unter «Wassergabe» kann die Höhe der Bewässerungsgabe festgelegt werden, wenn immer gleich viel bewässert werden soll.

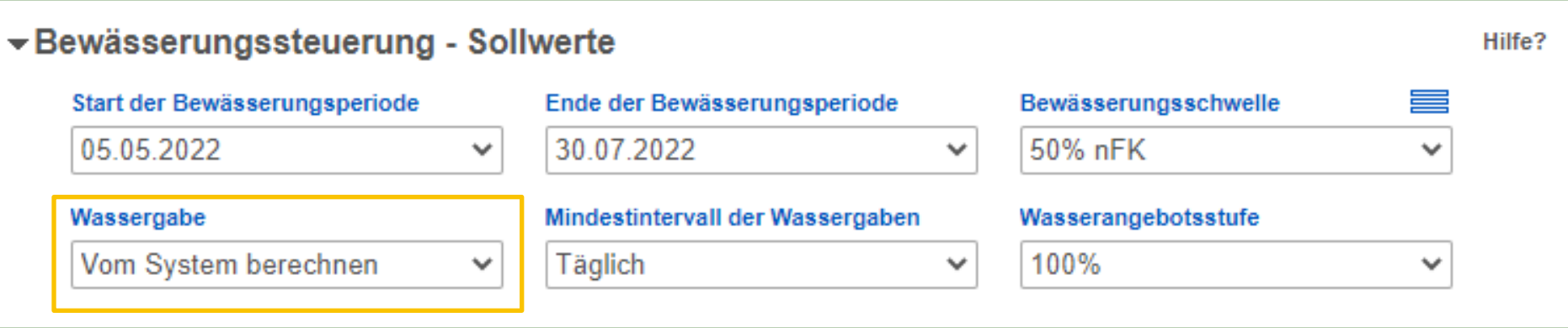

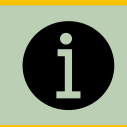

l/qm bedeutet Liter pro Quadratmeter und entspricht mm.

Berner Fachhochschule | Haute école spécialisée bernoise | Bern University of Applied Sciences

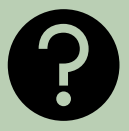

<span id="page-31-0"></span> Unter «Mindestintervall der Wassergabe» kann eingestellt werden, nach wie vielen Tagen frühstens die nächste Bewässerungsgabe gemacht werden soll bzw. kann.

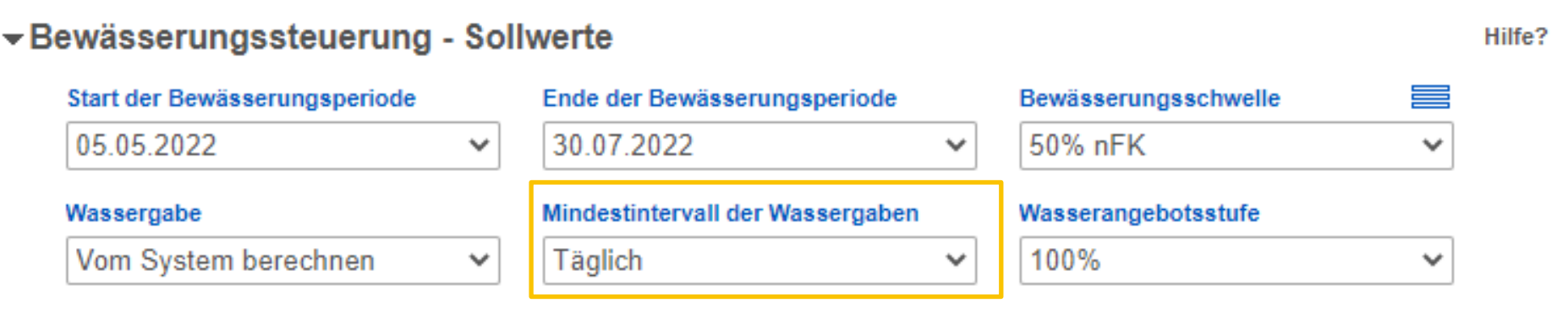

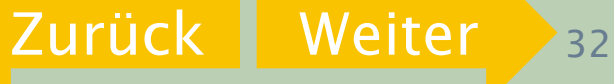

<span id="page-32-0"></span>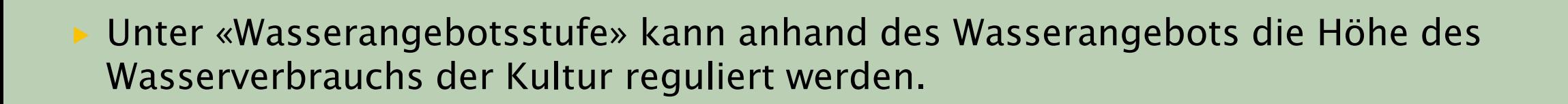

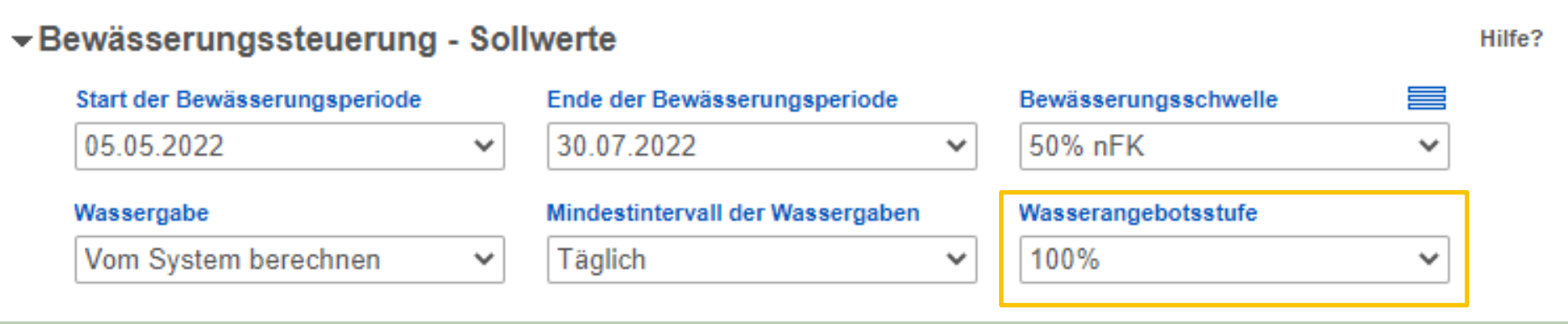

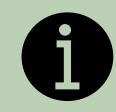

Wenn wenig Wasser zur Verfügung steht, kann die Wasserangebotsstufe gesenkt werden. Die App rechnet dann automatisch mit einem tieferen Wasserverbrauch der Kultur, um Wasser zu sparen.

Berner Fachhochschule | Haute école spécialisée bernoise | Bern University of Applied Sciences

## <span id="page-33-0"></span>3.5 Empfehlung Wasserangebotsstufe

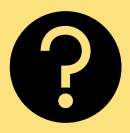

 Aufgrund unserer Versuchsergebnisse unter Schweizer Verhältnissen empfehlen wir in folgenden Fällen Anpassungen der Standardeinstellungen:

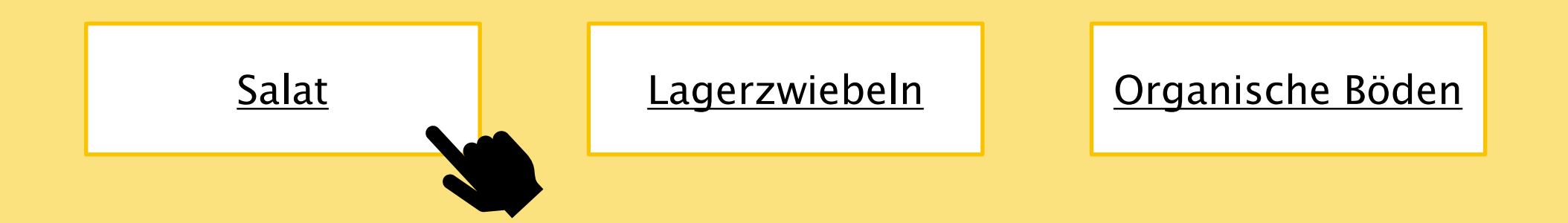

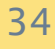

### <span id="page-34-0"></span>3.5 Empfehlung Wasserangebotsstufe Salat

 Beim Salat empfehlen wir, die Wasserangebotsstufe auf 70% zu reduzieren. Damit werden die kc-Faktoren reduziert, welche aufgrund unserer Messungen für Schweizer Verhältnisse zu hoch angesetzt sind.

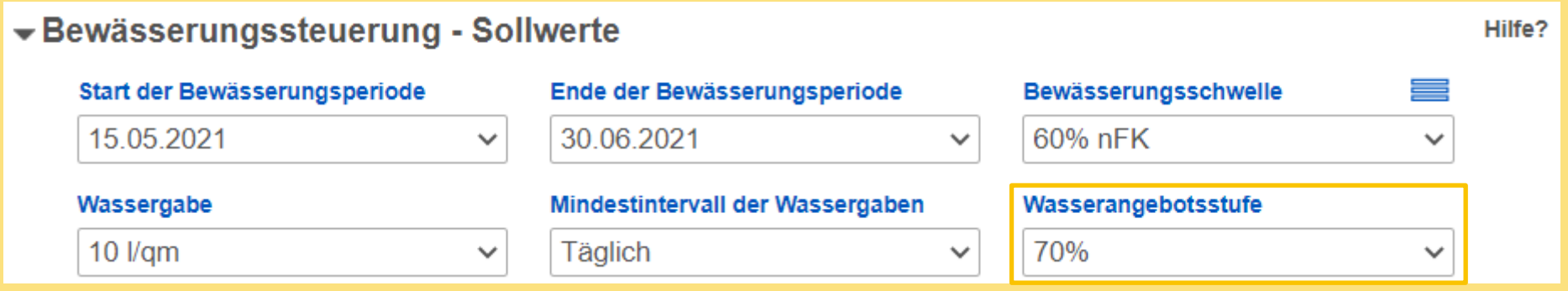

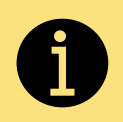

Der kc-Faktor gibt an, wie hoch die Verdunstung einer Pflanze während einem bestimmten Stadium ist im Verhältnis zur Verdunstung einer Referenz-Grasfläche. Mit der Einstellung der Wasserangebotsstufe auf 70% werden die kc-Faktoren für die Berechnung der Bodenfeuchte auf 70% verringert. Damit wird simuliert, dass die Pflanze 30% weniger Wasser benötigt als im Modell hinterlegt.

# <span id="page-35-0"></span>3.5 Empfehlung Wasserangebotsstufe Lagerzwiebeln

 Bei Lagerzwiebeln (Saat Mitte – Ende März) empfehlen wir, die Wasserangebotsstufe ab Mitte Juli auf 80% zu reduzieren. Damit werden die kc-Faktoren reduziert, welche aufgrund unserer Messungen für Schweizer Verhältnisse zu hoch angesetzt sind.

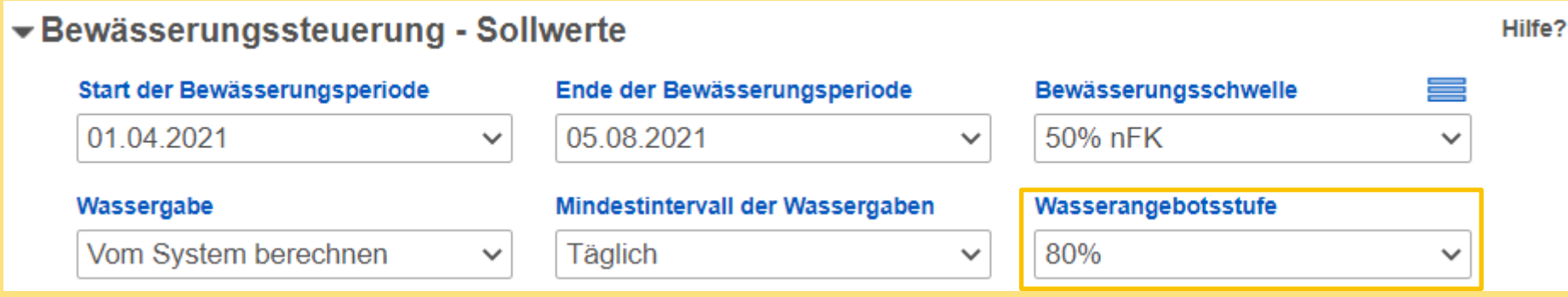

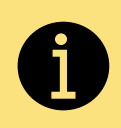

Der kc-Faktor gibt an, wie hoch die Verdunstung einer Pflanze während einem bestimmten Stadium ist im Verhältnis zur Verdunstung einer Referenz-Grasfläche. Mit der Einstellung der Wasserangebotsstufe auf 80% werden die kc-Faktoren für die Berechnung der Bodenfeuchte auf 80% verringert. Damit wird simuliert, dass die Pflanze 20% weniger Wasser benötigt als im Modell hinterlegt.
# 3.5 Empfehlung Wasserangebotsstufe organische Böden

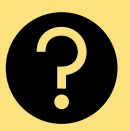

- Organische Böden können durch ihre grosse Porosität viel Wasser speichern. Davon ist aber nur ein kleiner Anteil leicht für die Pflanzen verfügbar. Bei organischen Böden empfehlen wir deshalb die Bewässerungsschwelle jeweils um 5% zu erhöhen.
- Beispiel: Sie bauen auf einem organischen Boden Kartoffeln an. Die von dem App vorgeschlagene Bewässerungsschwelle liegt bei 50%. Erhöhen Sie die Bewässerungsschwelle um 5% auf 55% nFK.

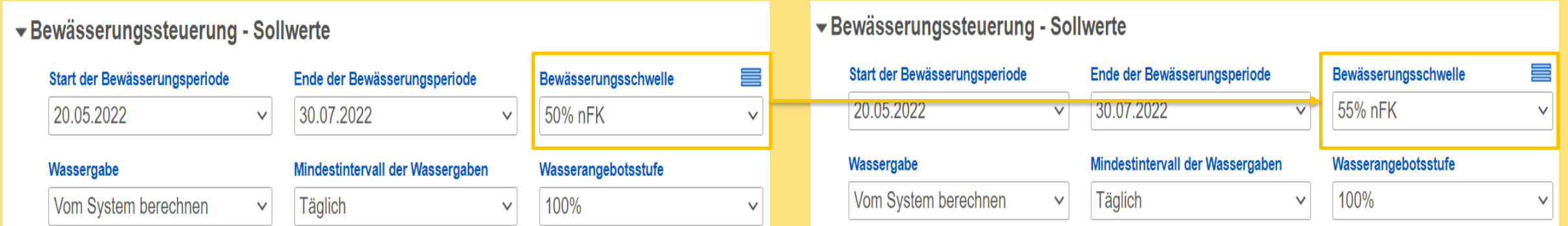

### <span id="page-37-0"></span>3.6 Berechnungszeitraum

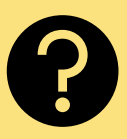

 Im Abschnitt «Berechnungszeitraum» kann eingestellt werden, für welchen Zeitraum die Bodenfeuchte berechnet wird und wie feucht bzw. trocken der Boden zum Berechnungsstart ist.

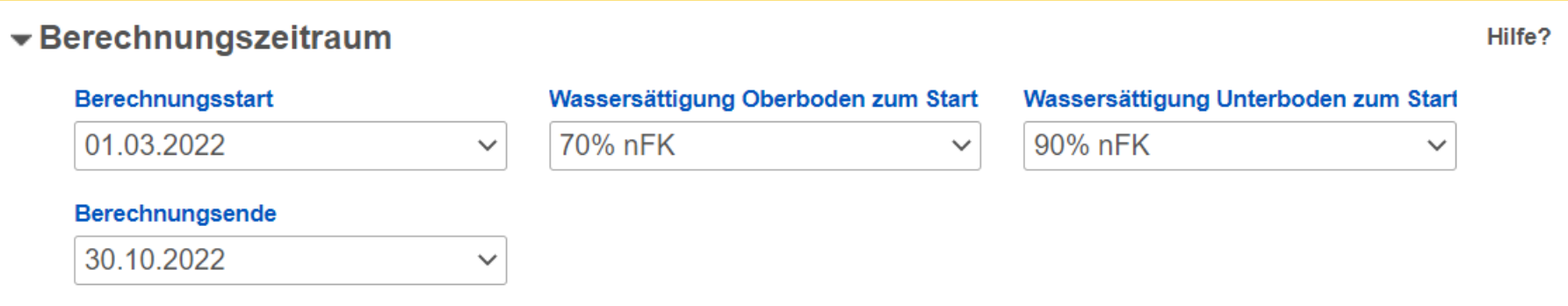

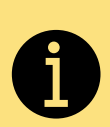

Die Wassersättigung im Boden (%nFK) sagt aus, wie nass der Boden ist. Dabei gilt je höher die Zahl, desto feuchter ist der Boden. Die Versuche der HAFL haben gezeigt, dass die Anfangsfeuchtigkeit (Wassersättigung Oberboden bzw. Unterboden zum Berechnungsstart) nicht zwingend parzellenspezifisch gemessen und eingestellt werden muss. Eine verlässliche Prognose kann auch mit der Einstellung des Berechnungsstarts erreicht werden werden.

[Zurück](#page-33-0) [Weiter](#page-38-0)

### <span id="page-38-0"></span>3.6 Berechnungszeitraum

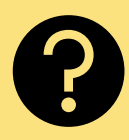

### Wir empfehlen den Berechnungsstart so früh wie möglich festzulegen.

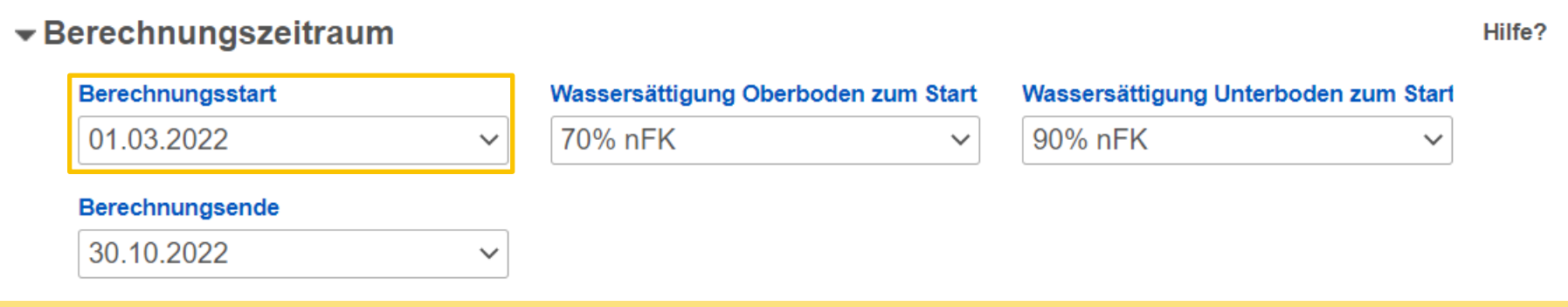

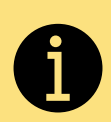

Dies kann das Messen und Eingeben der Wassersättigung zum Berechnungsstart ersetzen. Denn sobald so viele Niederschläge gefallen sind, dass der Bodenwasserspeicher aufgefüllt ist, spielt die Anfangsfeuchtigkeit keine Rolle mehr. Je früher der Berechnungsstart eingestellt wird, umso schneller gleicht sich die Situation in der App derjenigen auf dem Feld an.

Berner Fachhochschule | Haute école spécialisée bernoise | Bern University of Applied Sciences

[Zurück](#page-37-0) Weite

## <span id="page-39-0"></span>3.7 Empfehlung erstellen und Einstellungen speichern

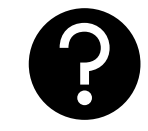

► Scrollen Sie auf der Seite der ALB App nach unten bis zum Fenster «Auswertung berechnen». Wählen Sie das Feld «Auswertung berechnen» an.

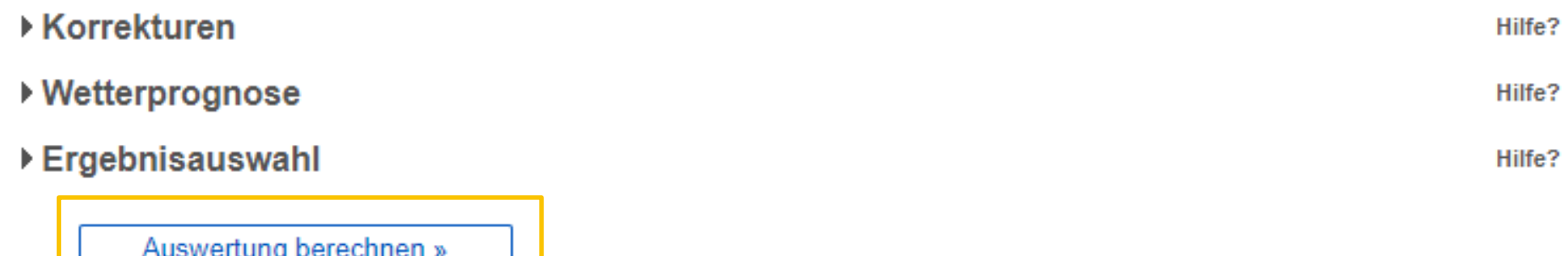

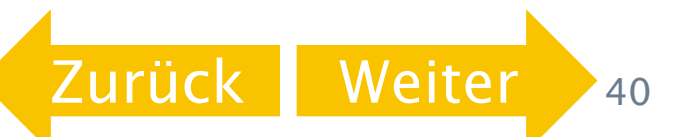

# <span id="page-40-0"></span>3.7 Empfehlung erstellen und Einstellungen speichern

 Nach der Berechnung der Empfehlung müssen die Eingaben unbedingt gespeichert werden! Drücken Sie hierfür auf das Feld «In Schlag speichern»

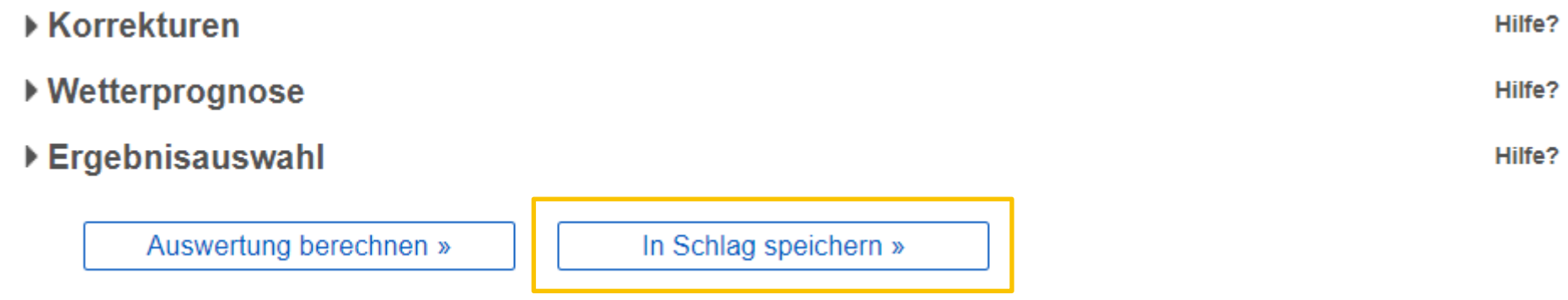

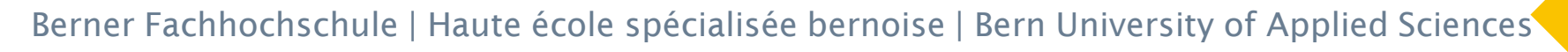

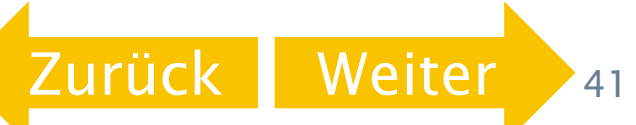

### <span id="page-41-0"></span>Schritt 4

Die Bewässerungsempfehlung interpretieren

- 4.1 [Empfehlung interpretieren](#page-42-0)  Ergebnisdarstellung
- 4.2 Witterungsverlauf und [Verlauf des Bodenwassers](#page-43-0)
- 4.3 [Bodenwasserbilanz](#page-44-0)
- 4.4 [Nutzbare Feldkapazität und](#page-47-0) Bewässerungsschwelle

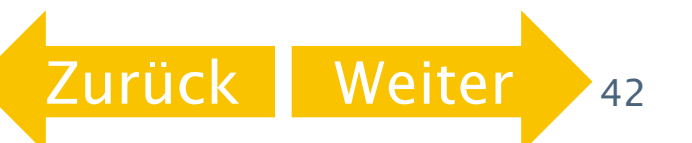

# <span id="page-42-0"></span>4.1 Empfehlung interpretieren Ergebnisdarstellung

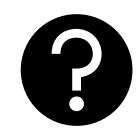

**EIGENE WITTERUNGSERWARTUNG Bewässerungsmaßnahmen** 

**WETTERSTATION MOUDON (METEOTEST)** 

Momentan keine anstehenden Bewässerungsempfehlungen

Witterungsverlauf und Verlauf des Bodenwassers - 2022

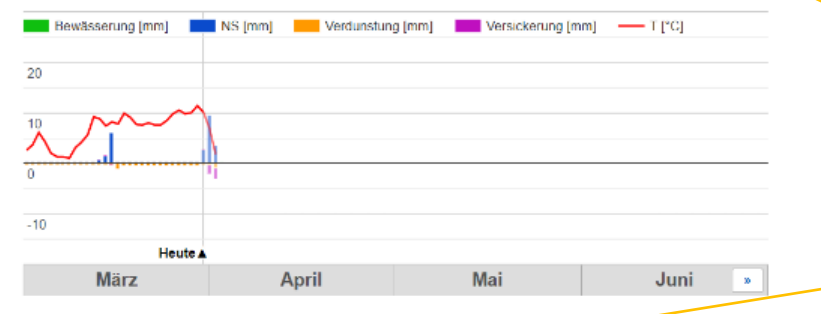

### Bodenwasserbilanz - Kartoffeln

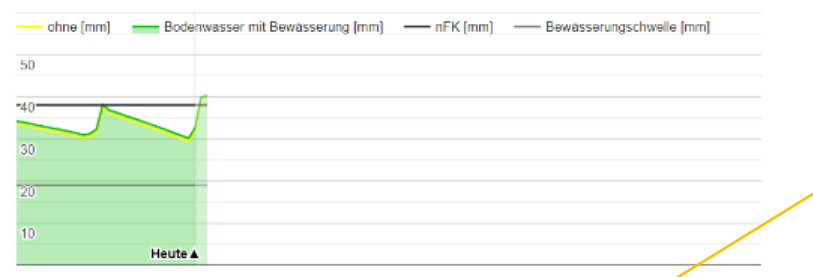

### Summenwerte von 01.03.2022 bis 30.08.2022

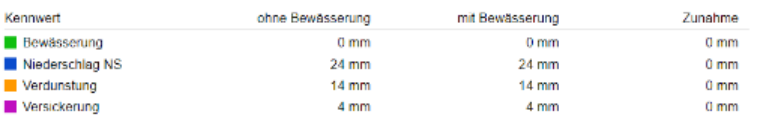

Verwendete Wetterstation

Angaben zur Bewässerung

Witterungsverlauf und Verlauf Bodenwasser

Bodenwasserbilanz - Kultur

Summenwerte: Übersicht zu Niederschlags- und Bewässerungssumme

 Auf den folgenden Seiten werden die Grafiken «Witterungsverlauf und Verlauf Bodenwasser» und «Bodenwasserbilanz» erklärt

Berner Fachhochschule | Haute école spécialisée bernoise | Bern University of Applied Sciences

[Zurück](#page-41-0) [Weiter](#page-43-0) 43

## <span id="page-43-0"></span>4.2 Witterungsverlauf und Verlauf des Bodenwassers

- Die Grafik zeigt den Witterungsverlauf gemäss Wetterstation (Niederschlag und Temperatur), die Bewässerungsgaben (von der App vorgeschlagen oder vom Benutzer eingegeben) sowie die berechnete Versickerung und Verdunstung.
- Um die einzelnen Tageswerte abzulesen, fahren Sie mit der Maus über die Grafik.

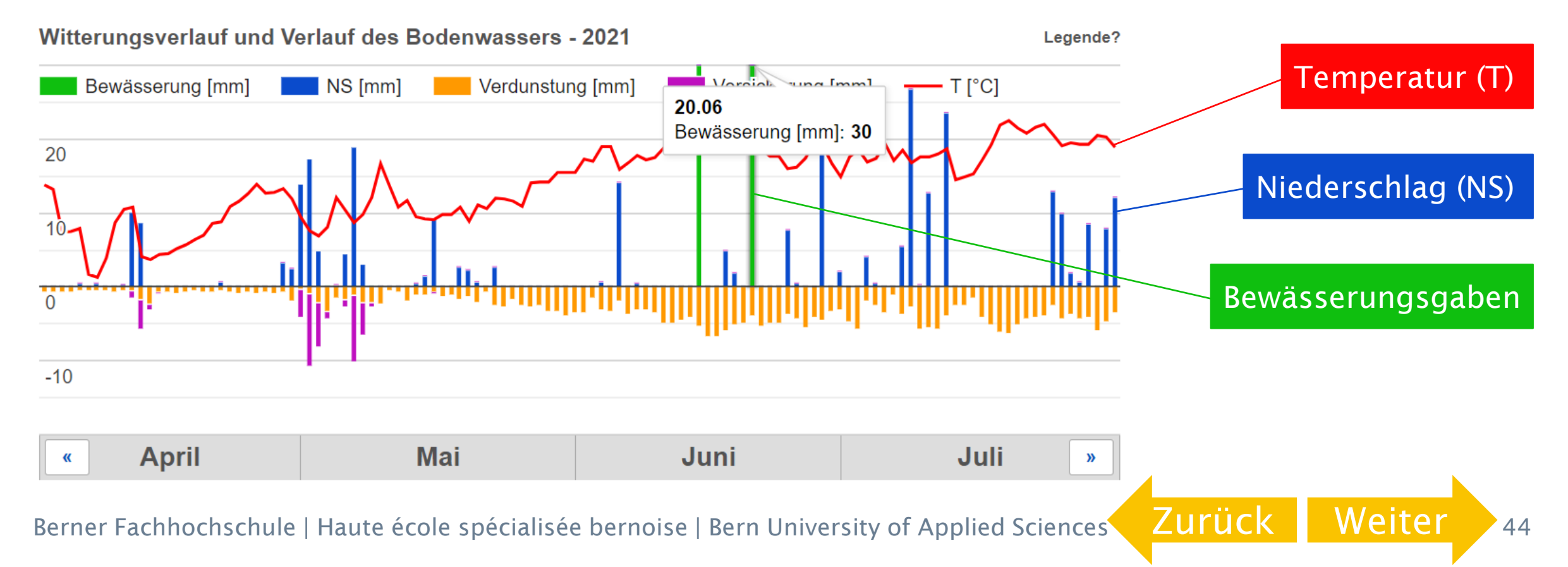

### <span id="page-44-0"></span>4.3 Bodenwasserbilanz

- Die Grafik zeigt den Verlauf des Bodenwassergehalts im Wurzelraum mit der in der App angegebenen Bewässerung (grün) und ohne Bewässerung (gelb).
- Um die einzelnen Tageswerte abzulesen, fahren Sie mit der Maus über die Grafik.

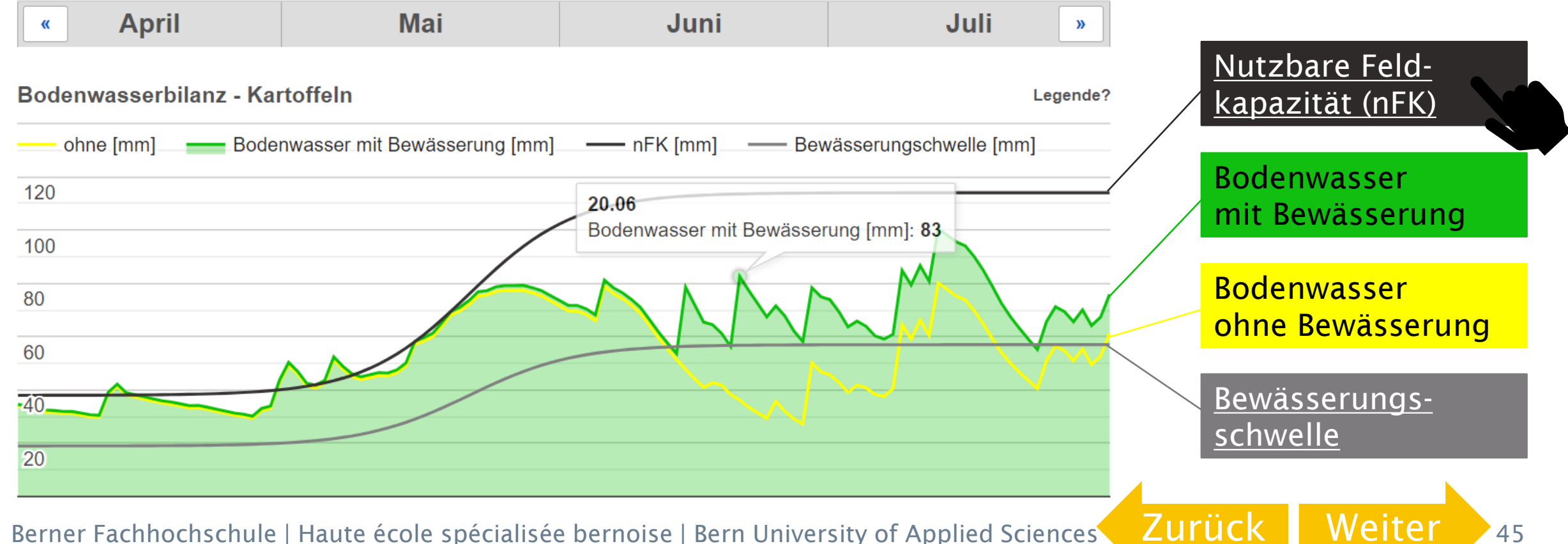

### <span id="page-45-0"></span>4.3 Bodenwasserbilanz

 Die schwarze Linie («nFK») gibt an, wie viel Wasser der Boden maximal pflanzenverfügbar speichern kann. Die graue Linie («Bewässerungsschwelle») gibt an, ab wann der Bodenwassergehalt so tief ist, dass eine Bewässerung empfohlen wird. Idealerweise verläuft also die grüne Linie immer zwischen der nutzbaren Feldkapazität und der Bewässerungsschwelle.

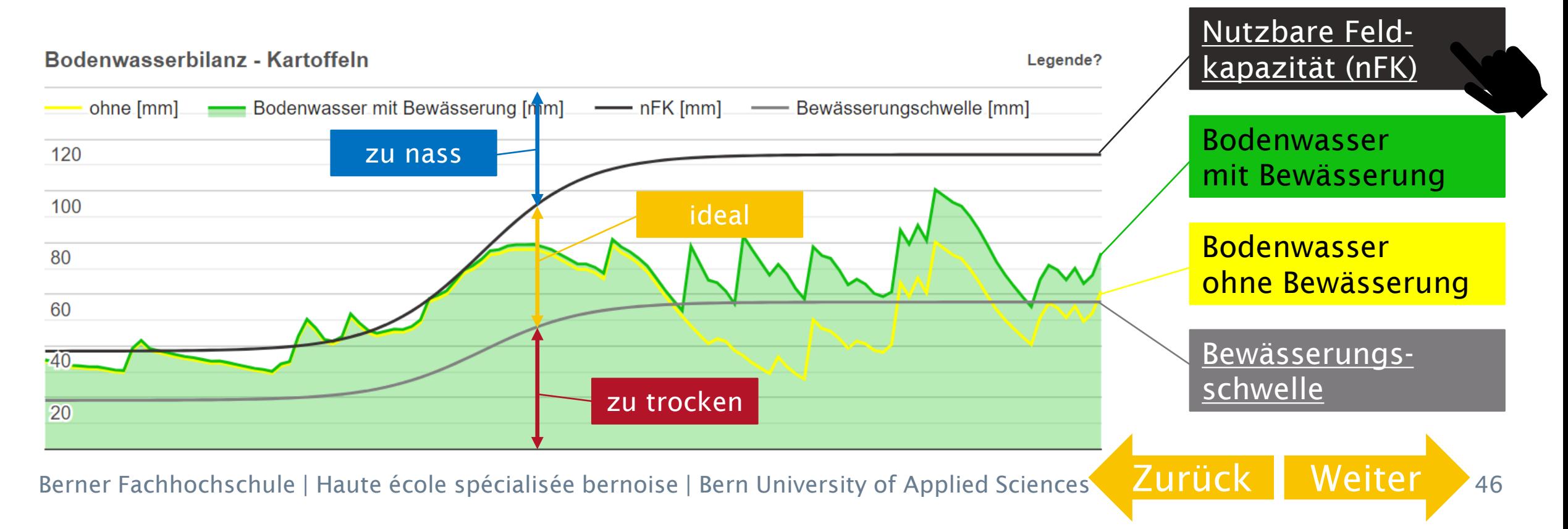

### <span id="page-46-0"></span>4.3 Bodenwasserbilanz

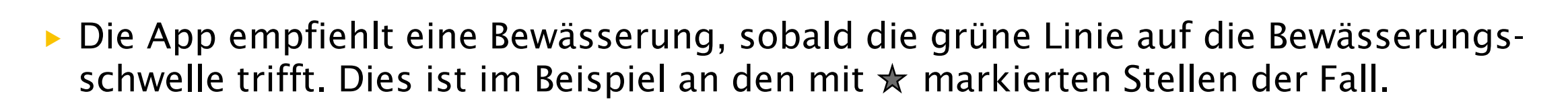

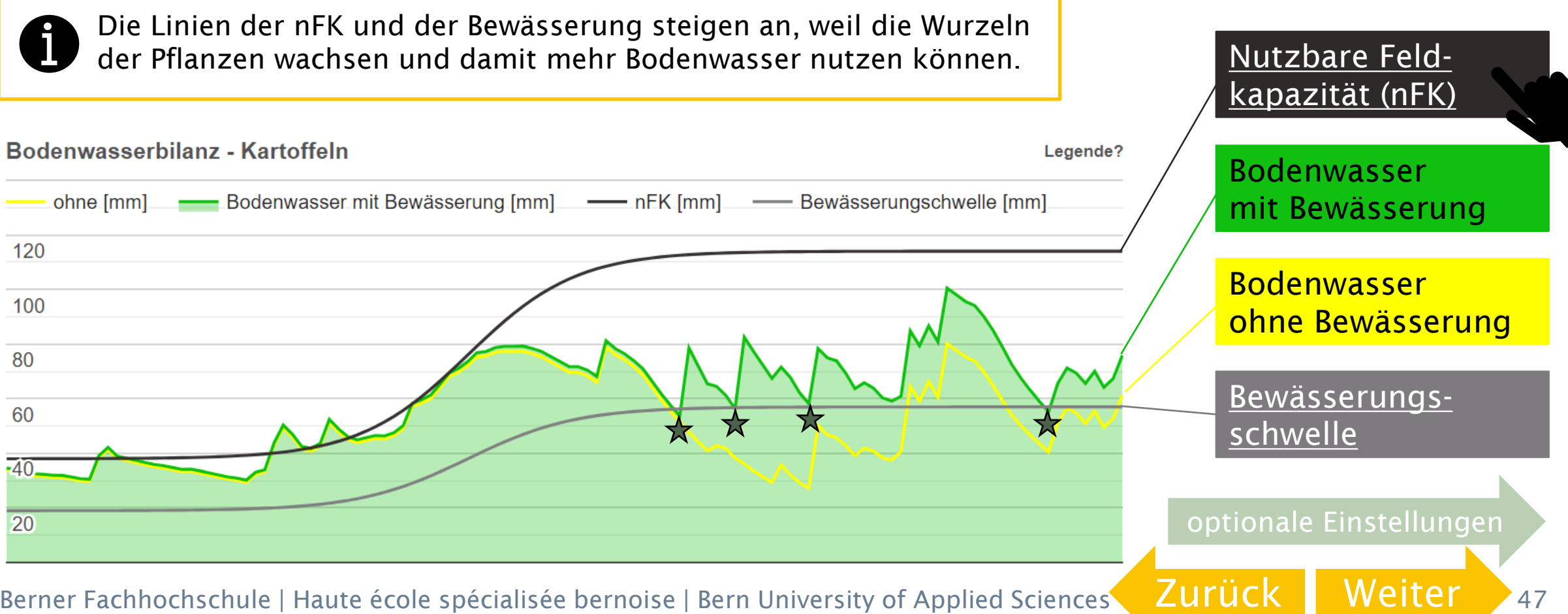

## <span id="page-47-0"></span>4.4 Nutzbare Feldkapazität und Bewässerungsschwelle

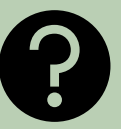

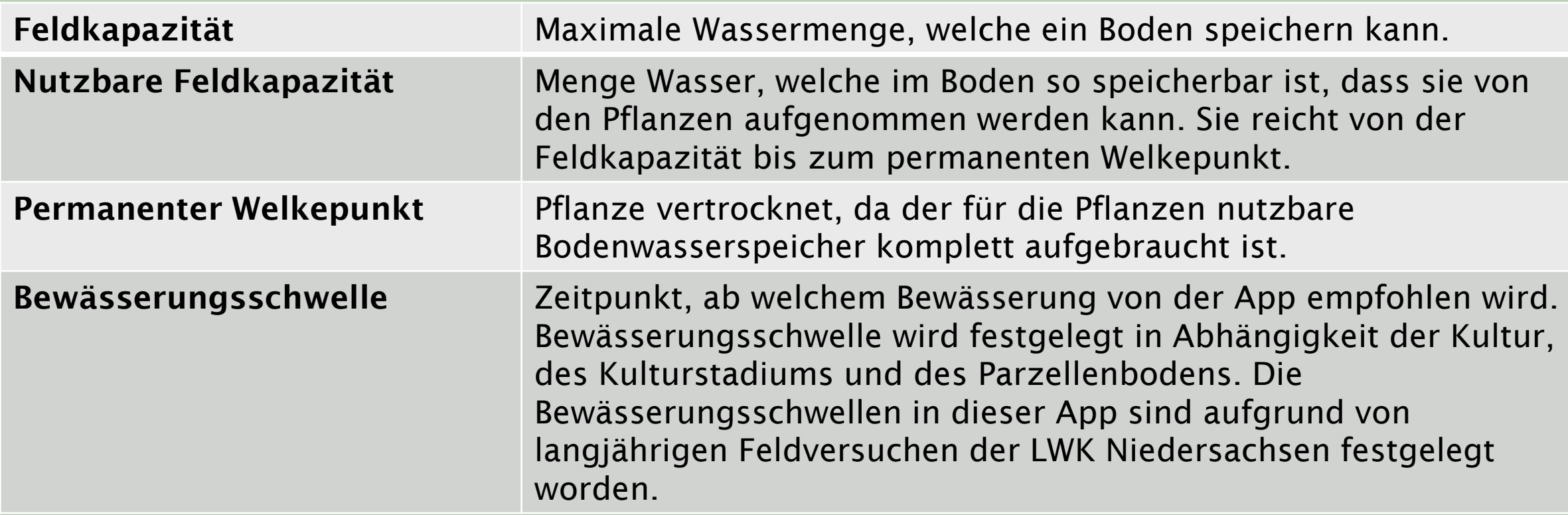

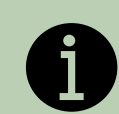

Auch wenn im Boden noch Wasser verfügbar ist und die Pflanzen nicht vertrocknen, können bereits beträchtliche Ertrags- und Qualitätseinbussen auftreten. Deshalb wird eine Bewässerung empfohlen, wenn ein bestimmter Anteil der nutzbaren Feldkapazität aufgebraucht ist.

Berner Fachhochschule | Haute école spécialisée bernoise | Bern University of Applied Sciences

[Zurück](#page-46-0) [Weiter](#page-48-0)

## <span id="page-48-0"></span>4.4 Nutzbare Feldkapazität und Bewässerungsschwelle

sehr viel Wasser

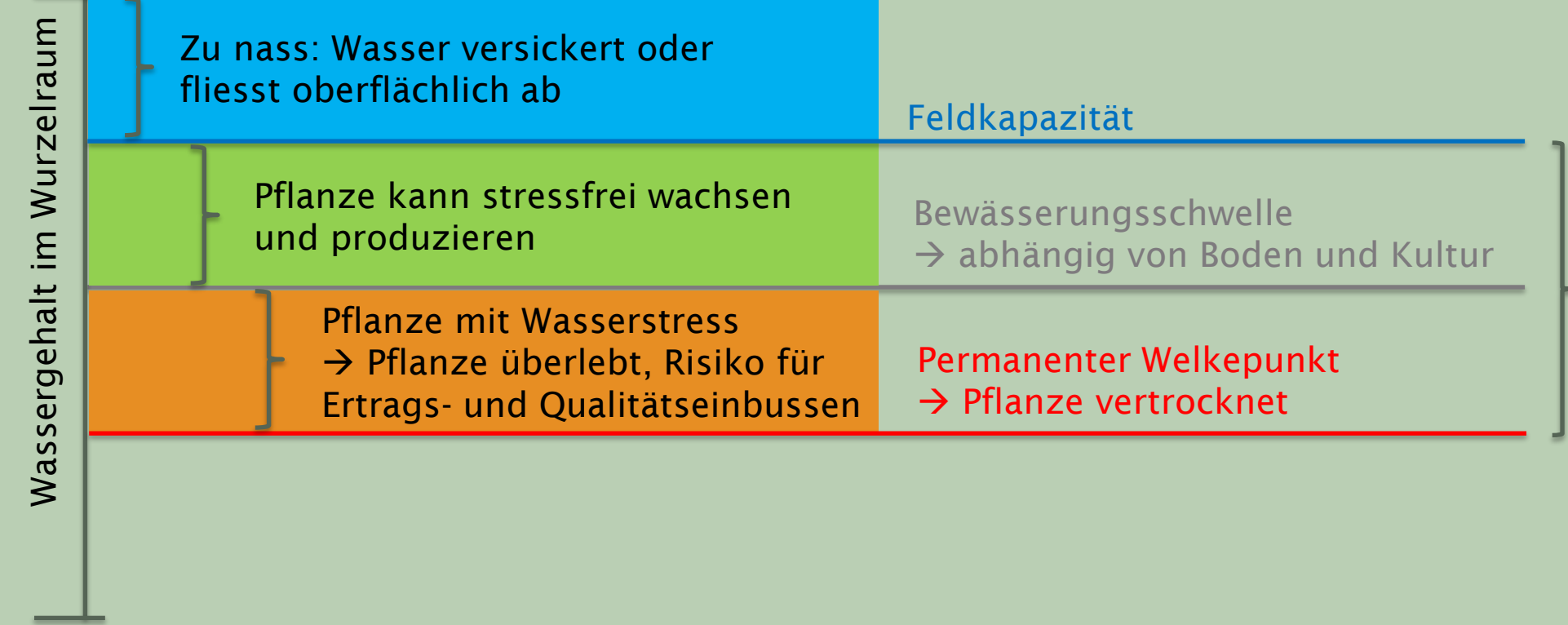

Kein Wasser / Boden ist komplett ausgetrocknet

Nutzbare Feldkapazität nFK Nutzbare Feldkapazität nFK

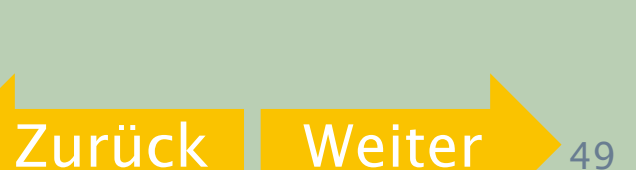

### <span id="page-49-0"></span>Ende Anleitung Teil 1

Sie haben das Ende der Anleitung Teil 1 Einstellungen vor der Saison erreicht.

Zurück zu Start [Teil 1 Einstellungen](#page-4-0) vor der Saison

Weiter zu Start [Teil 2 Einstellungen](#page-51-0) während der Saison

<span id="page-50-0"></span>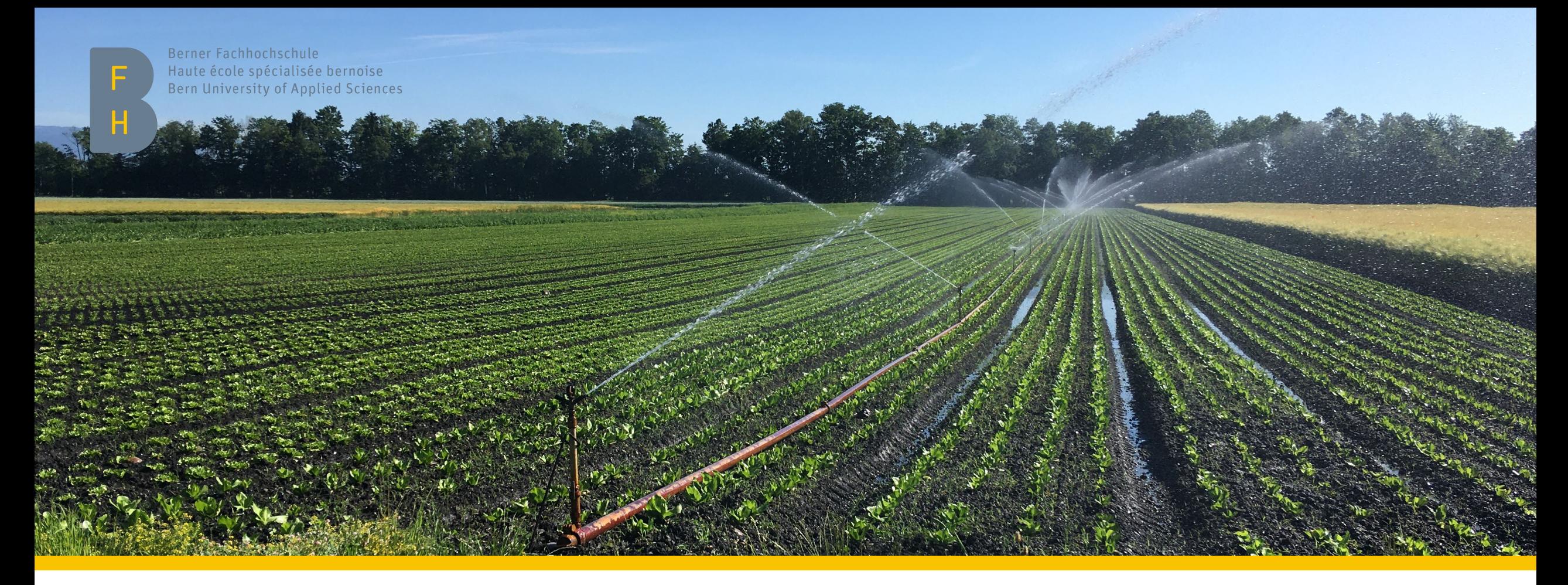

### Bewässerungs-App der ALB

Teil 2: Einstellungen während der Saison

▶ Hochschule für Agrar-, Forst- und Lebensmittelwissenschaften HAFL [Zurück](#page-3-0) Zurück

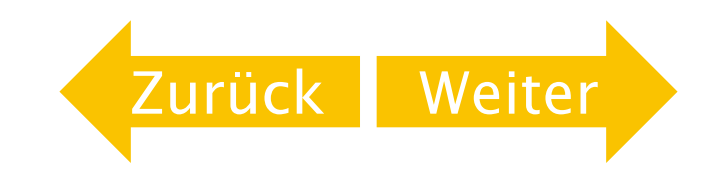

## <span id="page-51-0"></span>Teil 2: Einstellungen während der Saison

- 1. [Gespeicherte Einstellungen laden](#page-52-0)
- 2. [Wachstumsstadien eintragen](#page-55-0)
- 3. [Empfehlungen ansehen](#page-82-0)
- 4. [Bewässerungsgaben eintragen / korrigieren](#page-84-0)
- 5. [Tipp: Eingetragene Bewässerungsgaben in der Liste anzeigen und Email-Warndienst einrichten](#page-92-0)
- 6. [Niederschlagsdaten korrigieren](#page-97-0)
- 7. [Wetterprognose berücksichtigen](#page-103-0)

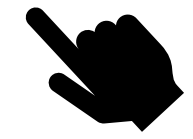

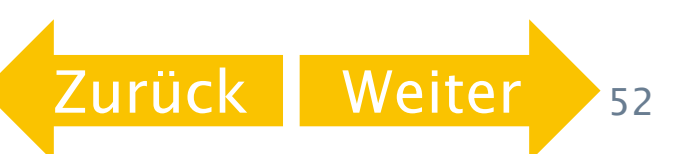

<span id="page-52-0"></span>Gespeicherte Einstellungen laden Schritt 1

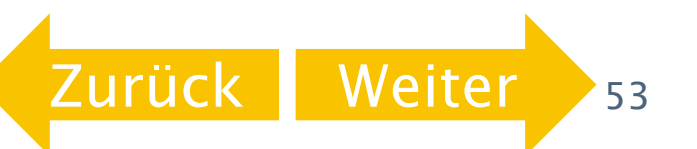

## <span id="page-53-0"></span>1. Gespeicherte Einstellungen laden

1. Öffnen Sie die <u>Bewässerungs-App</u> auf Ihrem Computer.

2.Wählen Sie den Expertenmodus.

3.Loggen Sie sich mit Ihren Zugangsdaten ein, welche Sie anfangs Saison generiert haben. Klicken Sie anschliessend auf Anmeldung.

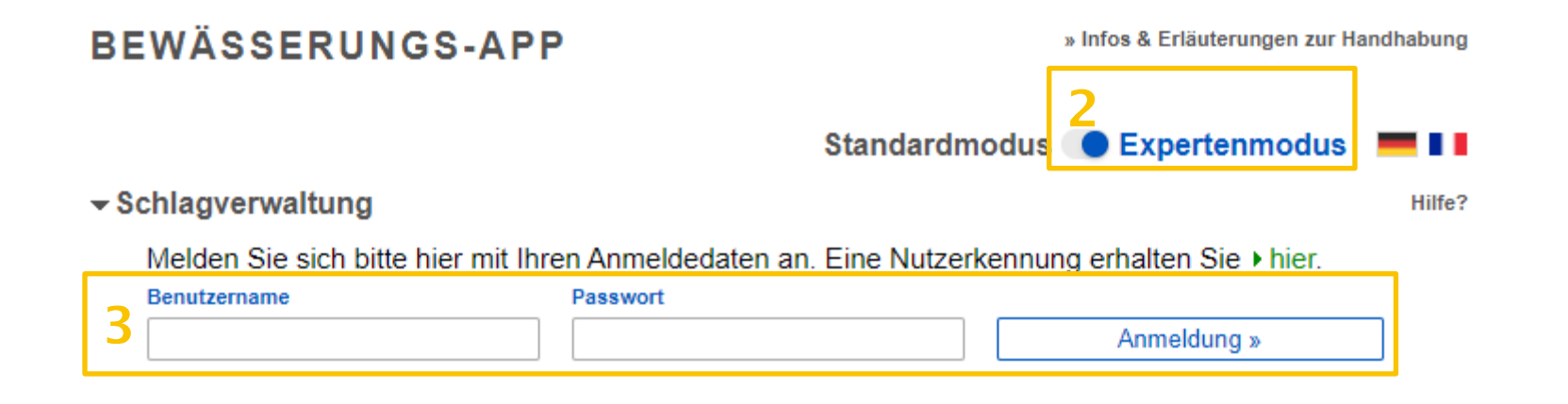

Berner Fachhochschule | Haute école spécialisée bernoise | Bern University of Applied Sciences

[Zurück](#page-52-0) I Weit

## <span id="page-54-0"></span>1. Gespeicherte Einstellungen laden

► Laden Sie Ihre gespeicherten Schläge, in dem Sie auf das «V» klicken und aus der Liste den gewünschten Schlag mit einem Klick anwählen.

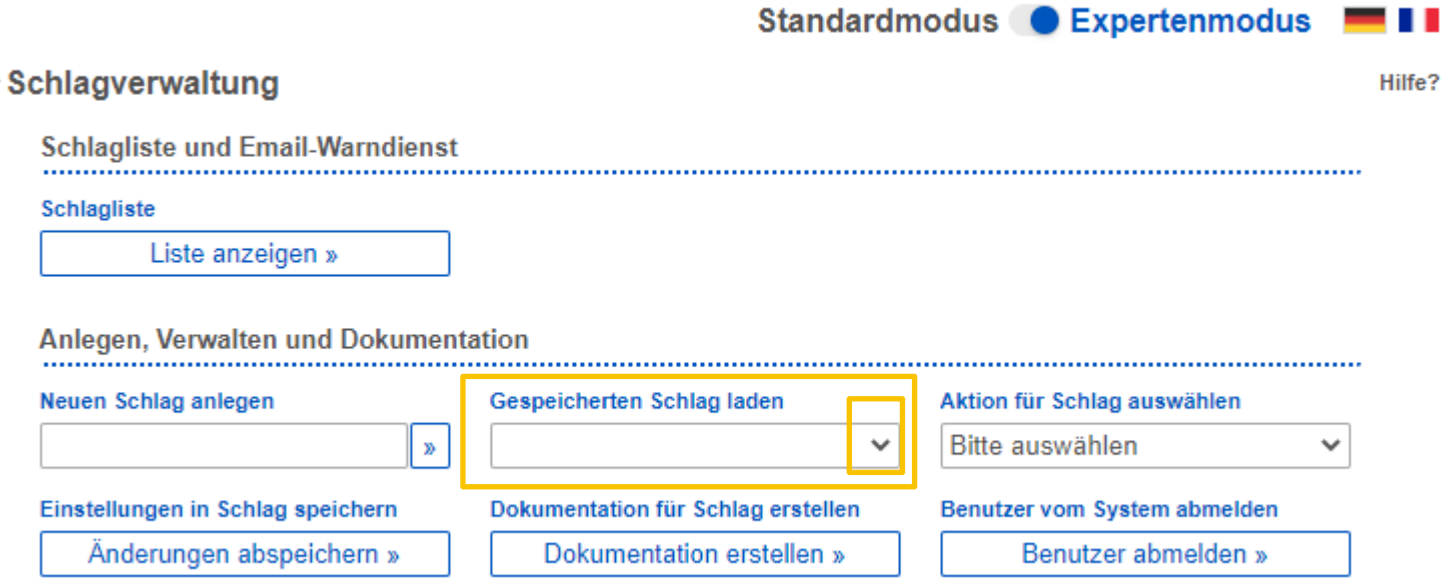

Berner Fachhochschule | Haute école spécialisée bernoise | Bern University of Applied Sciences

[Zurück](#page-53-0) Weit

### <span id="page-55-0"></span>Schritt 2

Wachstumsstadien eintragen

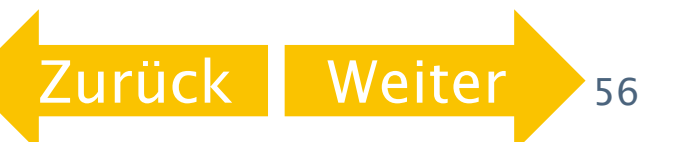

### <span id="page-56-0"></span>2. Wachstumsstadien eintragen

- Für eine genaue Empfehlung der App ist es wichtig, dass die Daten eingetragen werden, an welchen die Kultur bestimmte Wachstumsstadien erreicht hat. Die Kulturstadien unterscheiden sich je nach Kultur.
- Beispiel: Im Abschnitt «Kulturbestand» sollen bei Kartoffeln die Stadien «Auflauftermin», «Wuchshöhe 15cm», «Bestandesschluss» und «Vergilbung 50%» eingetragen werden.

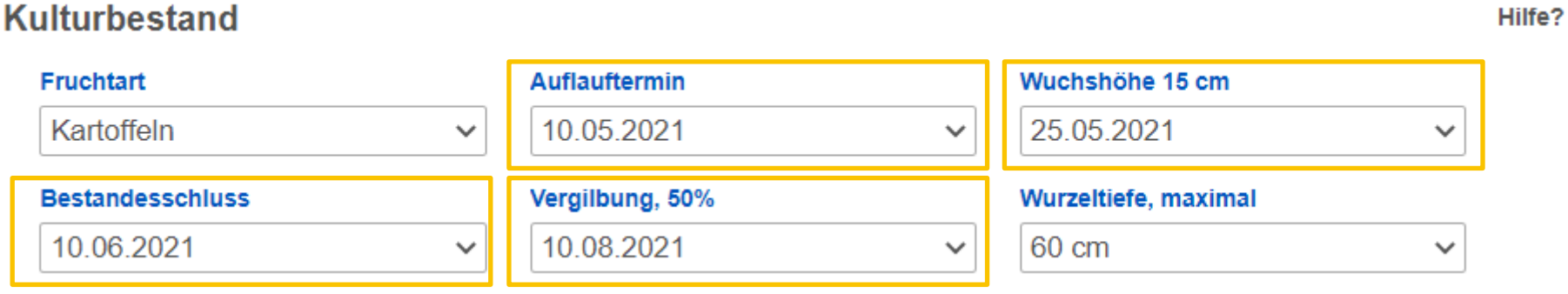

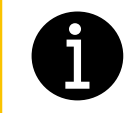

Falls einzelne Stadien im Feld verpasst werden, kann auch mit den Standardeinstellungen der ALB gearbeitet werden.

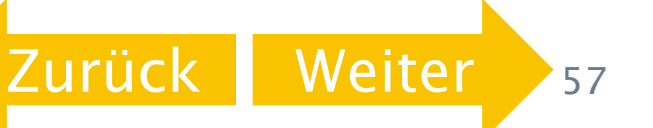

### <span id="page-57-0"></span>2.1 Kulturstadien bestimmen

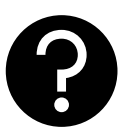

 Für die folgenden Kulturen finden Sie Hilfestellungen zur Bestimmung der Kulturstadien. Klicken Sie auf das entsprechende Feld.

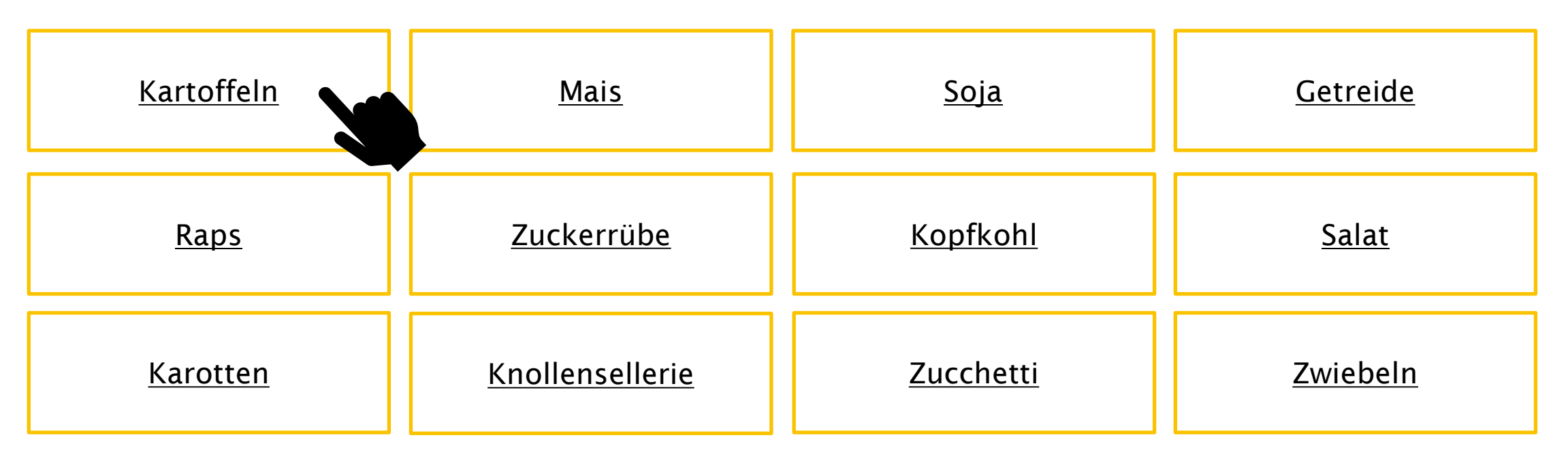

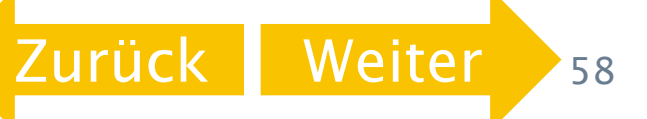

## <span id="page-58-0"></span>2.1.1 Entwicklungsstadien Kartoffeln

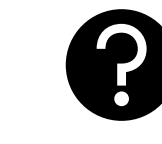

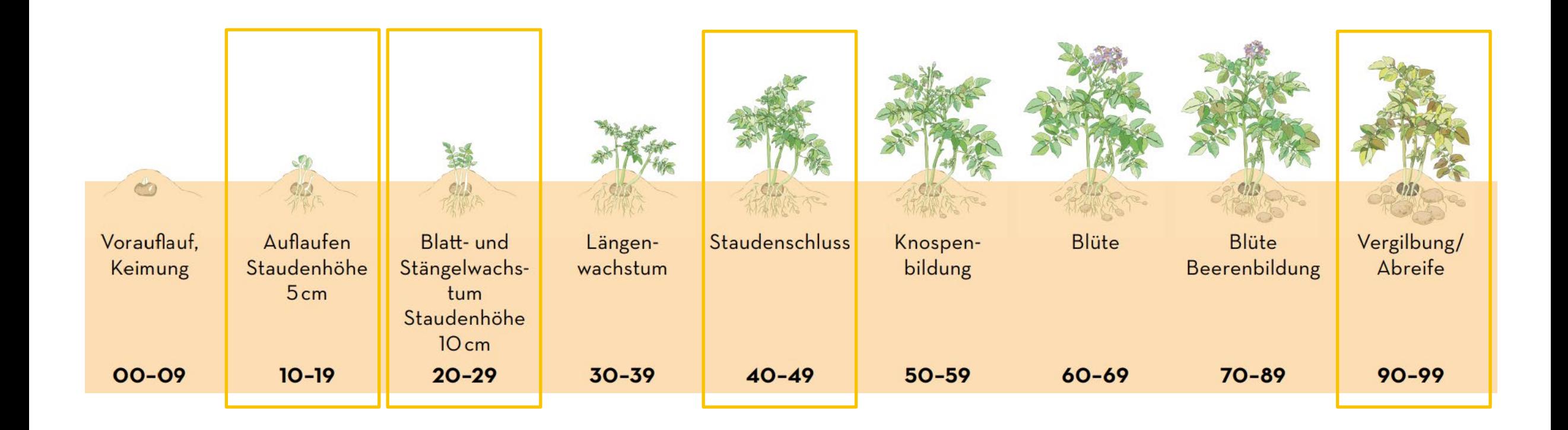

[Zurück](#page-57-0)

## <span id="page-59-0"></span>2.1.1 Entwicklungsstadien Kartoffeln

80% der Pflanzen haben die Bodenoberfläche durchbrochen

Die Mehrheit der Pflanzen haben eine Pflanzenhöhe von 15 cm erreicht

### Auflauftermin Wuchshöhe 15cm Bestandesschluss Vergilbung 50%

Über 90% der Pflanzen benachbarter Reihen berühren sich

50% der Laubblätter sind braun verfärbt

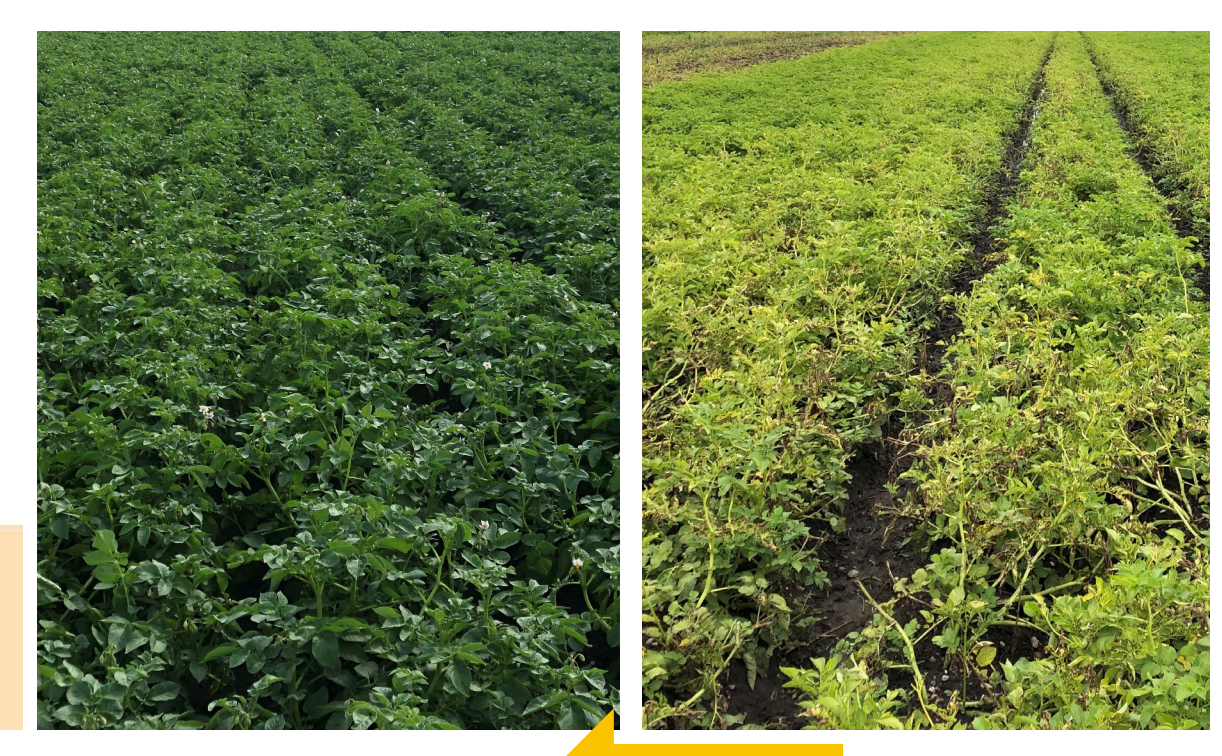

Berner Fachhochschule | Haute école spécialisée bernoise | Bern University of Applied Sciences | ZUITUCK | 60 [Zurück](#page-58-0)

### <span id="page-60-0"></span>2.1.2 Entwicklungsstadien Mais

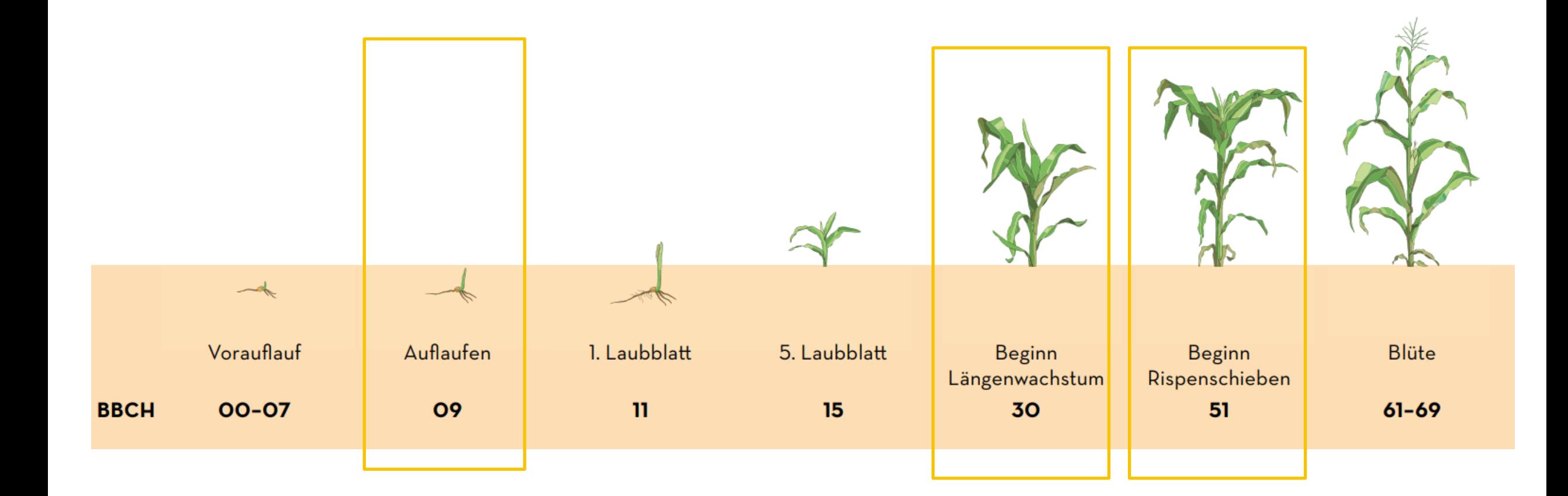

Berner Fachhochschule | Haute école spécialisée bernoise | Bern University of Applied Sciences | Zurück | Weiter 61

[Zurück](#page-57-0)

## <span id="page-61-0"></span>2.1.2 Entwicklungsstadien Mais

80% der Maispflanzen (Keimblätter) haben die Bodenoberfläche durchbrochen

Die Mehrheit der Pflanzen haben eine Pflanzenhöhe von 50 cm erreicht

### Auflauftermin Wuchshöhe 50cm Wuchshöhe 150cm

Die Mehrheit der Pflanzen haben eine Pflanzenhöhe von 150 cm erreicht

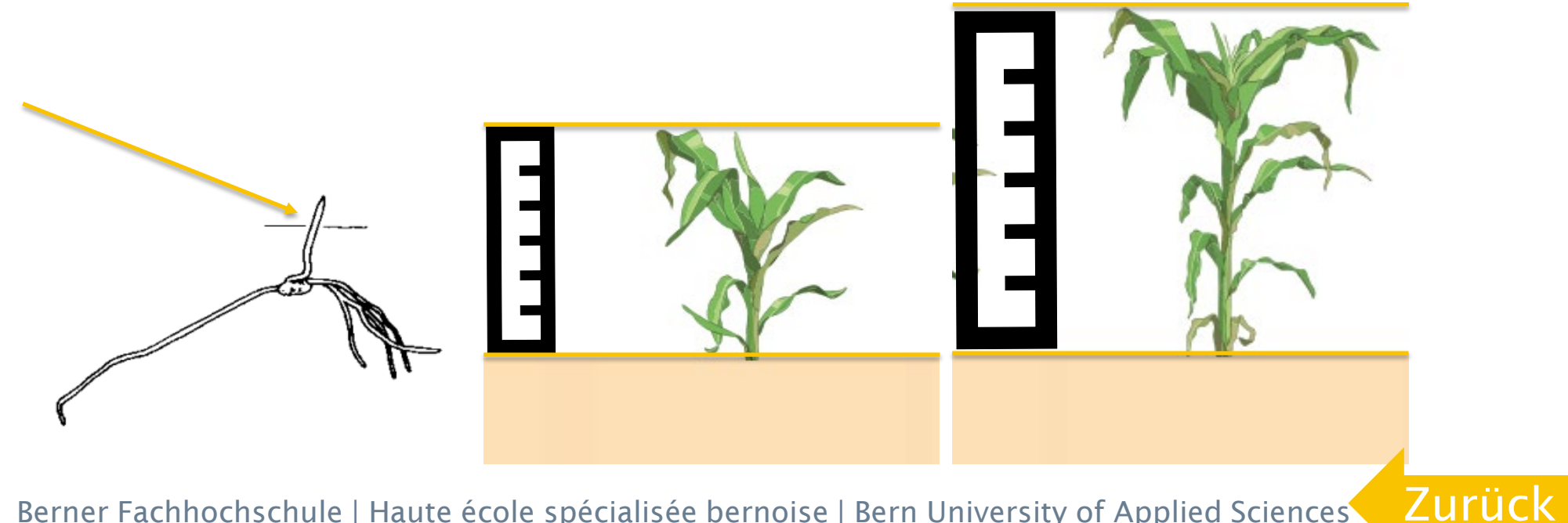

## <span id="page-62-0"></span>2.1.3 Entwicklungsstadien Sojabohnen

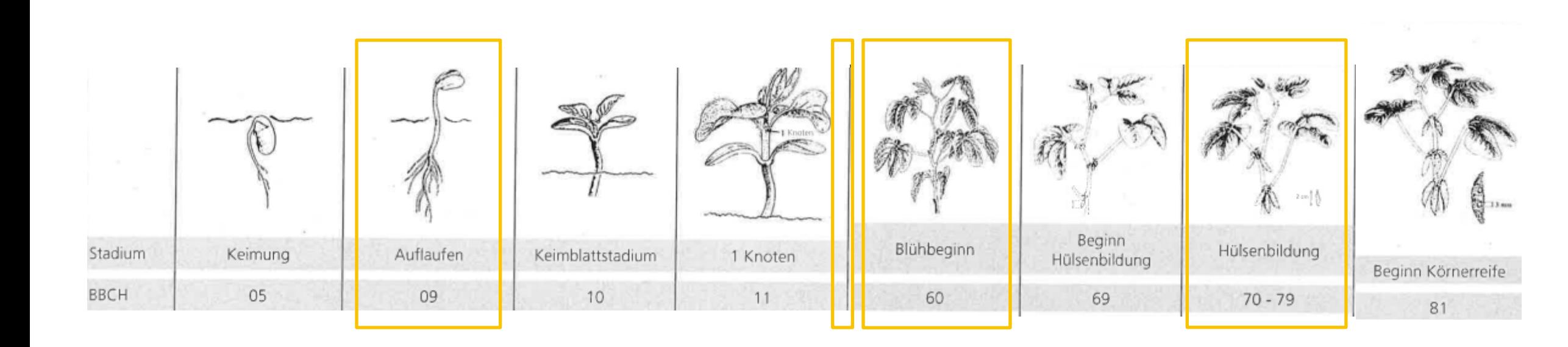

Berner Fachhochschule | Haute école spécialisée bernoise | Bern University of Applied Sciences | Zurück | Weiter 63

[Zurück](#page-57-0)

## <span id="page-63-0"></span>2.1.3 Entwicklungsstadien Sojabohnen

80% der Pflanzen haben die Bodenoberfläche durchbrochen

### Auflauftermin Längenwachstum Beginn (BBCH 31)

Die Sojapflanzen beginnen in die Länge (Höhe) zu wachsen

### Blüte Beginn (BBCH 61)

Im Bestand sind erste offene Blüten sichtbar

### Samenbildung Ende (BBCH 79)

Fast alle Hülsen haben ihre endgültige Grösse erreicht (15-20 mm), die Samen füllen die Hülse

aus.

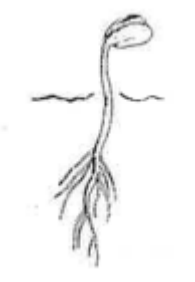

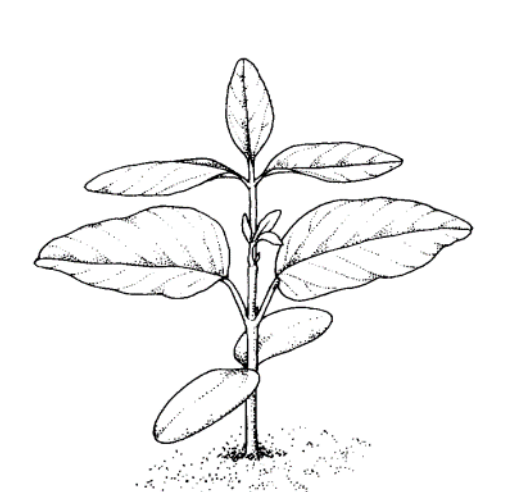

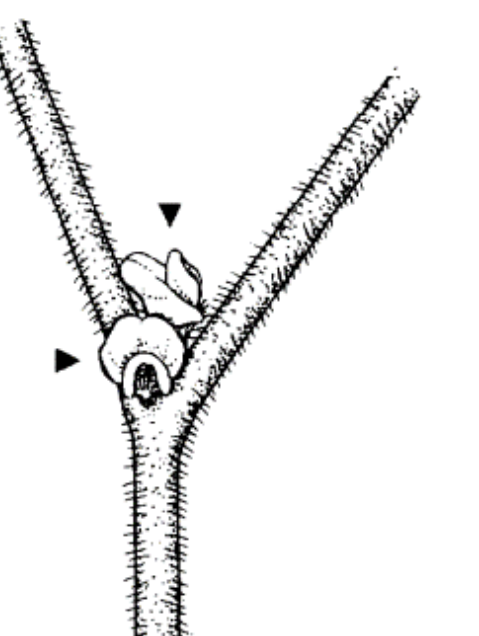

Berner Fachhochschule | Haute école spécialisée bernoise | Bern University of Applied Sciences | 4 | 401 | 401 | 404 | 64 [Zurück](#page-62-0)

<span id="page-64-0"></span>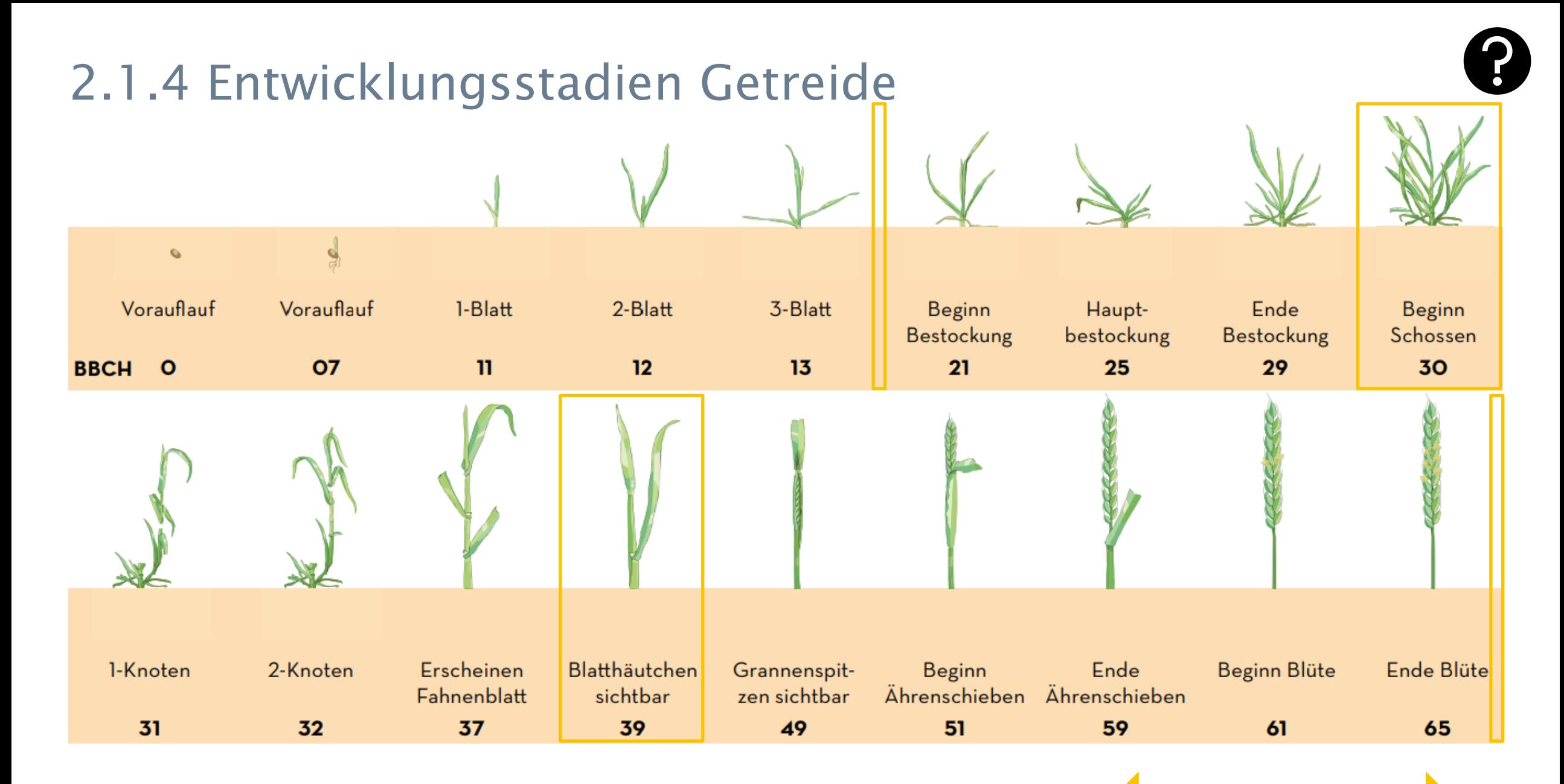

Berner Fachhochschule | Haute école spécialisée bernoise | Bern University of Applied Sciences | Zurück | Weiter 65

[Zurück](#page-57-0)

## <span id="page-65-0"></span>2.1.4 Entwicklungsstadien Getreide

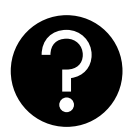

### Vegetationsbeginn Schossen, Beginn

Vegetationsbeginn im Frühjahr

(BBCH 30)

Die Ährenspitze ist mindestens 1cm vom Bestockungsknoten entfernt.

### Fahnenblatt, ausgebildet (BBCH 39)

Blatthäutchen des Fahnenblattes gerade sichtbar.

### Teigreife (BBCH 85)

Das Korn ist noch weich aber trocken. Wird mit dem Fingernagel in das Korn gedrückt, ist dies reversibel.

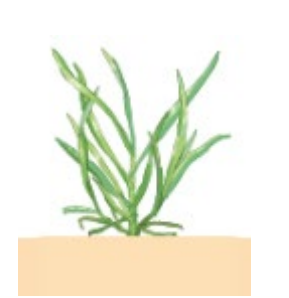

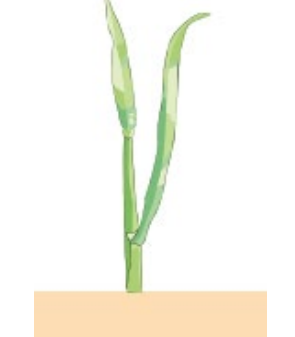

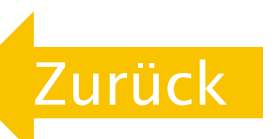

<span id="page-66-0"></span>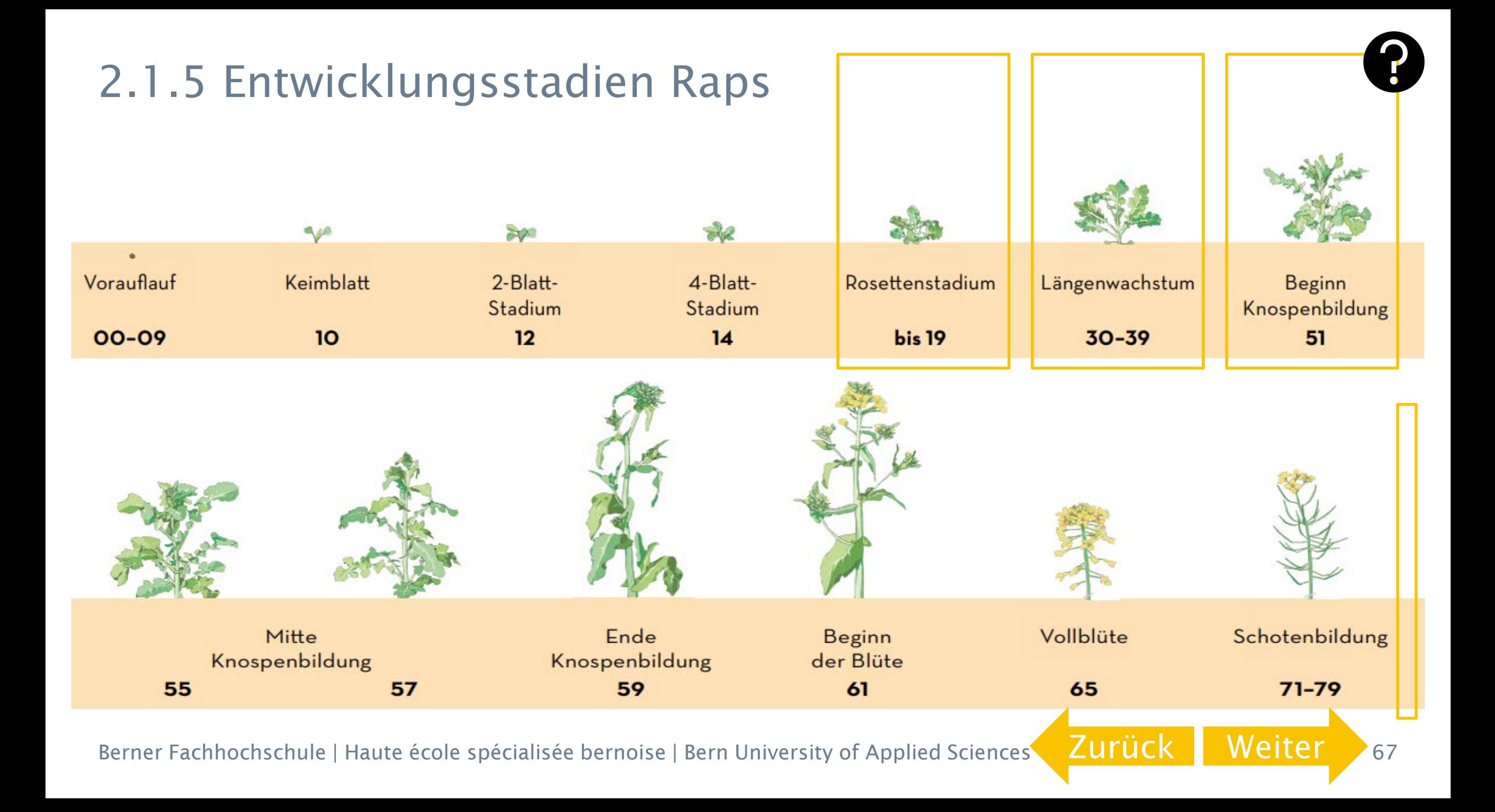

## <span id="page-67-0"></span>2.1.5 Entwicklungsstadien Raps

### Vegetationsbeginn Längenwachstum

Vegetationsbeginn im Frühjahr

Beginn (BBCH 30)

Beginn Längenwachstum Rapspflanze. Haupttrieb beginnt sich in die Länge zu strecken.

### Entwicklung der Blütenanlagen (BBCH 50)

Hauptinfloreszenz (Blütenanlage) bereits vorhanden, von den obersten Blättern noch dicht umschlossen.

### Schoten ausgereift 50% (BBCH 85)

50% der Schoten sind ausgereift, die Samen in den Hülsen sind schwarz und hart.

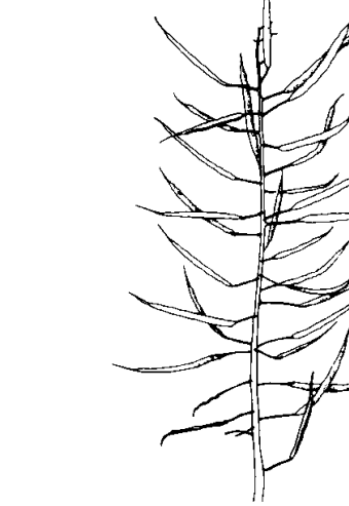

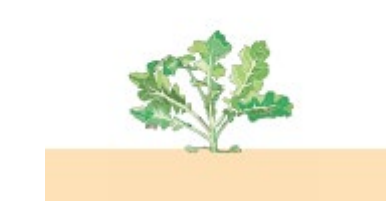

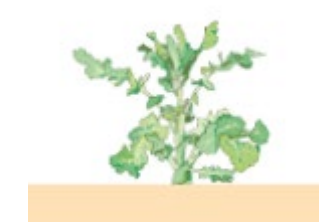

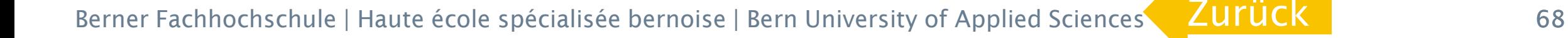

## <span id="page-68-0"></span>2.1.6 Entwicklungsstadien Zuckerrübe

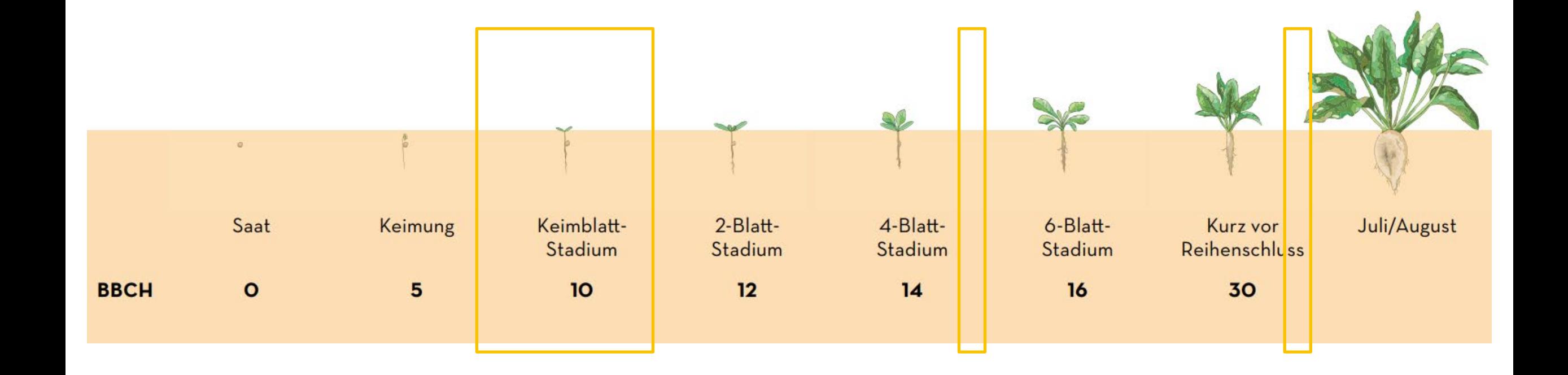

Berner Fachhochschule | Haute école spécialisée bernoise | Bern University of Applied Sciences <mark>Zurück | Weiter</mark> 69

[Zurück](#page-57-0)

## <span id="page-69-0"></span>2.1.6 Entwicklungsstadien Zuckerrübe

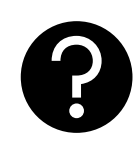

80% der Rübenkeimblätter haben die Bodenoberfläche durchbrochen

### Auflauftermin Erscheinen 5. Blatt Bestandesschluss

5 Laubblätter entfaltet Über 90% der Pflanzen benachbarter Reihen berühren sich

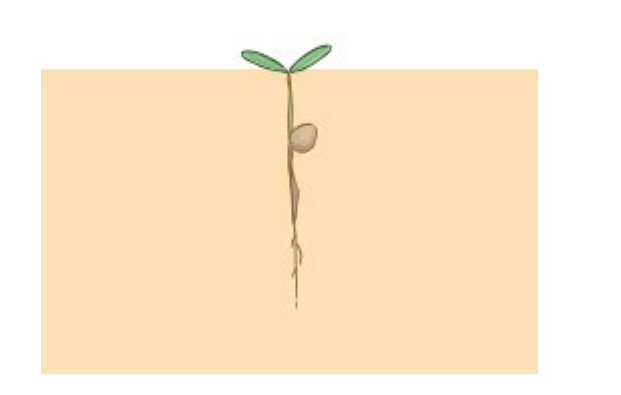

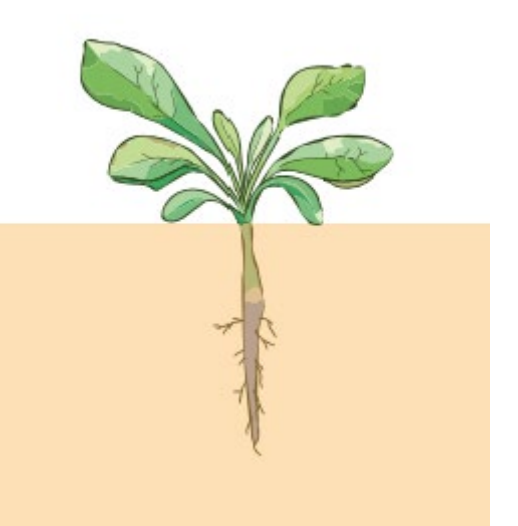

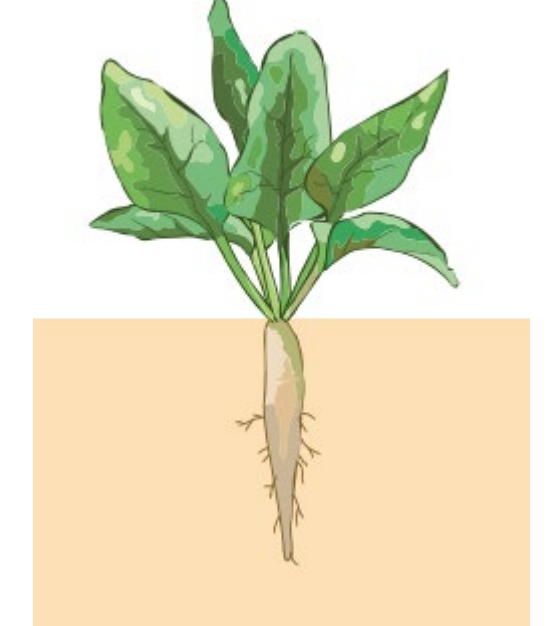

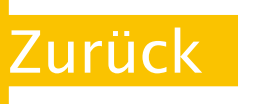

## <span id="page-70-0"></span>2.1.7 Entwicklungsstadien Kopfkohl

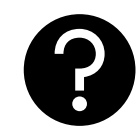

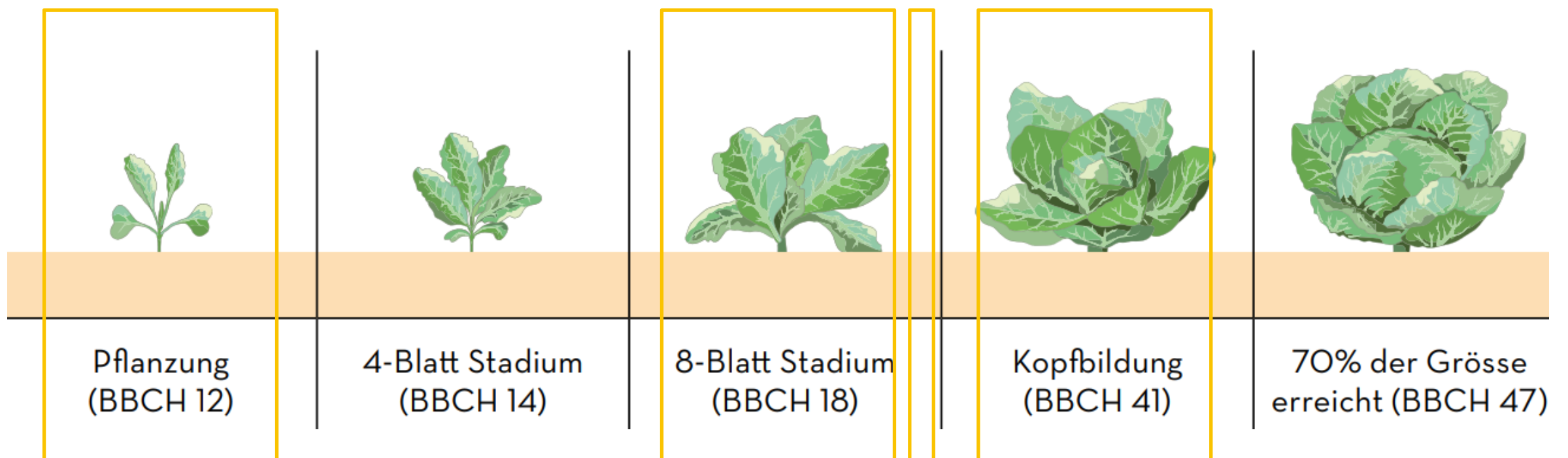

Berner Fachhochschule | Haute école spécialisée bernoise | Bern University of Applied Sciences

[Zurück](#page-57-0) [Weiter](#page-71-0)

## <span id="page-71-0"></span>2.1.7 Entwicklungsstadien Kopfkohl

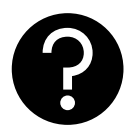

Pflanzung / Saat der Kohlkultur

8 Laubblätter sind voll entfaltet

### Pflanzung / Saat Erscheinen 8. Blatt Erscheinen 11. Blatt Kopfbildung Beginn

11 Laubblätter sind voll entfaltet

Die zwei jüngsten Blätter entfalten sich nicht mehr

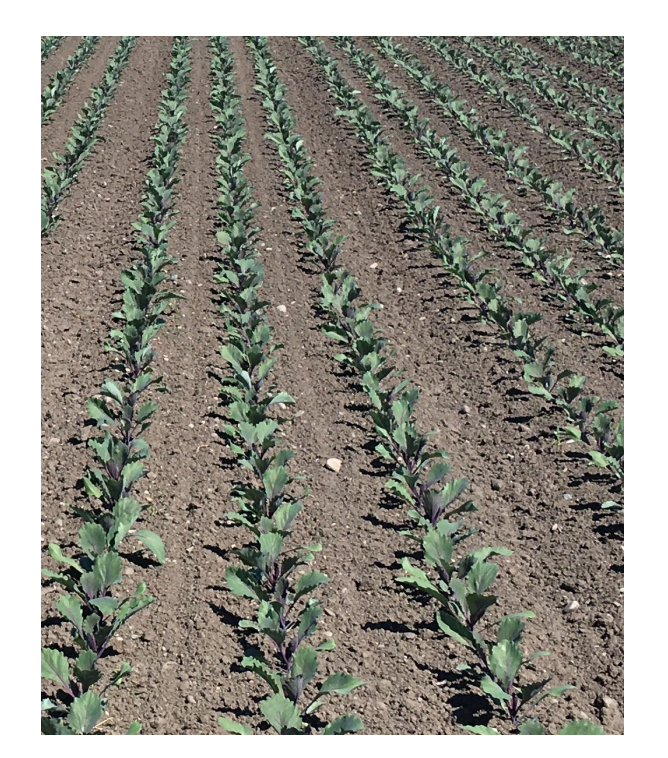

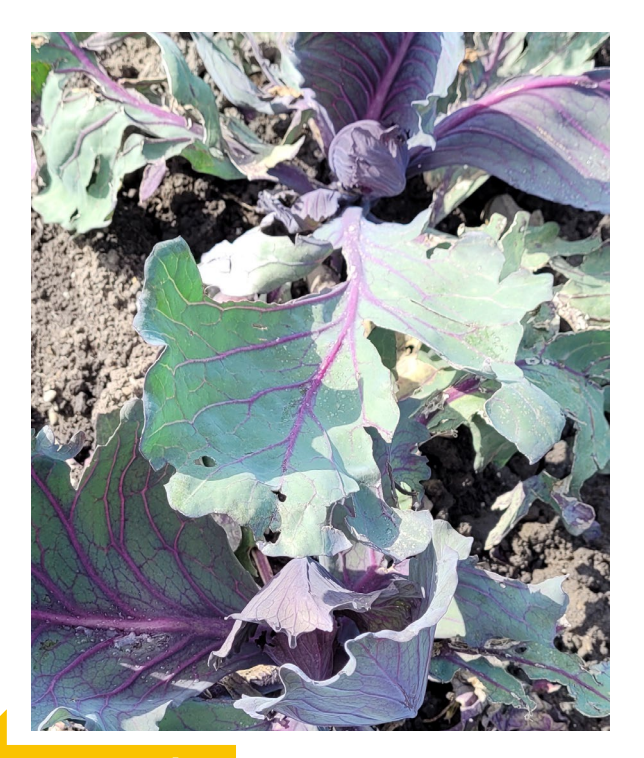

[Zurück](#page-70-0)
#### <span id="page-72-0"></span>2.1.8 Entwicklungsstadien Salat

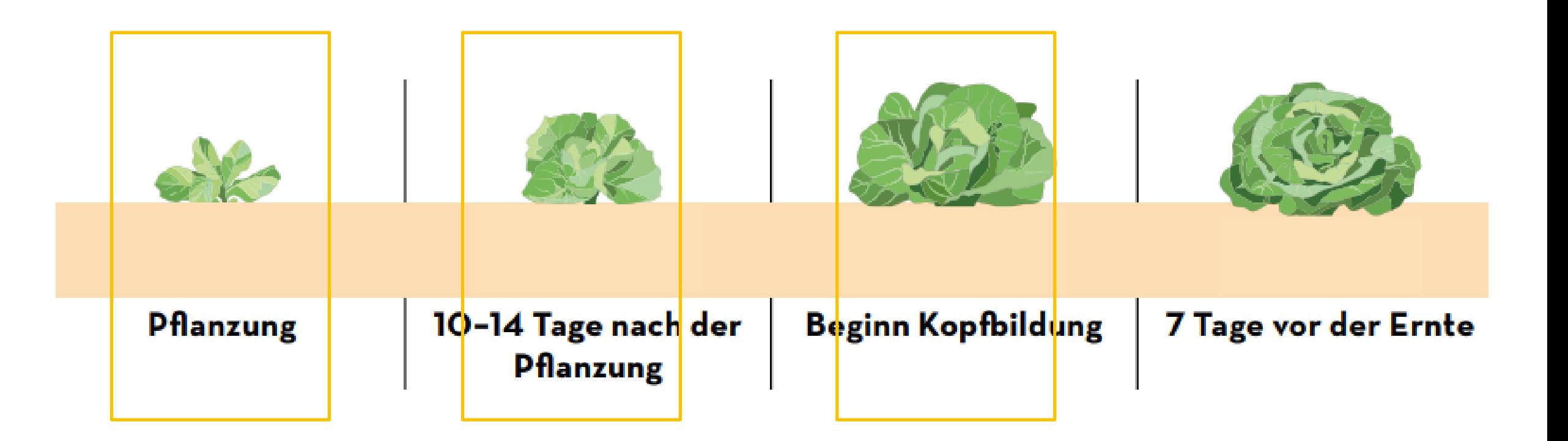

Berner Fachhochschule | Haute école spécialisée bernoise | Bern University of Applied Sciences Zurück | Weiter 73

[Zurück](#page-57-0)

### <span id="page-73-0"></span>2.1.8 Entwicklungsstadien Salat

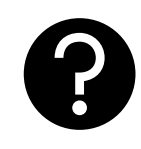

Pflanzung des Salats 30% des zu erwartenden Kopfdurchmessers sind erreicht

#### Pflanzung Durchmesser 30% Durchmesser 60%

60% des zu erwartenden Kopfdurchmessers sind erreicht

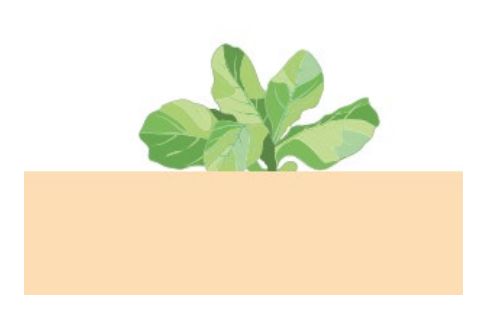

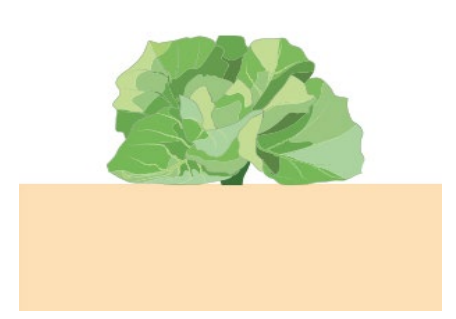

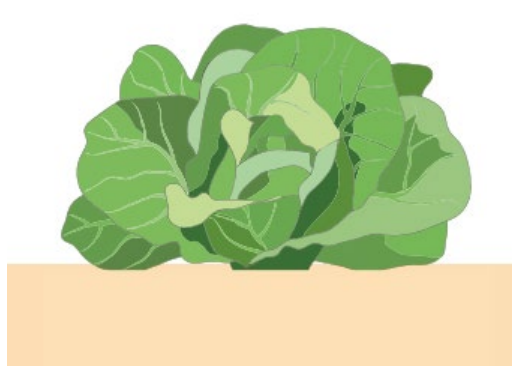

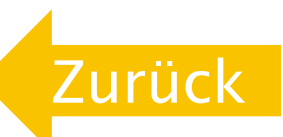

## <span id="page-74-0"></span>2.1.9 Entwicklungsstadien Karotten (Möhren)

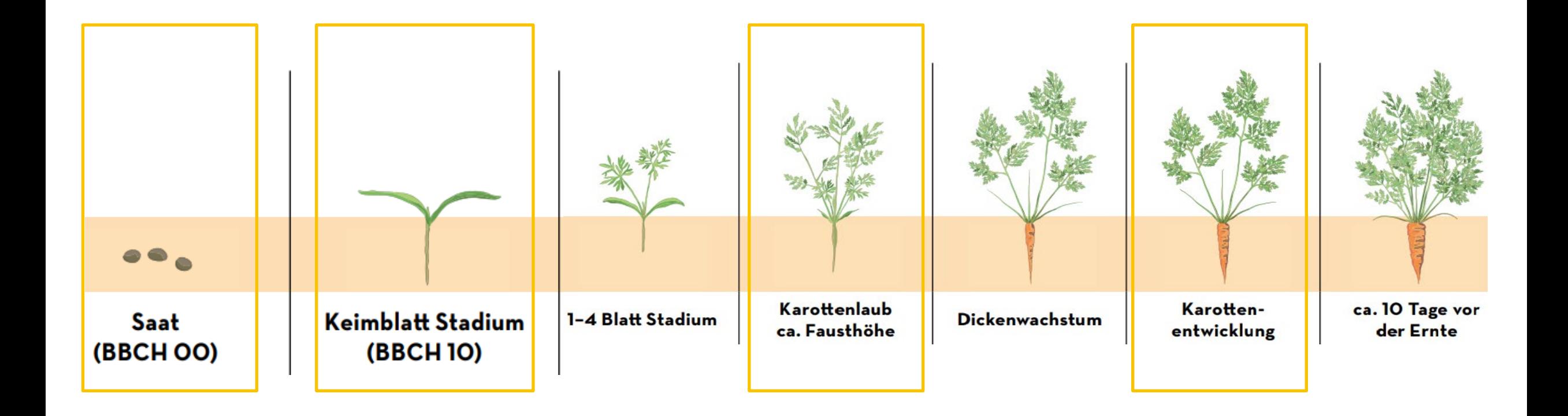

Berner Fachhochschule | Haute école spécialisée bernoise | Bern University of Applied Sciences Zurück | Weiter 75

[Zurück](#page-57-0)

### <span id="page-75-0"></span>2.1.9 Entwicklungsstadien Karotten (Möhren)

Saat der Karotten Keimblätter

durchbrechen die Bodenoberfläche

#### Saat Saat Auflaufen Erscheinen 5. Blatt Bestandesschluss

5 Laubblätter sind voll entfaltet

8 Laubblätter sind voll entfaltet.

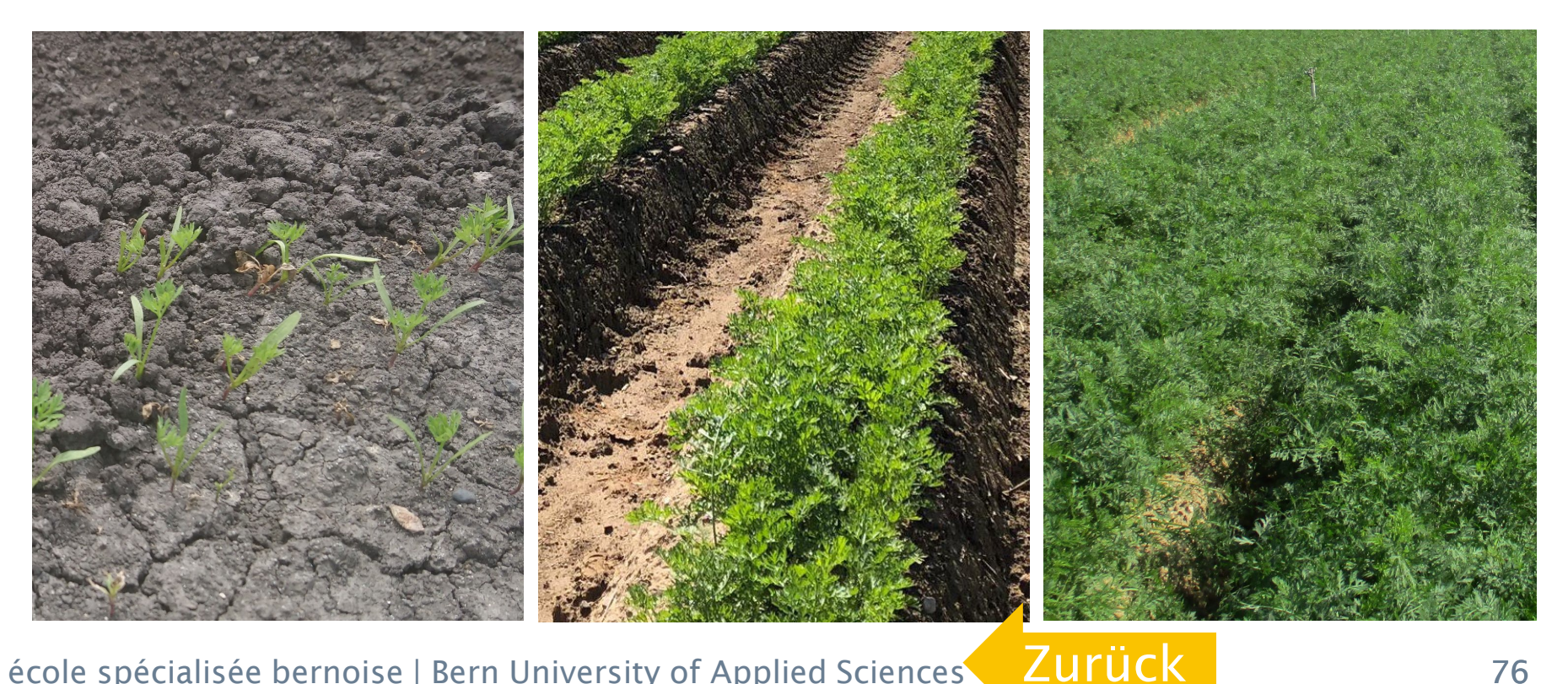

### <span id="page-76-0"></span>2.1.10 Entwicklungsstadien Knollensellerie

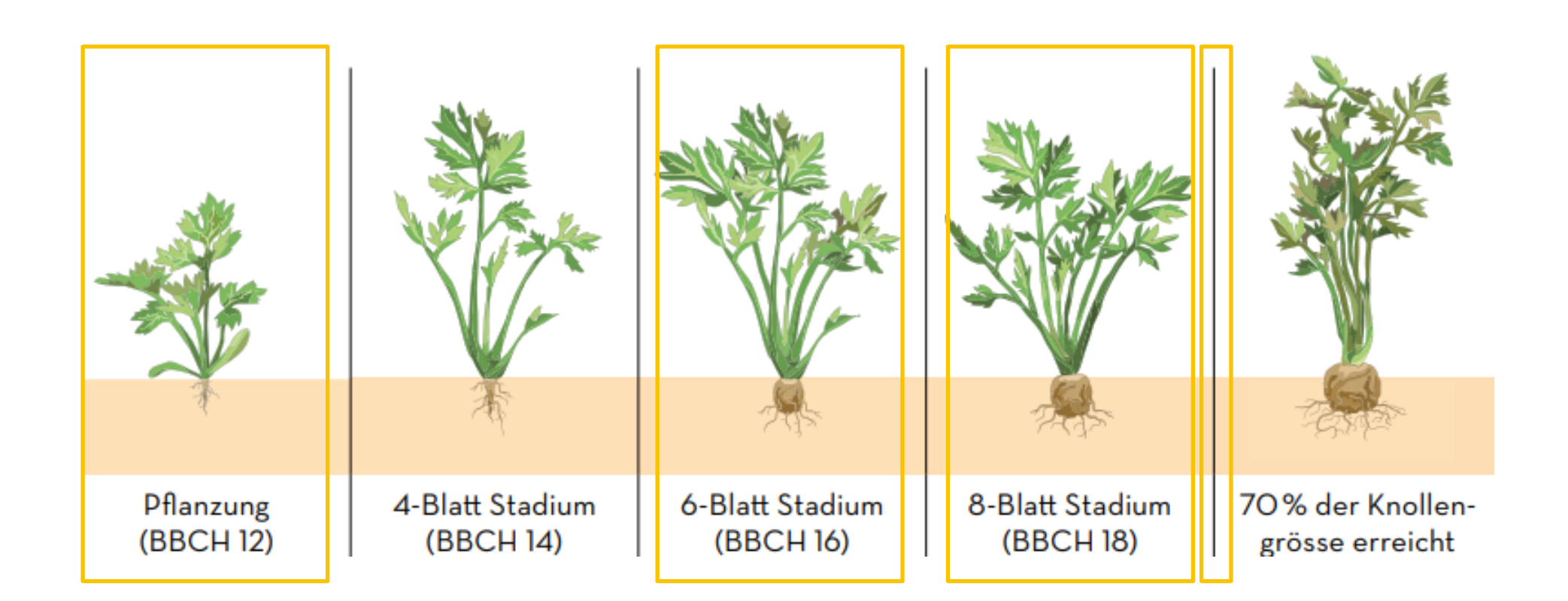

Berner Fachhochschule | Haute école spécialisée bernoise | Bern University of Applied Sciences Zurück | Weiter 77

[Zurück](#page-57-0)

### <span id="page-77-0"></span>2.1.10 Entwicklungsstadien Knollensellerie

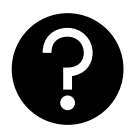

Pflanzung der Selleriekultur

6 Laubblätter voll entfaltet

Pflanzung Erscheinen 7. Blatt Knollenentwicklung Beginn

> Beginn des Dickenwachstums der Knolle (Durchmesser  $>0.5cm)$

#### Bestandesschluss

Über 90% der Pflanzen benachbarter Reihen berühren sich

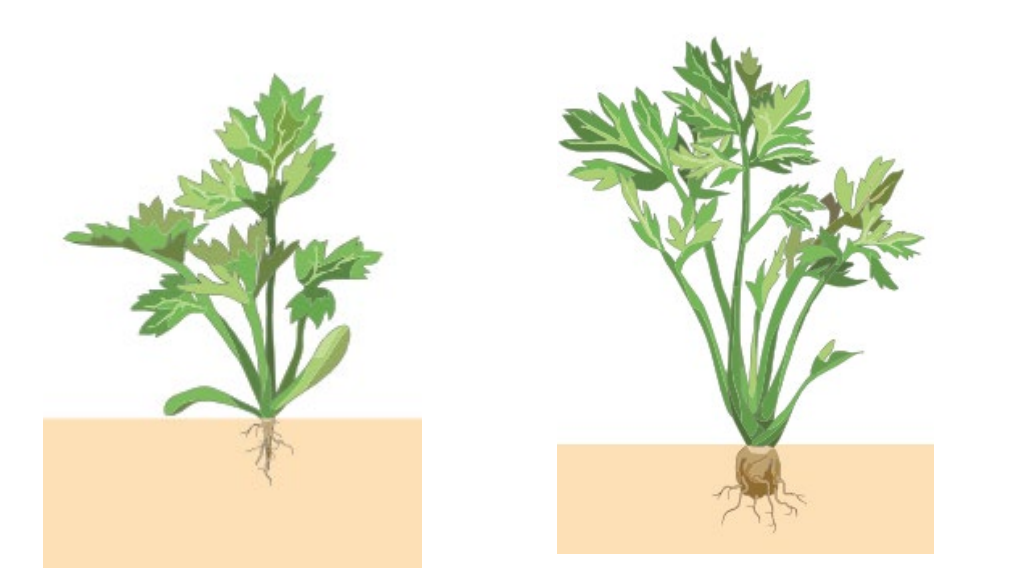

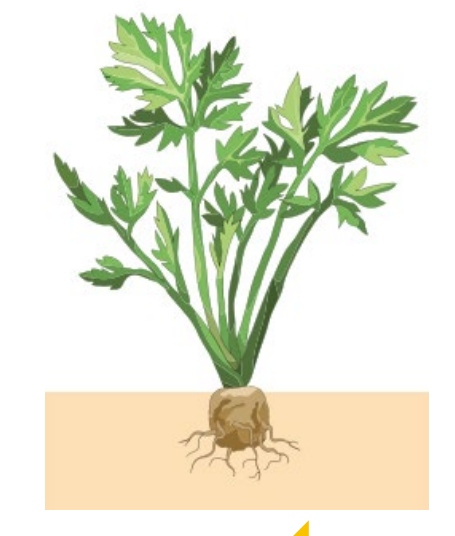

[Zurück](#page-76-0)

### <span id="page-78-0"></span>2.1.11 Entwicklungsstadien Zucchetti (Zucchini)

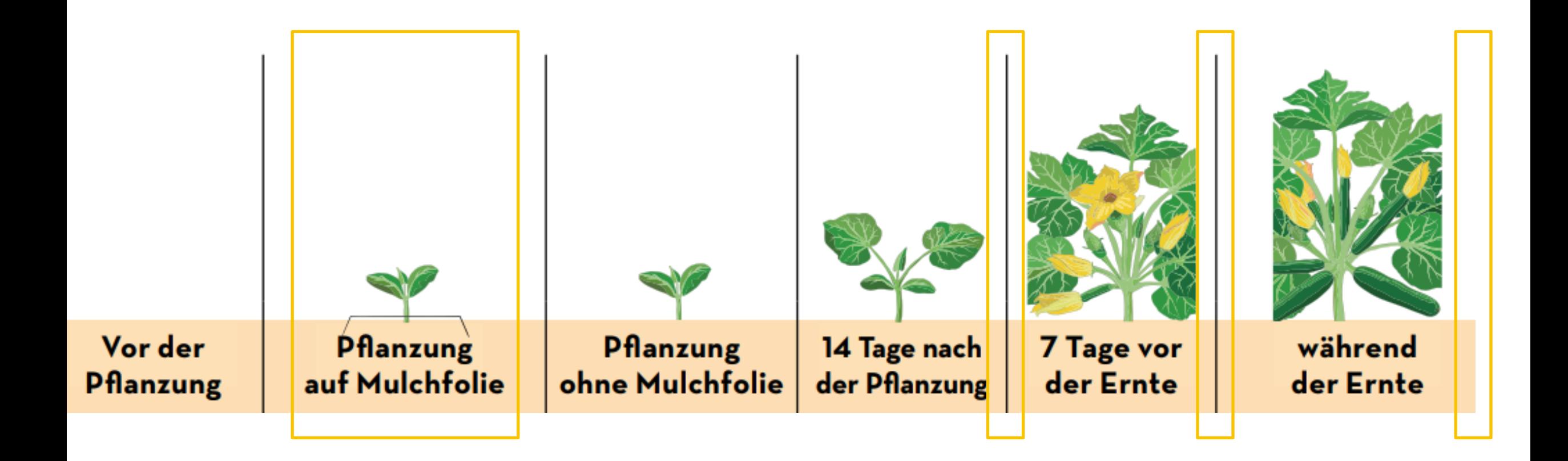

Berner Fachhochschule | Haute école spécialisée bernoise | Bern University of Applied Sciences Zurück | Weiter 279

[Zurück](#page-57-0)

## <span id="page-79-0"></span>2.1.11 Entwicklungsstadien Zucchetti (Zucchini)

#### Auflauf-/Pflanztermin Blühbeginn Erntebeginn Ernteende

Pflanzung der Zucchettikultur

10% der Blüten offen Erntefähige vegetative Pflanzenteile haben endgültige Grösse erreicht

Pflanzen oder oberirdische Teile abgestorben

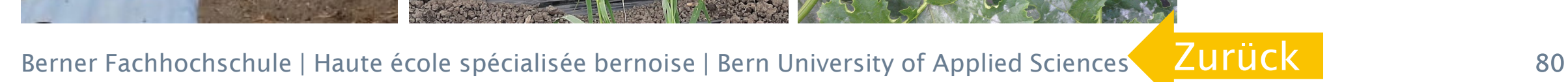

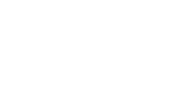

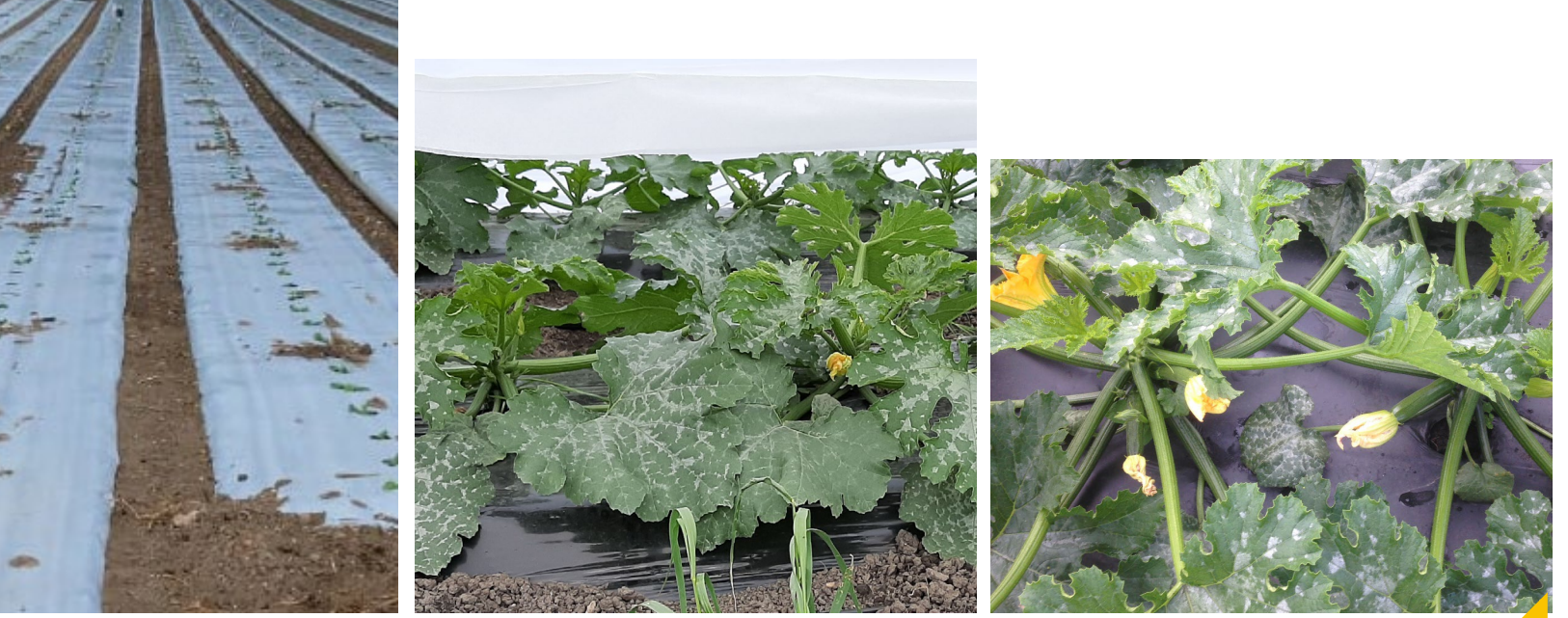

#### <span id="page-80-0"></span>2.1.12 Entwicklungsstadien Zwiebeln gesät

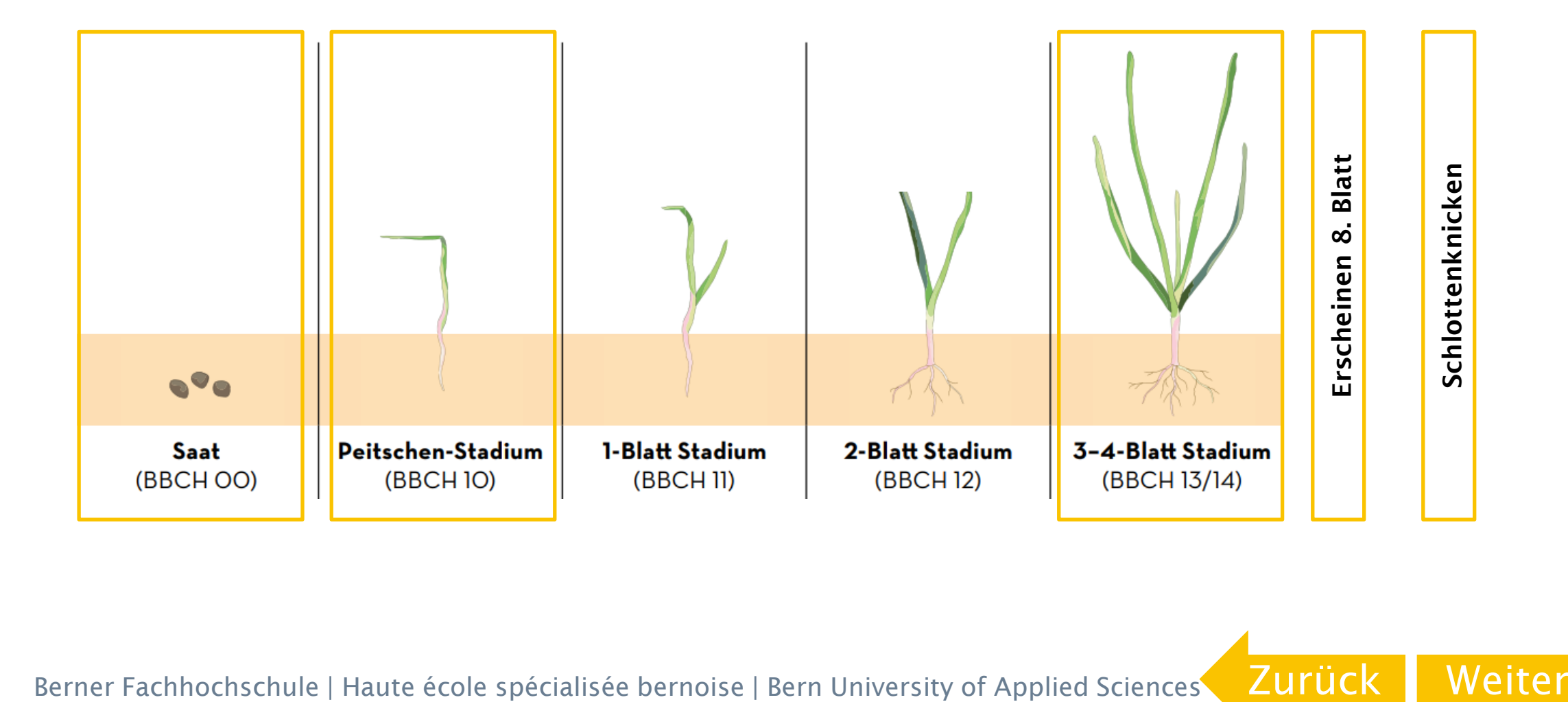

## <span id="page-81-0"></span>2.1.12 Entwicklungsstadien Zwiebeln gesät

80% der Pflanzen (Keimblatt) haben die Bodenoberfläche durchbrochen

Auflaufen Erscheinen 5. Blatt Erscheinen 8. Blatt Schlottenknicken

4 Blätter voll entfaltet 7 Blätter voll entfaltet Bei 50% der Pflanzen

Schlotten geknickt

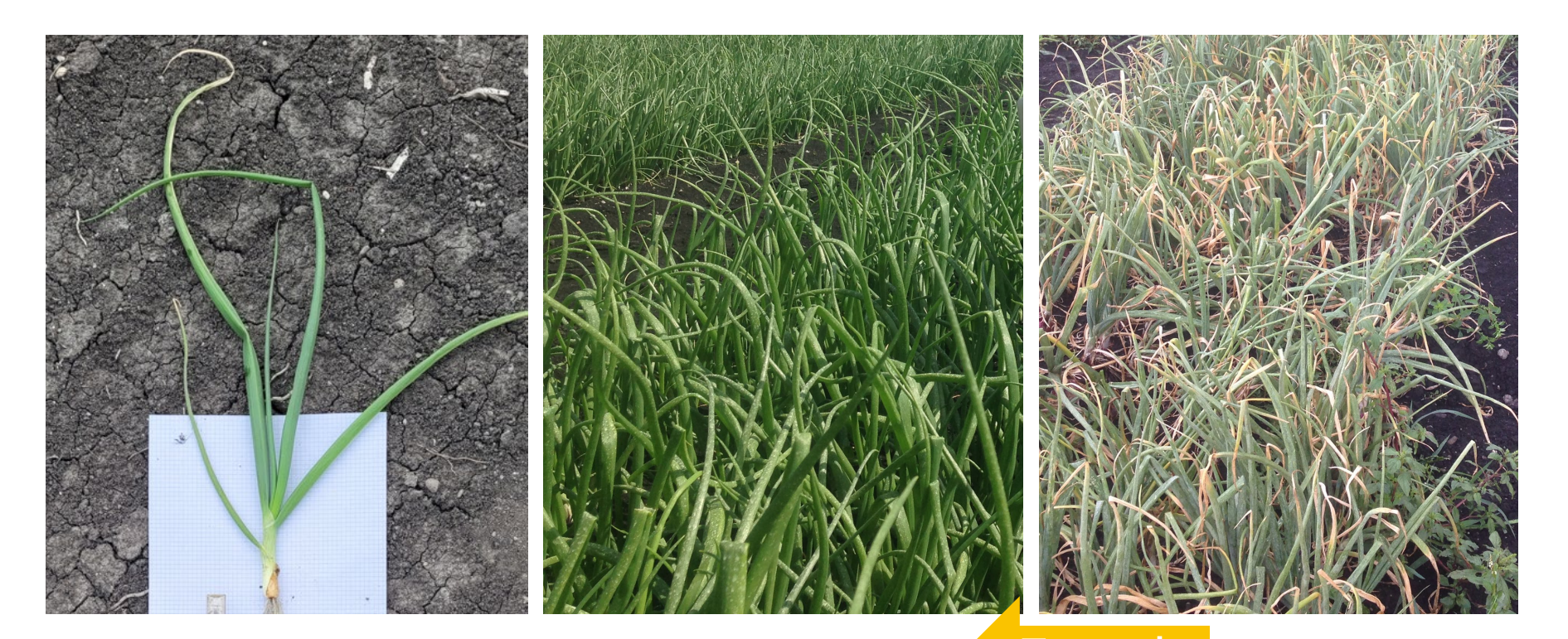

Berner Fachhochschule | Haute école spécialisée bernoise | Bern University of Applied Sciences | ZUITUCK | S2 [Zurück](#page-80-0)

# <span id="page-82-0"></span>Schritt 3

Empfehlungen ansehen

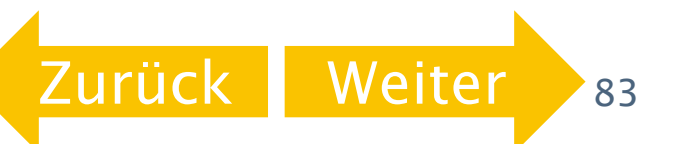

#### <span id="page-83-0"></span>3. Empfehlung ansehen

Scrollen Sie auf der Seite nach unten und wählen Sie «Auswertung berechnen»

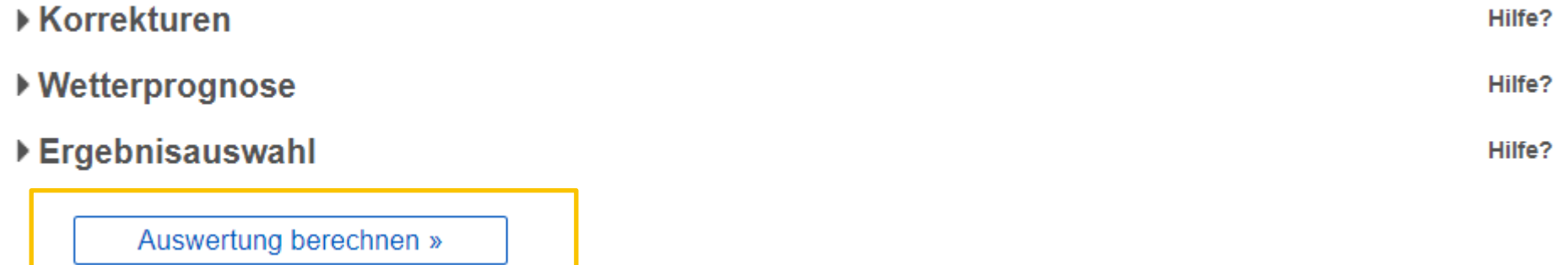

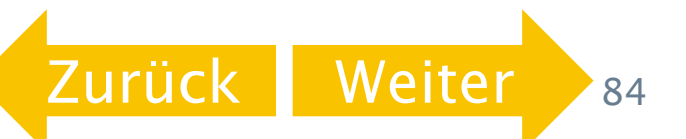

#### <span id="page-84-0"></span>Schritt 4

Bewässerungsgaben eintragen / korrigieren

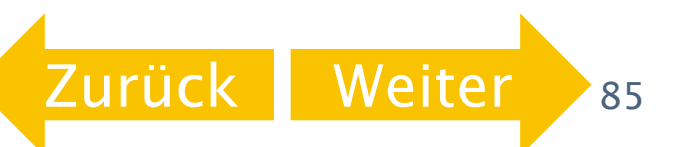

### <span id="page-85-0"></span>4. Bewässerungsgaben eintragen / korrigieren

 Bei der ersten Einstellung berechnet die App, wann sie eine Bewässerung empfiehlt und wie hoch diese sein soll. Wird nichts weiter eingetragen, geht die App davon aus, dass die Bewässerungsempfehlungen wie berechnet umgesetzt worden sind. Falls Sie eine andere Bewässerungsstrategie gewählt haben, müssen Sie diese unter «Korrekturen» eintragen, damit der in der App berechnete Verlauf der Situation im Feld entspricht.

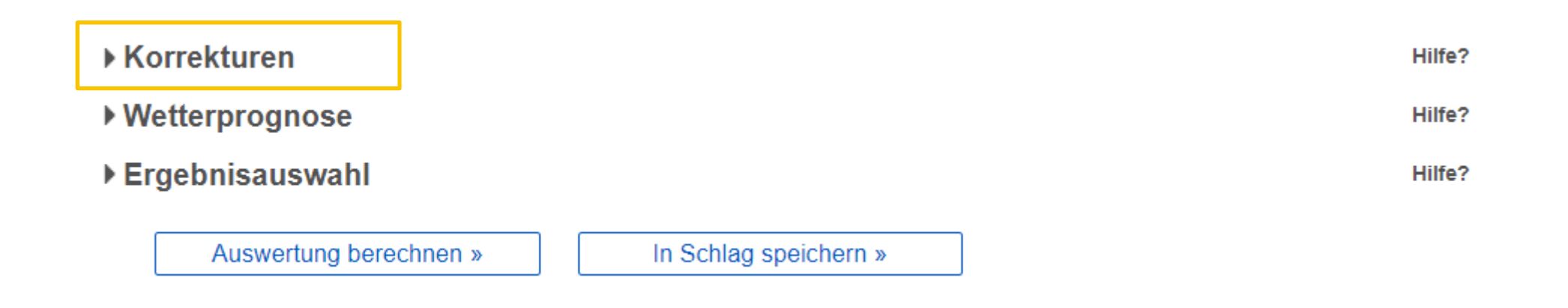

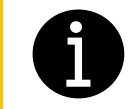

Der Abschnitt «Korrekturen» lässt sich erst anwählen, wenn Sie wie im vorherigen Schritt beschrieben auf «Auswertung berechnen» geklickt haben.

### <span id="page-86-0"></span>4. Bewässerungsgaben eintragen / korrigieren

 Im Abschnitt «Korrekturen» werden der Niederschlag pro Tag und die einzelnen Bewässerungsgaben angezeigt. In der Zeile «Korrektur» können sowohl der Niederschlag, wie auch die bewässerte Menge angepasst werden.

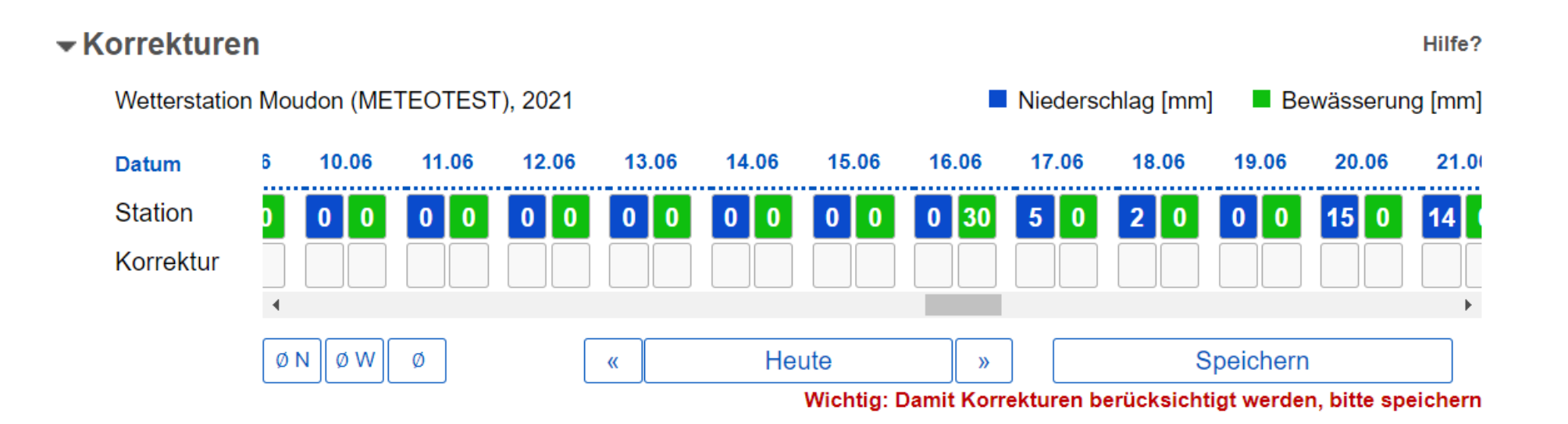

[Zurück](#page-85-0) [Weiter](#page-87-0) 87

### <span id="page-87-0"></span>4. Bewässerungsgaben eintragen / korrigieren

 Um zur Anleitung zu gelangen klicken Sie auf den zutreffenden Kasten oder auf «weiter». Achtung: Speichern Sie alle Änderungen immer zusätzlich mit «In Schlag speichern»!

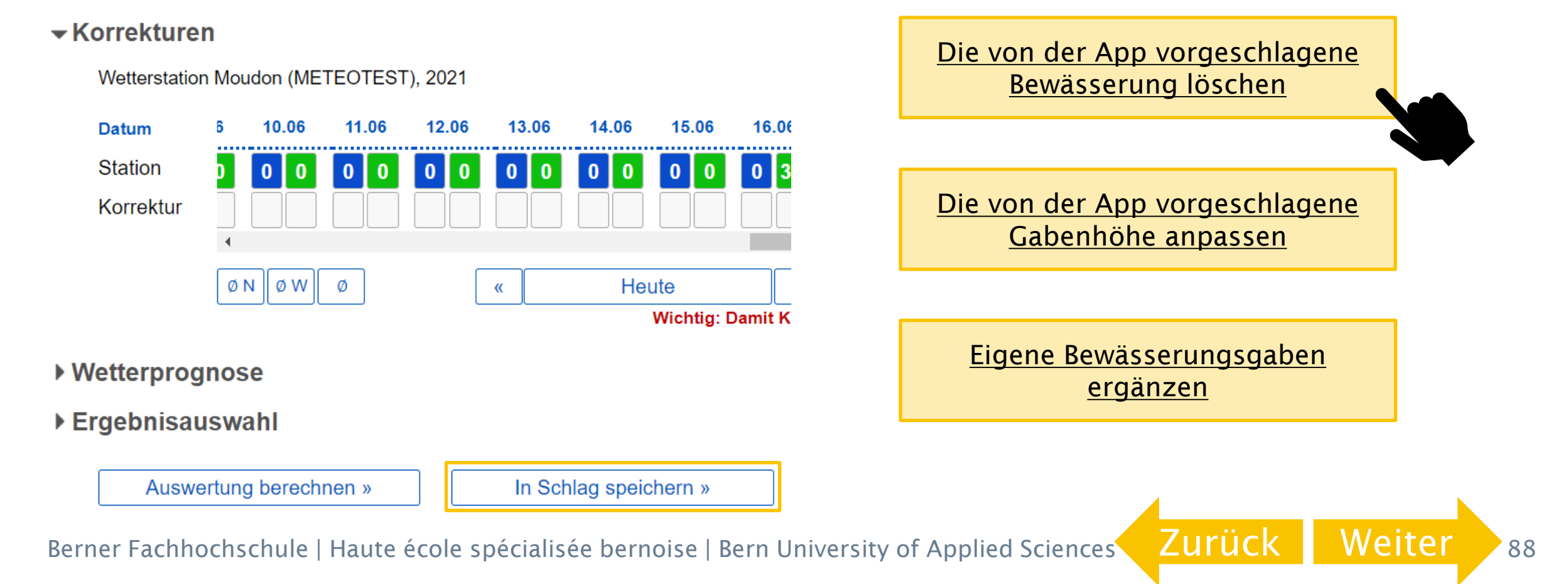

## <span id="page-88-0"></span>4.1 Die von der App vorgeschlagene Bewässerung löschen

- Beispiel: Die App empfiehlt am 16. Juni eine Bewässerung vom 30mm. Zu diesem Zeitpunkt wurde im Feld aber nicht bewässert.
- Geben Sie in der Zeile Korrektur unter der 30 vom 16.06 eine 0 ein. Klicken Sie auf «Speichern». Die von der App vorgeschlagene Bewässerungsgabe wird gelöscht.

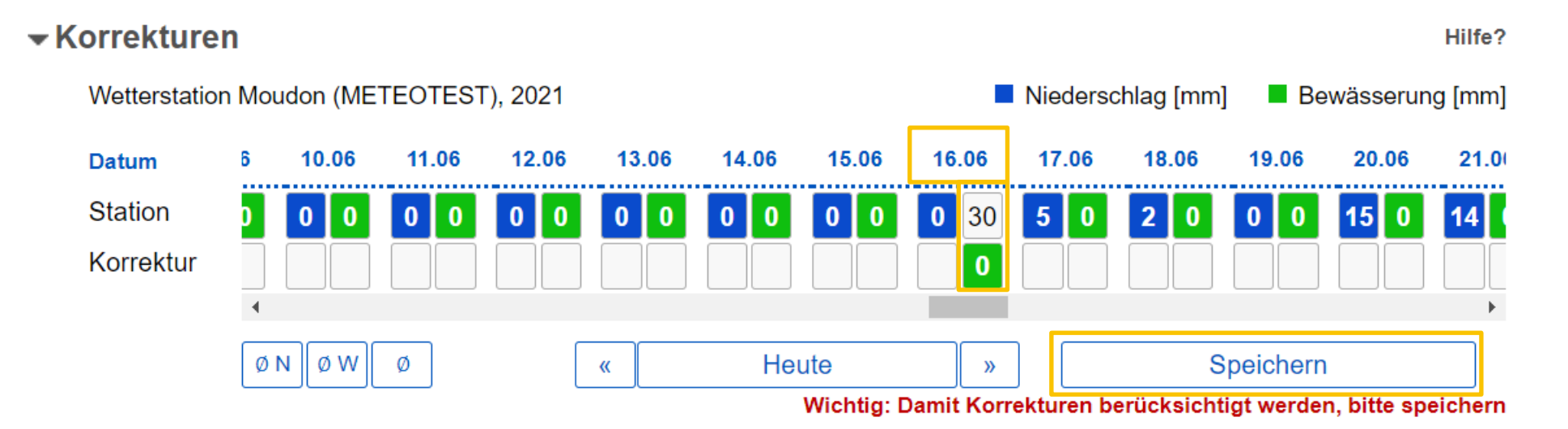

[Zurück](#page-87-0) [Weiter](#page-89-0) 89

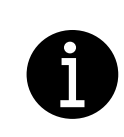

Es können nur ganze Zahlen eingetragen werden. Dezimalzahlen werden nicht gespeichert! Auf «Speichern» klicken, bei Betätigen der «Entertaste» werden die Werte nicht gespeichert! Speichern Sie Ihre Änderungen zusätzlich mit «In Schlag speichern»!

## <span id="page-89-0"></span>4.2 Die von der App vorgeschlagene Gabenhöhe anpassen

- Beispiel: Die App empfiehlt am 16. Juni eine Bewässerung vom 30mm. An diesem Tag haben Sie im Feld 20mm bewässert.
- Geben Sie in der Zeile Korrektur unter der 30 vom 16.06 eine 20 ein. Klicken Sie auf «Speichern». Die Bewässerungsgabe von 20mm wird gespeichert.

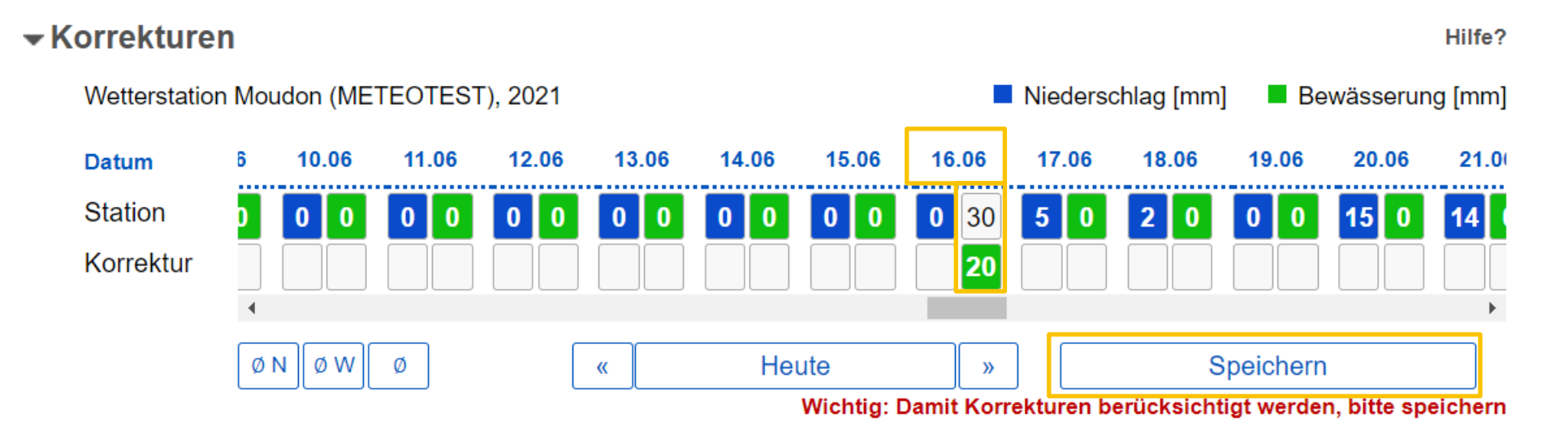

[Zurück](#page-87-0) [Weiter](#page-90-0) 200

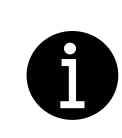

Es können nur ganze Zahlen eingetragen werden. Dezimalzahlen werden nicht gespeichert! Auf «Speichern» klicken, bei Betätigen der «Entertaste» werden die Werte nicht gespeichert! Speichern Sie Ihre Änderungen zusätzlich mit «In Schlag speichern»!

### <span id="page-90-0"></span>4.3 Eigene Bewässerungsgaben ergänzen

- Beispiel: Sie haben im Feld am 14. Juni 20mm bewässert. In der App ist an diesem Tag keine Bewässerung eingetragen.
- Geben Sie in der Zeile Korrektur unter der grünen 0 vom 14.06 eine 20 ein. Klicken Sie auf «Speichern». Die Bewässerungsgabe von 20mm wird gespeichert.

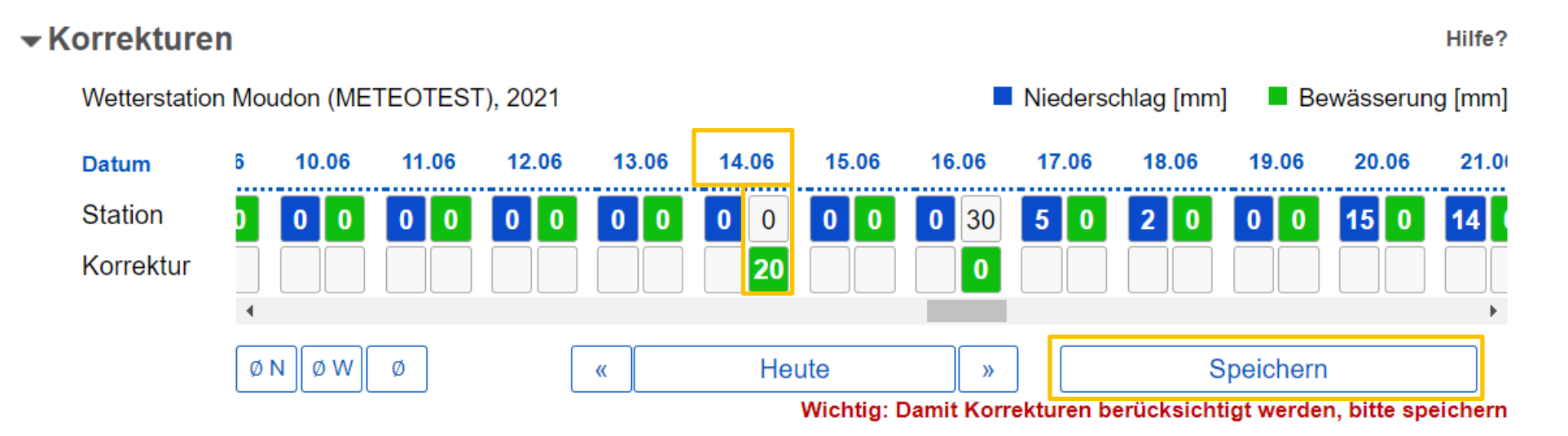

[Zurück](#page-87-0) [Weiter](#page-91-0) 291

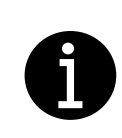

Es können nur ganze Zahlen eingetragen werden. Dezimalzahlen werden nicht gespeichert! Auf «Speichern» klicken, bei Betätigen der «Entertaste» werden die Werte nicht gespeichert! Speichern Sie Ihre Änderungen zusätzlich mit «In Schlag speichern»!

### <span id="page-91-0"></span>4.4 Bewässerungsgaben kontrollieren

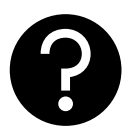

- Die in der App eingestellten Bewässerungsgaben können Sie in der Grafik «Witterungsverlauf und Verlauf des Bodenwassers» überprüfen.
- Eine Übersicht über die Bewässerungsgaben aller Parzellen erhalten Sie mit der Funktion «Liste anzeigen». Klicken Sie auf «optionale Einstellungen» um mehr zu erfahren.

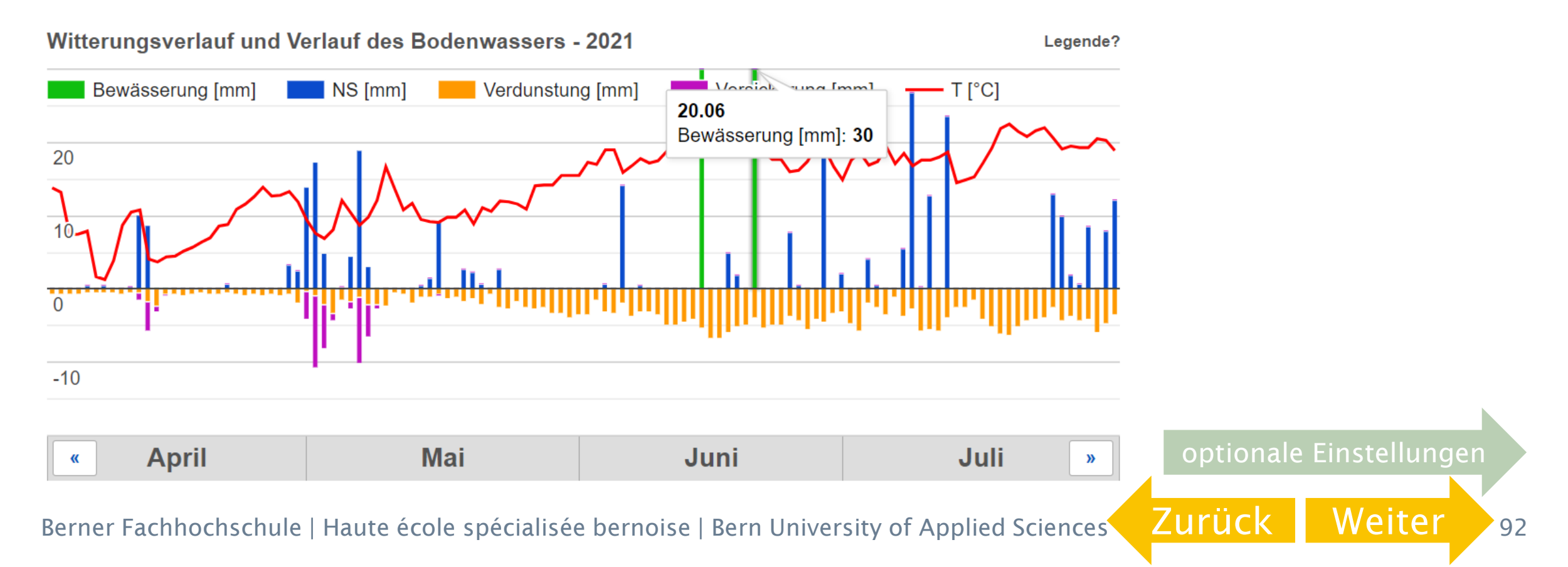

#### <span id="page-92-0"></span>Schritt 5

Tipp: Eingetragene Bewässerungsgaben in der Liste anzeigen und Email-Warndienst einrichten

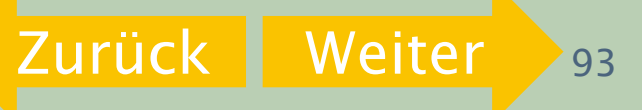

# <span id="page-93-0"></span>5.1 Eingetragene Bewässerungsgaben in der Liste anzeige[n](mailto:teamackerbau@bfh.ch?subject=Support%20ALB%20Eingetragene%20Bew%C3%A4sserungsgaben%20in%20der%20Liste%20anzeigen)

 Unter Schlagverwaltung können Sie in einer Liste alle Ihre Parzellen ansehen. Klicken Sie dafür auf «Liste anzeigen»

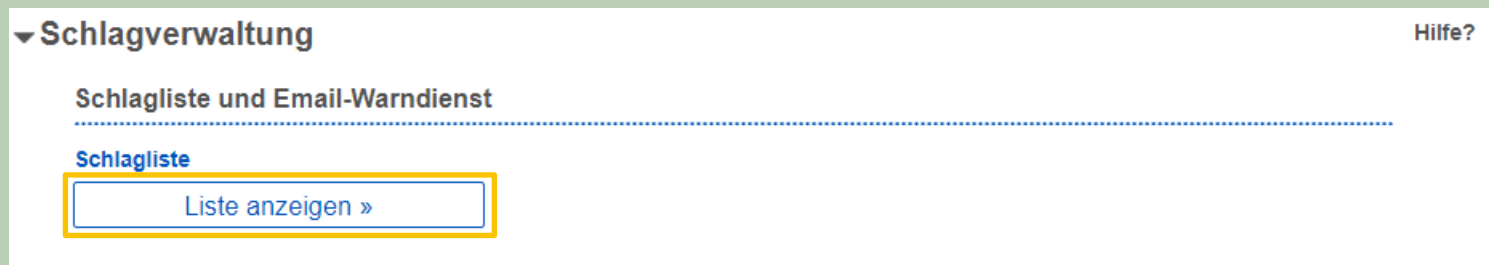

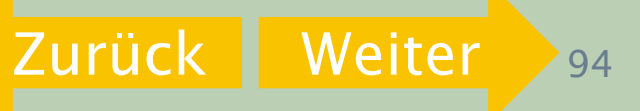

# <span id="page-94-0"></span>5.1 Eingetragene Bewässerungsgaben in der Liste anzeige[n](mailto:teamackerbau@bfh.ch?subject=Support%20ALB%20Eingetragene%20Bew%C3%A4sserungsgaben%20in%20der%20Liste%20anzeigen)

 Die Kenngrösse «Termine und Wassergaben» gibt einen guten Überblick über die eingetragenen Bewässerungsgaben. Wählen Sie dazu das entsprechende Feld unter Kenngrössen an.

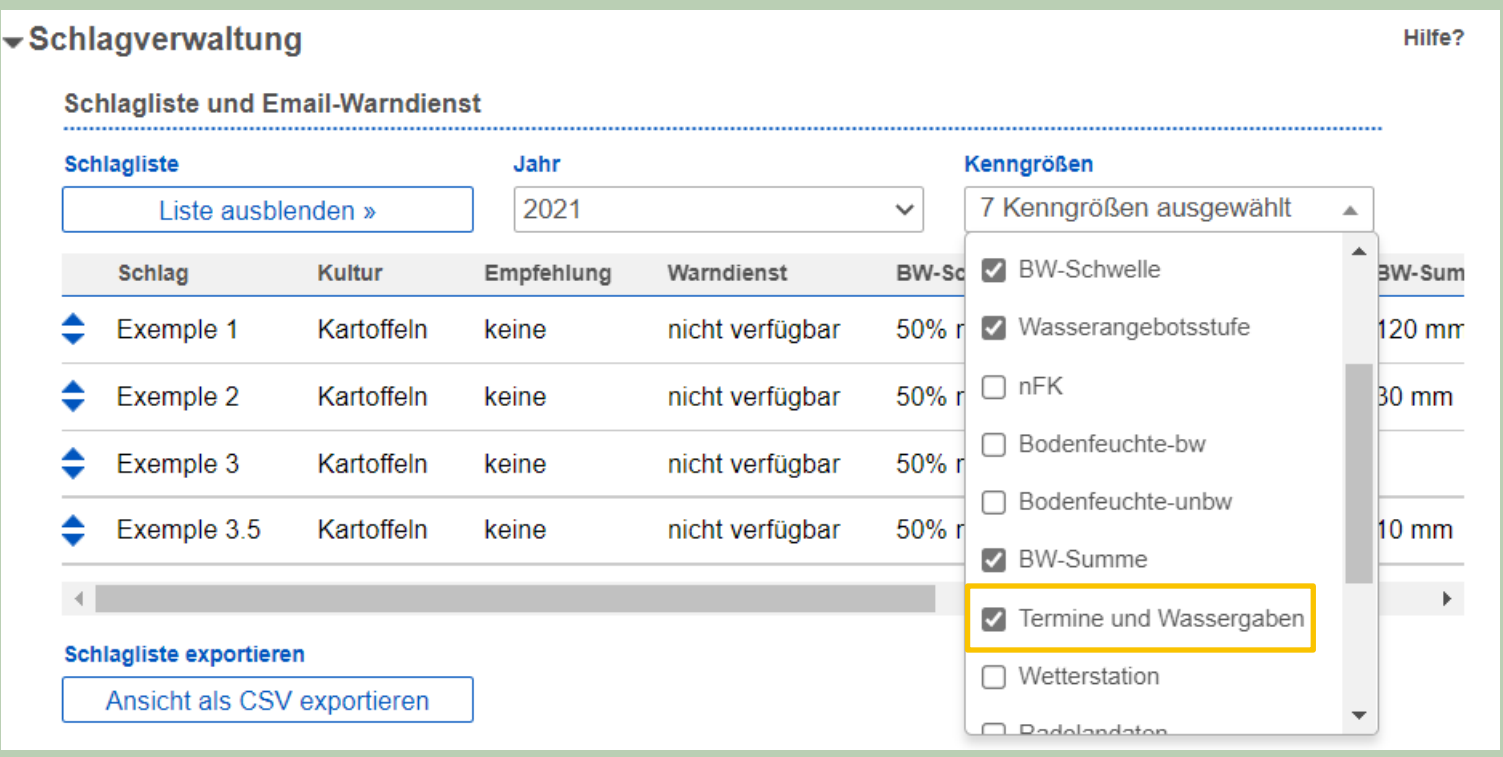

# <span id="page-95-0"></span>5.1 Eingetragene Bewässerungsgaben in der Liste anzeige[n](mailto:teamackerbau@bfh.ch?subject=Support%20ALB%20Eingetragene%20Bew%C3%A4sserungsgaben%20in%20der%20Liste%20anzeigen)

[Zurück](#page-94-0) [Weiter](#page-96-0)

Die Liste kann auch als CSV-Format exportiert und in Excel geöffnet werden.

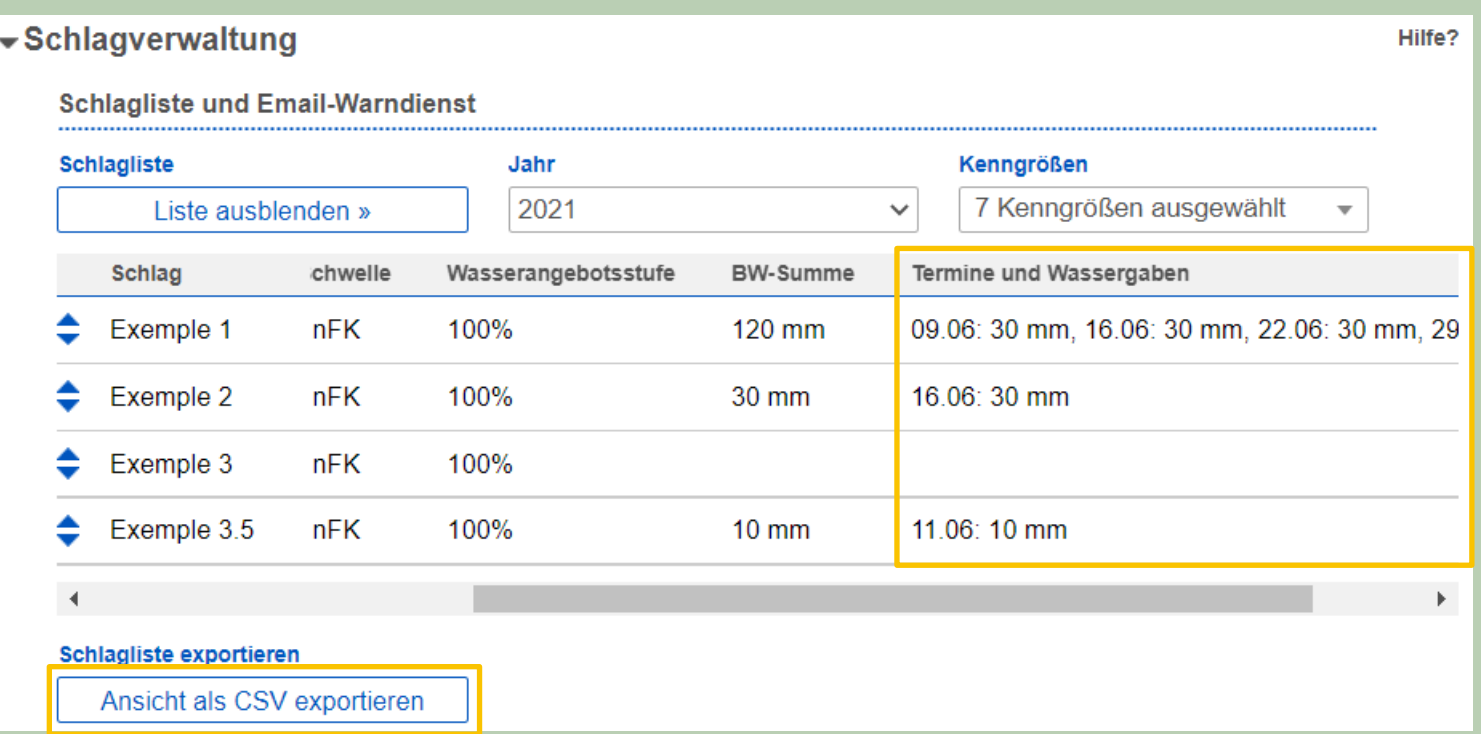

#### <span id="page-96-0"></span>5.2 Email-Warndienst einrichten

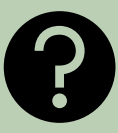

- In der Liste unter «Warndienst» (1) kann ein Email-Warndienst für einzelne Parzellen eingerichtet werden.
- Mit «Aktivieren» kann der Email-Warndienst für alle Parzellen aktiviert werden (2).

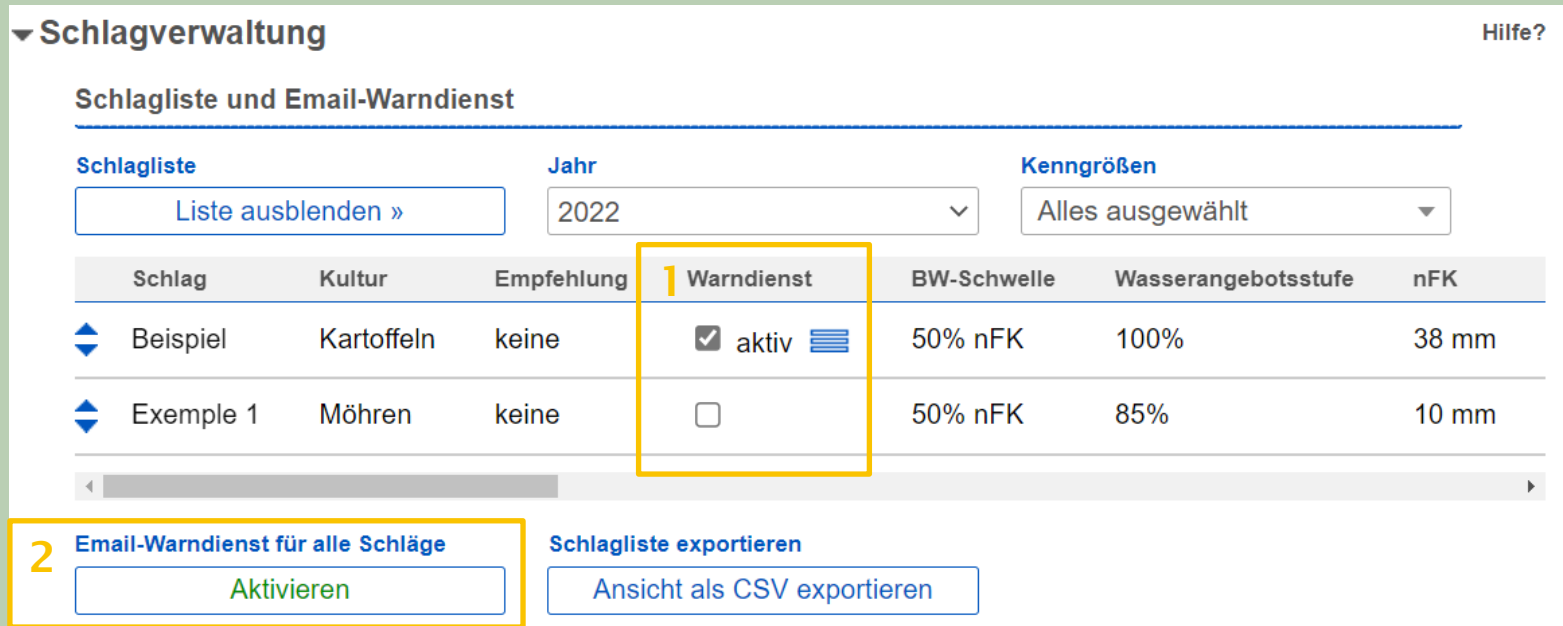

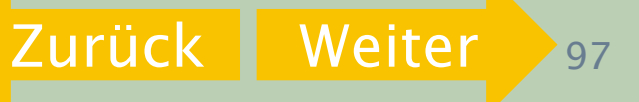

#### <span id="page-97-0"></span>Niederschlagsdaten korrigieren Schritt 6

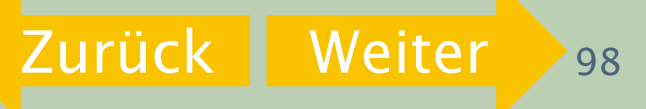

### <span id="page-98-0"></span>6.1 Niederschlagsdaten korrigieren

- Falls die Niederschlagsdaten der nächsten Wetterstation nicht mit dem auf der Parzelle gefallenen Niederschlag übereinstimmen, können Sie die Niederschlagsdaten, die in der App verwendet werden, korrigieren.
- Das Vorgehen ist gleich wie bei der [Korrektur der Bewässerungsgaben](#page-84-0). Es wird jeweils unter den blauen Kästen und nicht unter den grünen Kästen korrigiert.

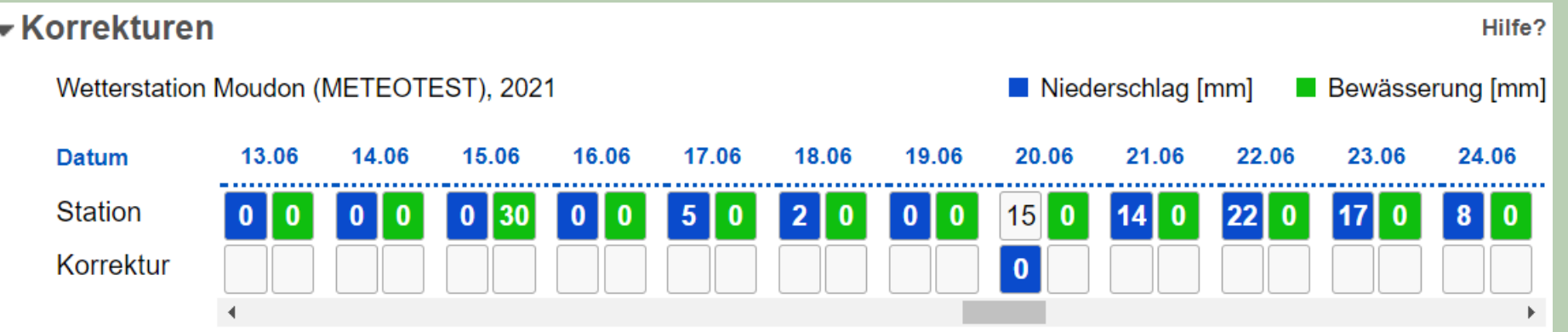

Der Abschnitt Korrekturen kann erst geöffnet werden, wenn vorher auf «Auswertung berechnen» geklickt wurde.

### <span id="page-99-0"></span>6.1 Niederschlagsdaten korrigieren

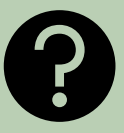

[Zurück](#page-98-0) [Weiter](#page-100-0) <sup>100</sup>

- Beispiel: Die Wetterdaten geben für den 20. Juni 15mm Niederschlag an. In der Parzelle wurde jedoch kein Niederschlag gemessen.
- Tragen Sie unter dem blauen Feld 0 ein. Klicken Sie auf «Speichern» und auf «In Schlag speichern».

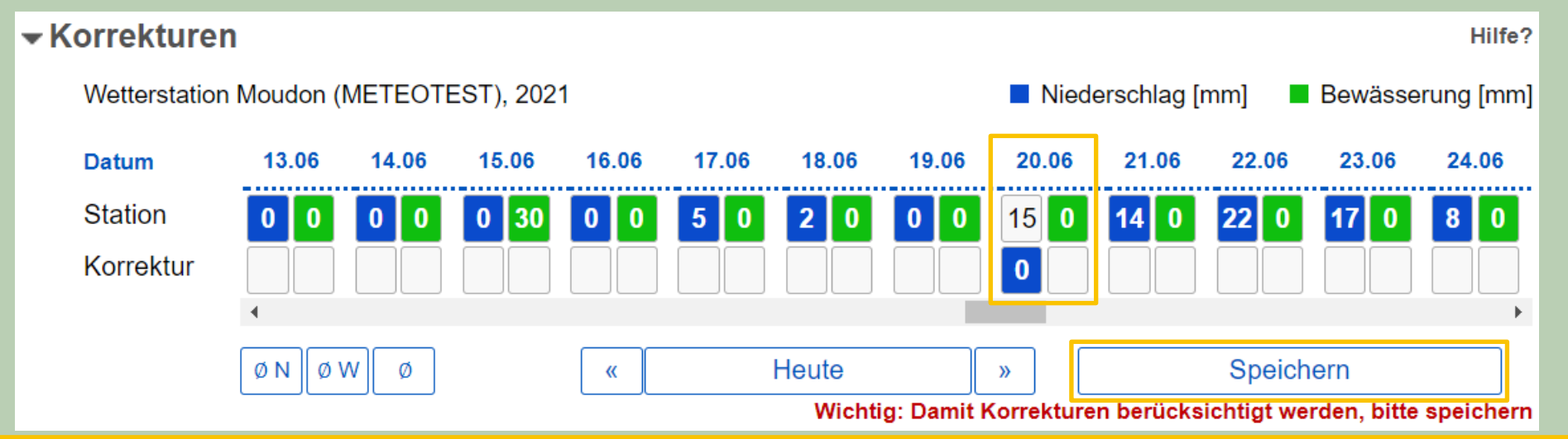

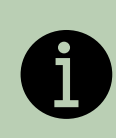

Es können nur ganze Zahlen eingetragen werden. Dezimalzahlen werden nicht gespeichert! Auf «Speichern» klicken, bei Betätigen der «Entertaste» werden die Werte nicht gespeichert! Speichern Sie Ihre Änderungen zusätzlich mit «In Schlag speichern»!

<span id="page-100-0"></span>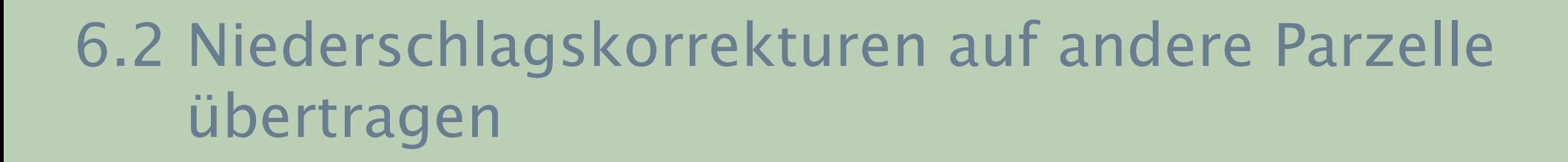

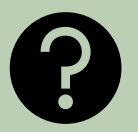

[Zurück](#page-99-0) 1

 Wenn für mehrere Parzellen die gleichen Niederschlagskorrekturen gemacht werden müssen, reicht es aus, die Korrekturen in einer Parzelle einzutragen. Die Einträge für diese Parzellen können anschliessend für beliebig viele weitere Parzellen kopiert werden.

## <span id="page-101-0"></span>6.2 Niederschlagskorrekturen auf andere Parzelle übertragen

- Wählen Sie unter «Gespeicherten Schlag laden» diejenige Parzelle aus, für die Sie Niederschlagskorrekturen bereits erfasst haben.
- Klicken Sie unter «Aktion für Schlag auswählen» auf «Niederschlagskorrekturen übertragen».

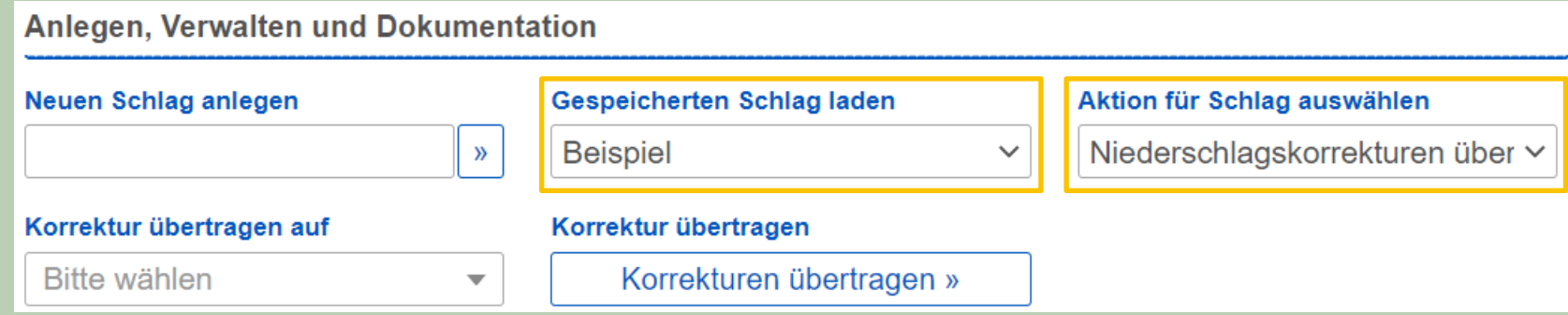

[Zurück](#page-100-0) 1

## <span id="page-102-0"></span>6.2 Niederschlagskorrekturen auf andere Parzelle übertragen

 Wählen Sie unter «Korrekturen übertragen auf» diejenigen Parzellen aus, für die Sie Niederschlagskorrekturen kopieren wollen.

[Zurück](#page-101-0) 1

Speichern Sie die Korrektur mit Klick auf «Korrekturen übertragen».

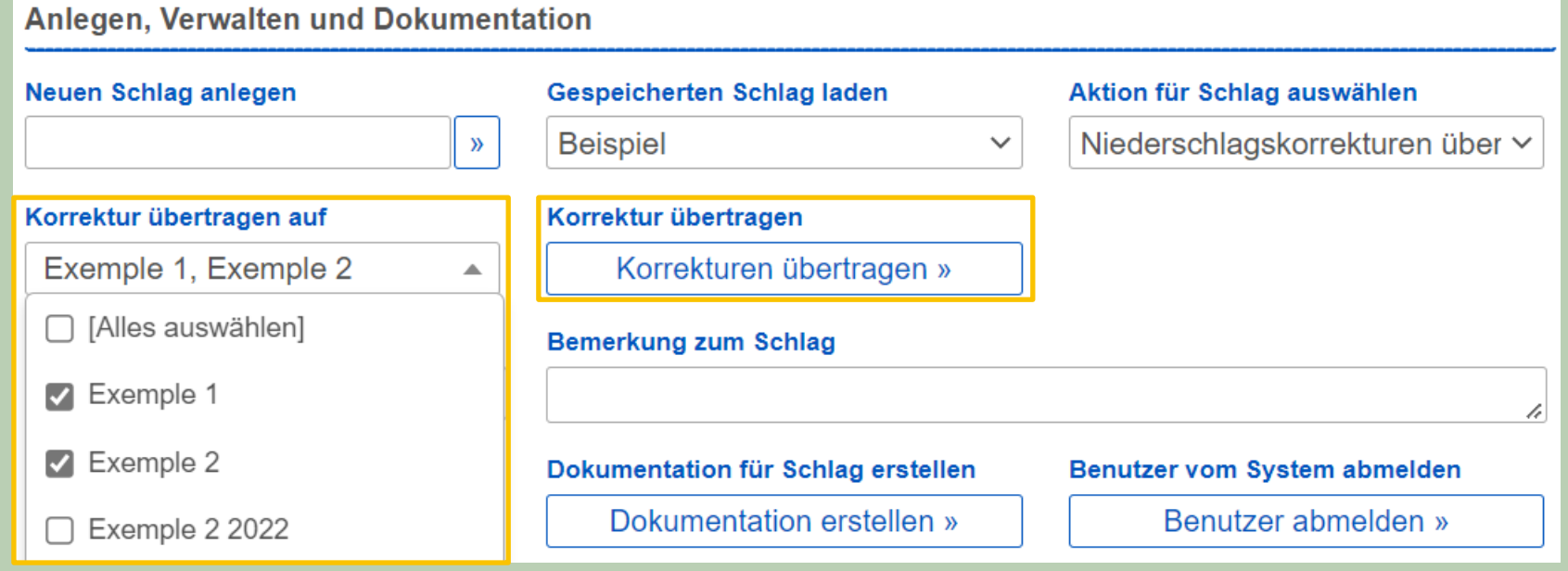

## <span id="page-103-0"></span>Schritt 7

Wetterprognose berücksichtigen

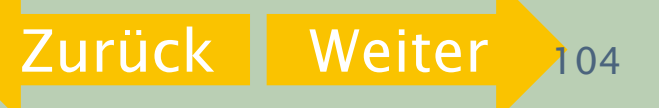

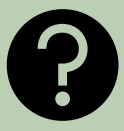

[Zurück](#page-103-0) [Weiter](#page-105-0)

- <span id="page-104-0"></span> Scrollen Sie auf der Internetseite des Bewässerungsnetz nach unten bis zum Abschnitt «Wetterprognose».
- Öffnen Sie den Abschnitt durch einen Klick auf «Wetterprognose»

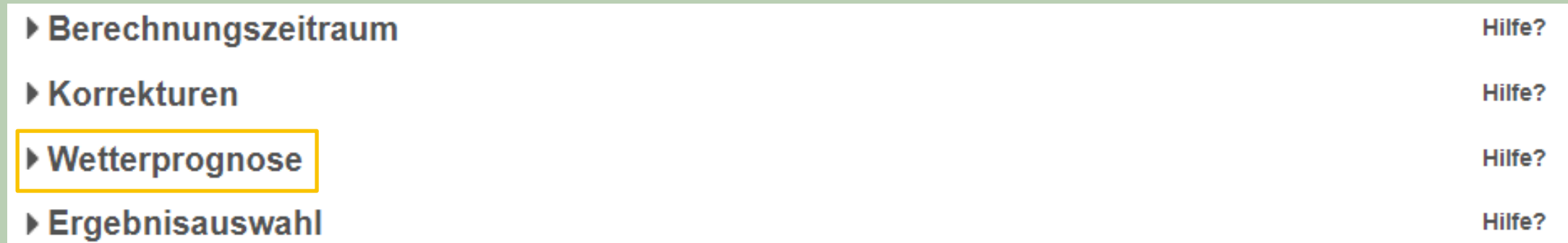

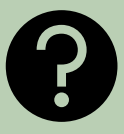

[Zurück](#page-104-0) [Weiter](#page-106-0)

- <span id="page-105-0"></span> Der Abschnitt öffnet sich und die Optionen «Eigene Witterungserwartung» und «keine Wetterprognose» werden sichtbar.
- Wählen Sie durch einen Klick in den  $\odot$  die Option «Eigene Witterungserwartung» an. Es öffnet sich ein Fenster.

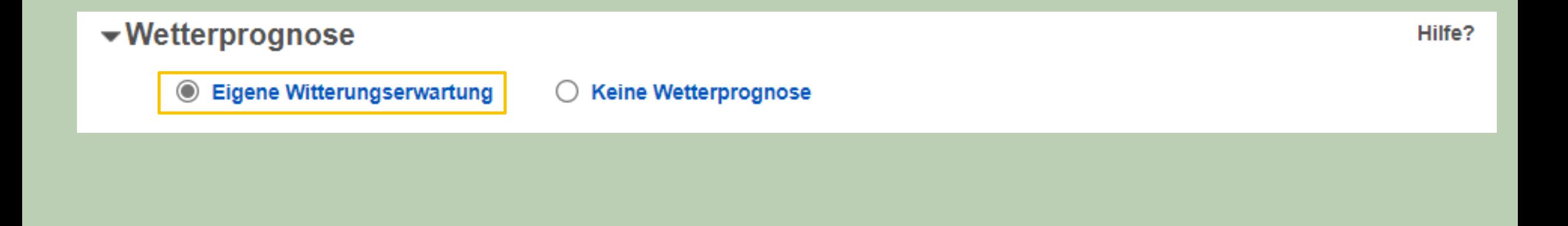

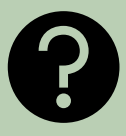

[Zurück](#page-105-0) [Weiter](#page-107-0)

- <span id="page-106-0"></span>Die Standardeinstellungen im Abschnitt «Wetterprognose» ist «heiter bis wolkig».
- Tragen Sie nun die Witterungserwartung gemäss Wetterbericht ein, in dem Sie für jeden Tag den entsprechenden  $\circ$  anwählen.

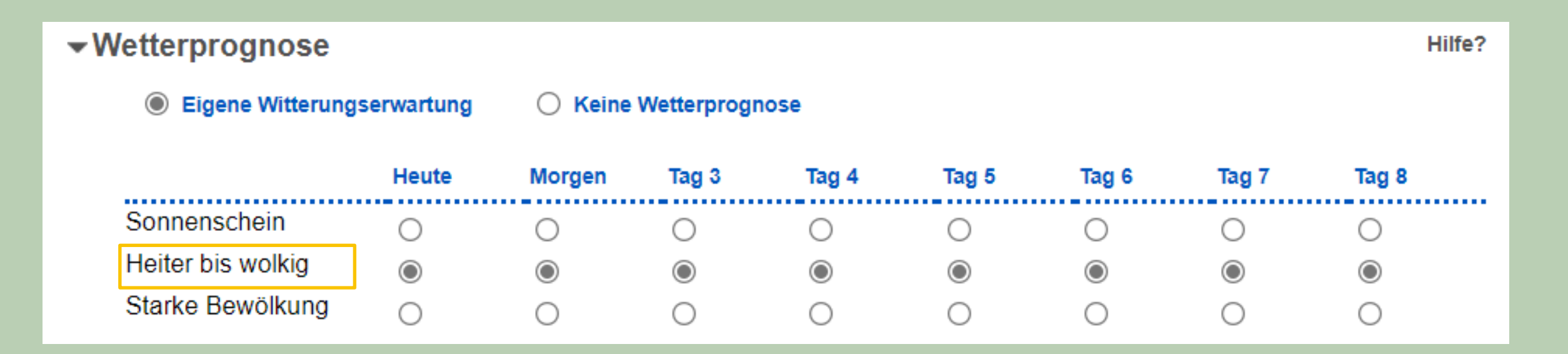

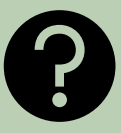

- <span id="page-107-0"></span> Nach dem Sie Ihre Witterungserwartung eingetragen haben, scrollen Sie nach unten und wählen mit einem Klick «Auswertung berechnen».
- Anschliessend speichern Sie das Ergebnis mit einem Klick auf «In Schlag speichern».

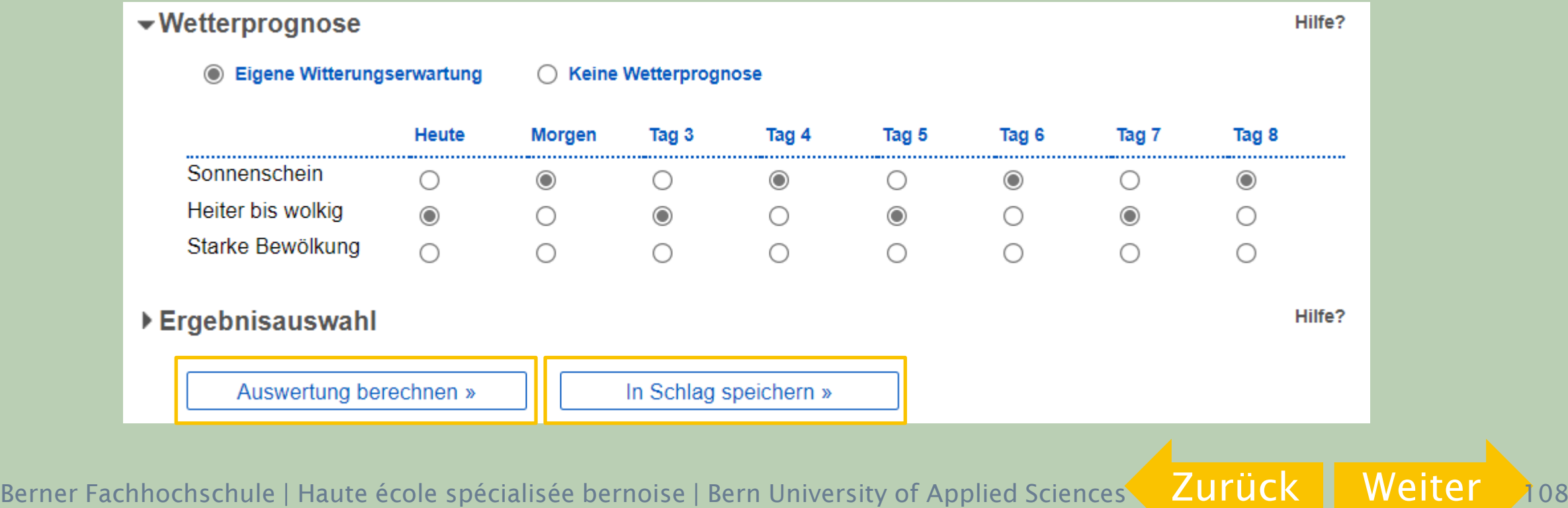
## Ende Anleitung Teil 2

Sie haben das Ende der Anleitung Teil 2 Einstellungen während der Saison erreicht.

Zurück zu Start [Teil 1 Einstellungen](#page-4-0) vor der Saison

Weiter zu Start [Teil 2 Einstellungen](#page-51-0) während der Saison